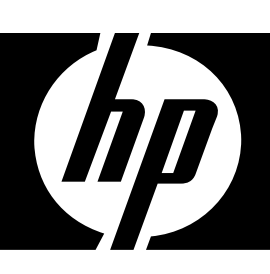

# **HP CA340**

# **Digital Camera**

User Manual

## **Precautions**

- Before using the camera, please ensure that you read and understand the safety precautions described below. Always ensure that the camera is operated correctly.
- Do not aim the camera directly into the sun or other intense light sources which could damage your eyesight.
- Do not try to open the case of the camera or attempt to modify this camera in any way. High-voltage internal components create the risk of electric shock when exposed. Maintenance and repairs should be carried out only by authorized service providers.
- Do not fire the flash too close to the eyes of animals or people, especially for young children. Eye damage may result. In particular, remain at least one meter away from infants when using flash.
- Keep the camera away from water and other liquids. Do not use the camera with wet hands. Never use the camera in the rain or snow. Moisture creates the danger of electric shock.
- Keep the camera and its accessories out of the reach of children and animals to prevent accidents or damage to the camera.
- If you notice smoke or a strange odor coming from the camera, turn the power off immediately. Take the camera to the nearest authorized service center for repair. Never attempt to repair the camera on your own.
- Use only the recommended power accessories. Use of power sources not expressly recommended for this equipment may lead to overheating, distortion of the equipment, fire, electrical shock or other hazards.

#### ■ FCC Compliance and Advisory

This device complies with Part 15 of the FCC Rules. Operation is subject to the following two conditions: 1.) this device may not cause harmful interference, and 2.) this device must accept any interference received, including interference that may cause unsatisfactory operation.

This equipment has been tested and found to comply with the limits for a Class B peripheral, pursuant to Part 15 of the FCC Rules. These limits are designed to provide reasonable protection against harmful interference in a residential installation. This equipment generates, uses, and can radiate radio frequency energy and, if not installed and used in accordance with the instructions, may cause harmful interference to radio communication. However, there is no guarantee that interference will not occur in a particular installation. If this equipment does cause harmful interference to radio or television reception, which can be determined by turning the equipment off and on, the user is encouraged to try to correct the interference by one or more of the following measures.

- Reorient or relocate the receiving antenna.
- Increase the separation between the equipment and receiver.
- Connect the equipment to an outlet on a circuit different from that to which the receiver is connected.
- Consult the dealer or an experienced radio/TV technician for help.

Any changes or modifications not expressly approved by the party responsible for compliance could void the user's authority to operate the equipment. When shielded interface cables have been provided with the product or when specified additional components or accessories have elsewhere been designated to be used with the installation of the product, they must be used in order to ensure compliance with FCC regulations.

## **Contents**

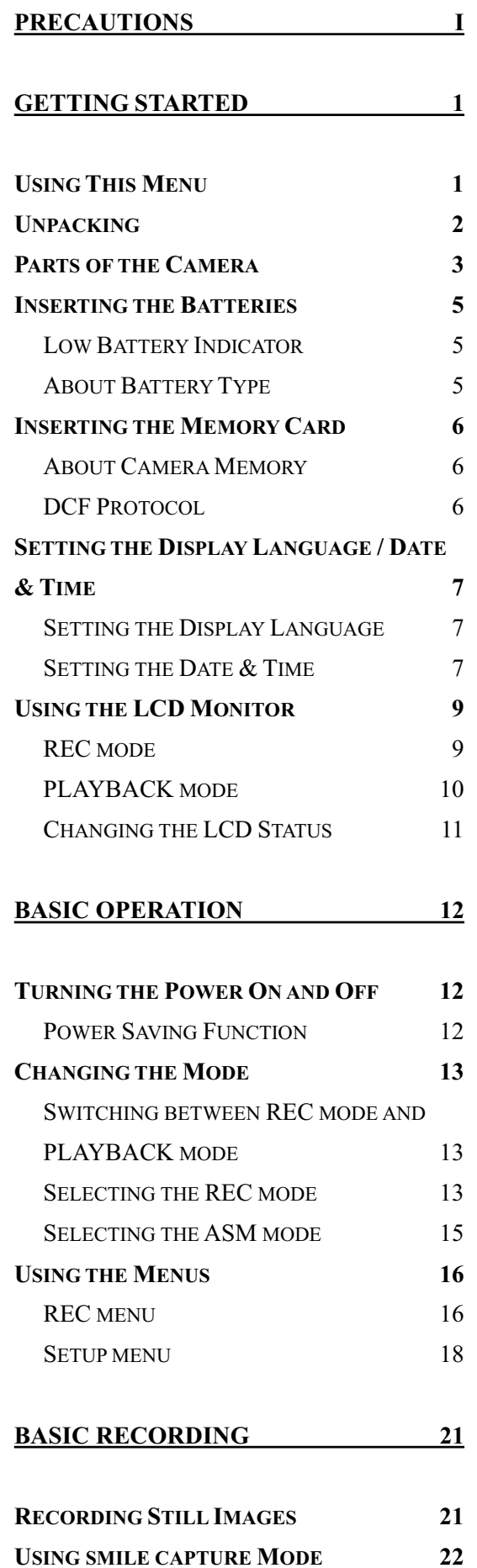

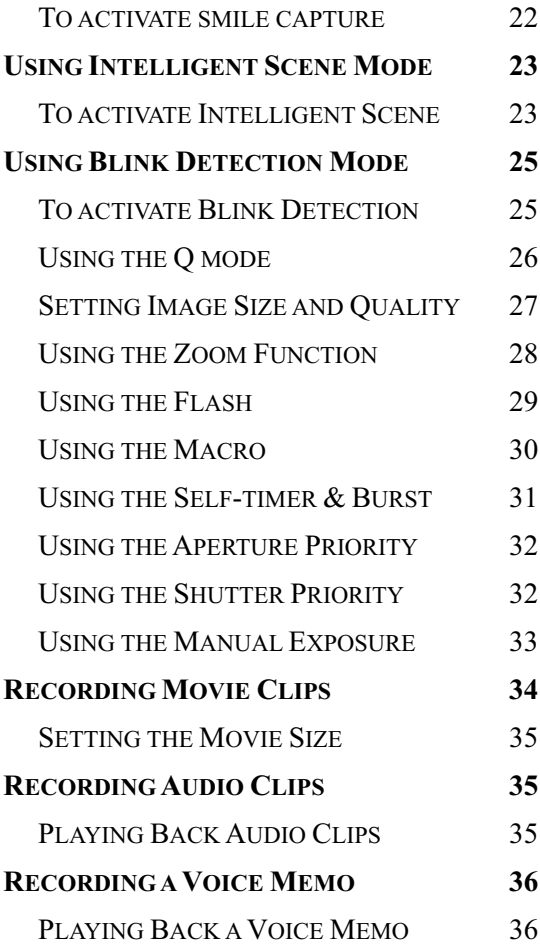

#### **OTHER RECORDING FUNCTIONS 37**

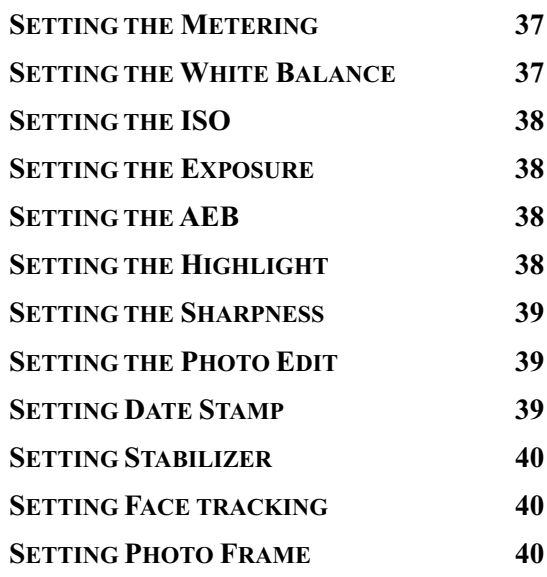

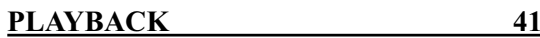

**PLAYING BACK IMAGES 41**

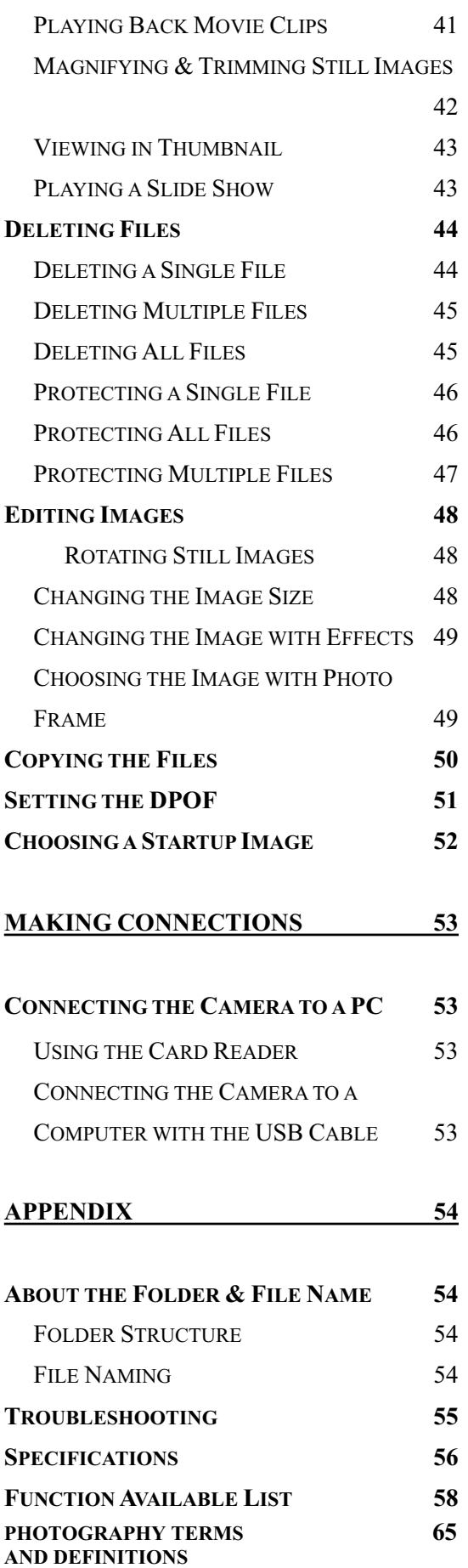

## **Getting Started**

## **Using This Menu**

#### **Getting Started**

This section contains information you should know before using this camera.

#### **Basic Operation**

This section explains all recording features of this camera.

#### **Basic Recording**

This section explains how to record still images, movies, and audio files.

#### **Other Recording Functions**

This section explains common operations about recording images.

#### **Playback**

This section explains playback, delete, and edit functions of still images, movies and audio files.

#### **Making Connections**

This section tells you how to connect this camera to a computer or TV.

#### **Appendix**

This section describes the troubleshooting and the camera specification.

The meanings of the symbols used in this user's manual are explained below:

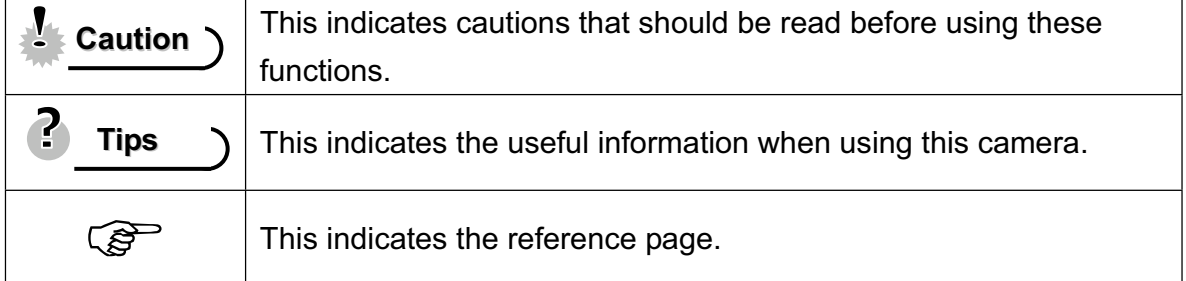

## **Unpacking**

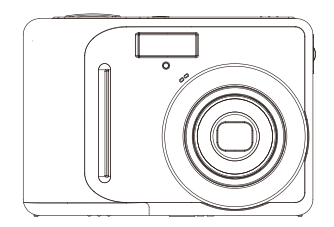

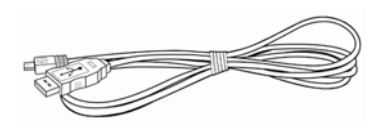

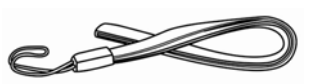

Camera **Camera** USB Cable **Camera** Strap

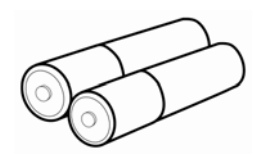

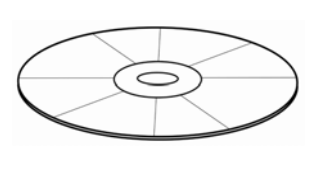

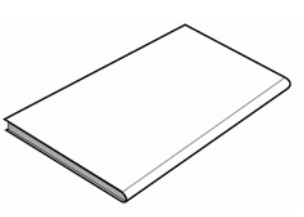

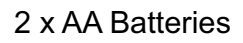

Software Installation CD-ROM

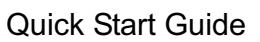

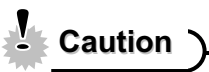

- Actual accessories may be different.  $\bullet$
- Do not swing the camera around by the strap.  $\bullet$

## **Parts of the Camera**

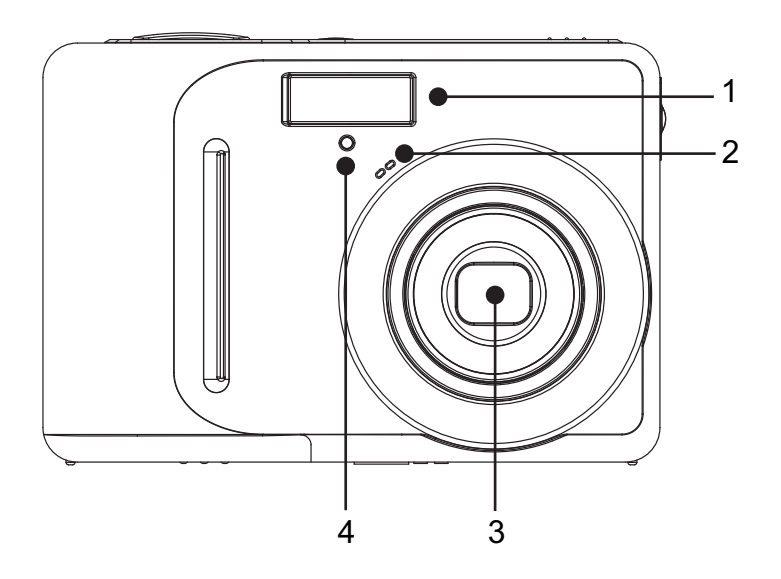

- 1. Flash  $(\mathbb{S}^2)$  page 29)
- 2. Microphone
- 3. Lens
- 4. Self-timer Lamp

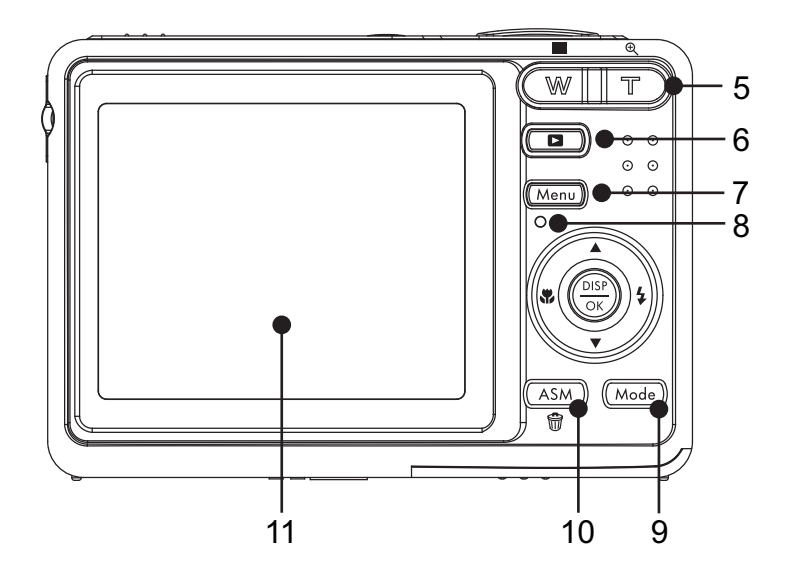

Four-way Control

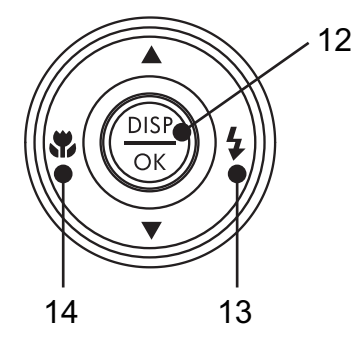

- 5. Zoom Button ( $\widehat{\mathcal{L}}$  page 28) Thumbnail ( $\mathscr{F}$  page 43)  $\bullet$ Playback Zoom  $\bullet$  $(\widehat{\mathcal{B}}$  page 42) 6. Playback Button
	- $(S^2)$  page 13)
- 7. Menu Button ( $\mathscr{F}$  page 16)
- 8. Operation Lamp
- 9. Mode Button ( $\mathbb{G}$  page 13)
- 10. ASM Button (<sup> $\circ$ </sup> page 15)
- Delete Button ( $\widehat{\mathscr{L}}$  page 44)
- 11. LCD Monitor ( $\circled{F}$  page 9)
- 12. DISP/ OK Button
	- $(S^2)$  page 11)
- 13. Flash Button ( $\circled{F}$  page 29)
- 14. Macro Button ( $\widehat{\mathcal{F}}$  page 30)

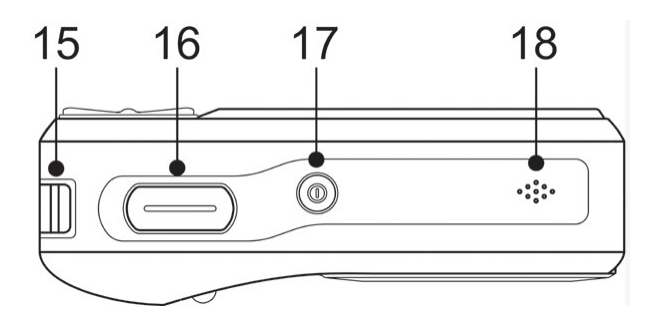

- 15. Strap Ring
- 16. Shutter Button
- $(\widehat{\mathcal{B}}$  page 21, 34)
- 17. Power Button ( $\circled{F}$  page 12)
- 18. Speaker

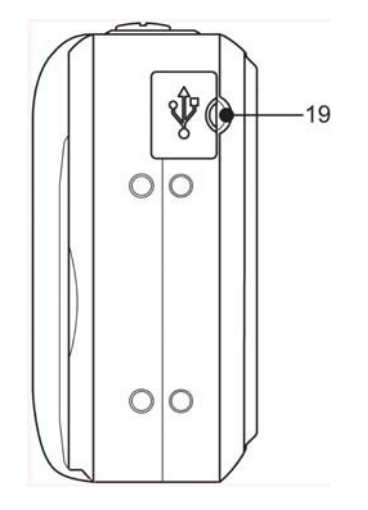

19. USB/AV Terminal  $(\mathscr{F}$  page 20, 54)

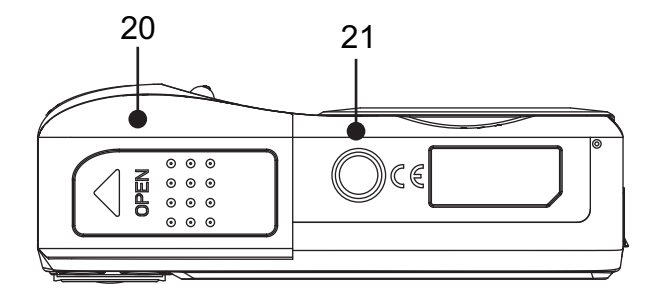

- 20. Battery Cover ( $\circled{F}$  page 5)
- 21. Tripod Hole

## **Inserting the Batteries**

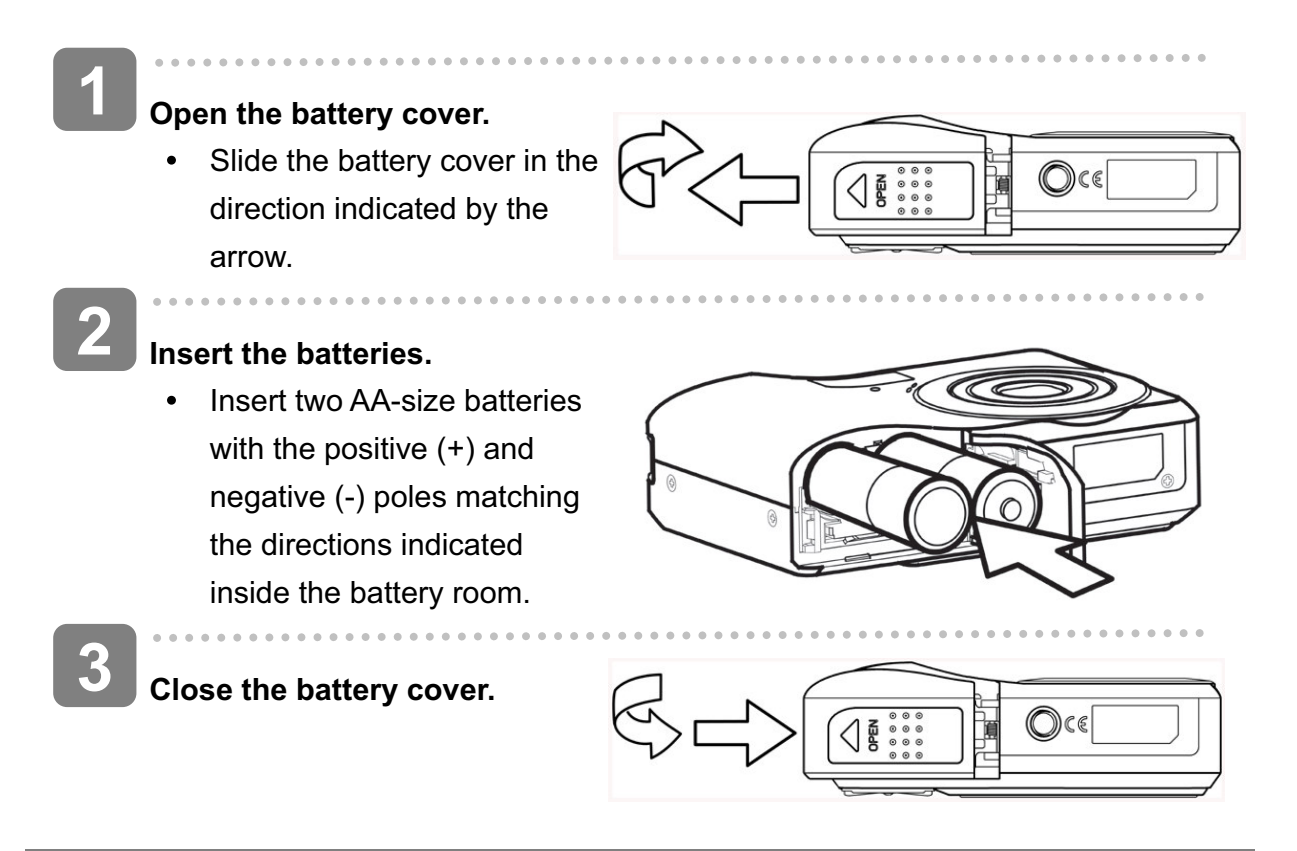

#### **Low Battery Indicator**

A low battery indicator  $\Box$  appears on the LCD screen when the batteries are nearly exhausted. Batteries should be replaced promptly when the low battery indicator appears.

**Caution**

- Risk of explosion if battery is replaced by an incorrect type dispose of used batteries according to the instructions.
- Be sure to turn off the camera power before insert or remove batteries.
- It is recommended to use compatible batteries listed on page 20. Use of any other battery types is NOT supported.
- Replace all batteries at the same time. Never mix old and new batteries.
- Remove batteries if you do not intend to use the camera for an extended period of time.
- The camera body may feel warm after extended use. This is normal.
- The type and power level of the battery may cause the lens to not extend or retract properly. Ensure you use the correct battery type and adequately charged battery.

#### **About Battery Type**

battery type in Setup Menu to match the batteries used. (< $\mathscr{F}$  page 20). To ensure the camera displays battery level correctly, after batteries are loaded, set the

*5*

## **Inserting the Memory Card**

You can use SD/SDHC Card with this digital camera. The memory card slot is located beneath the battery cover, adjacent to the battery compartment.

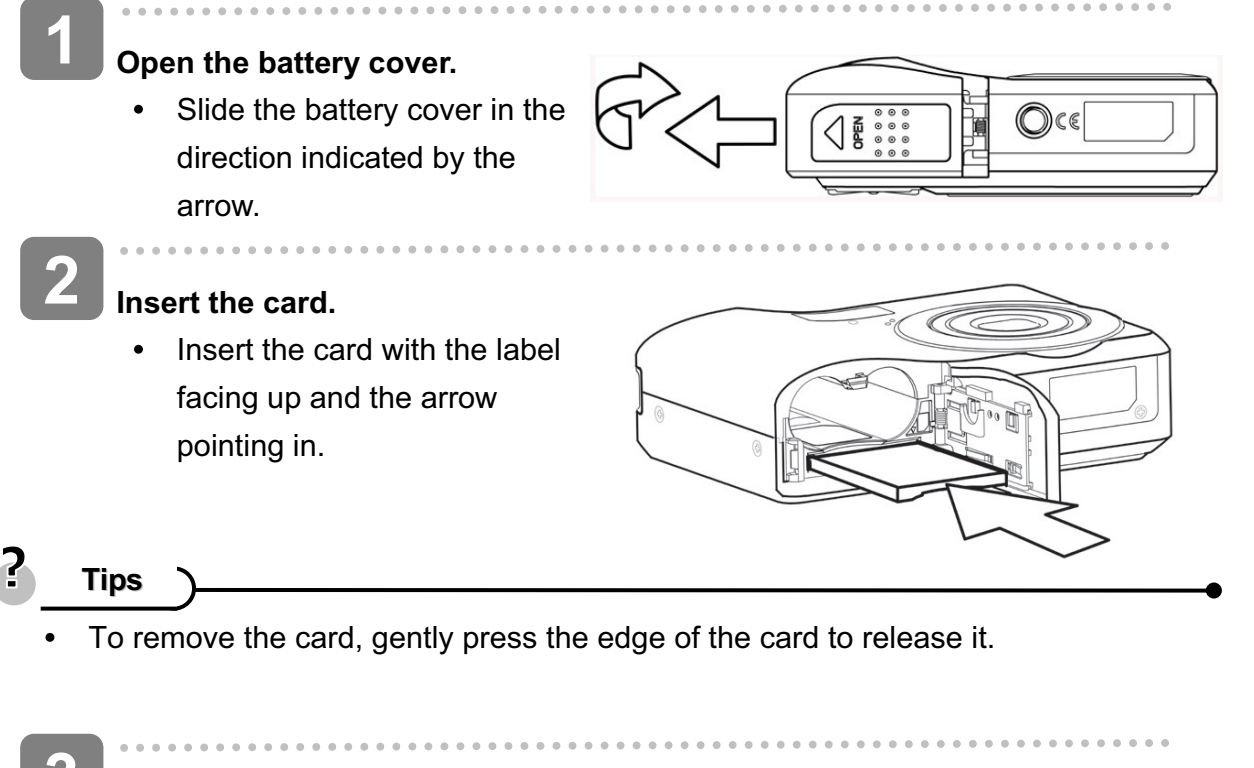

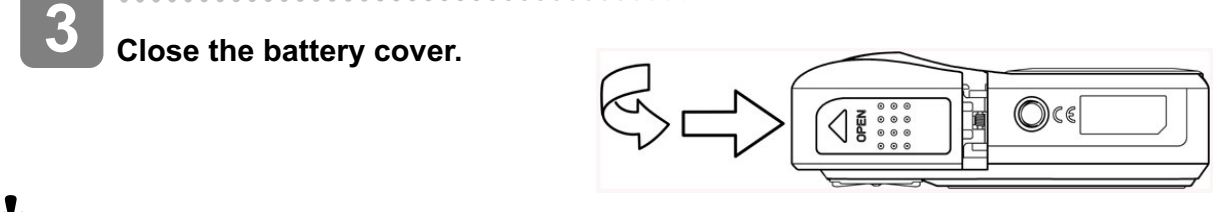

- **Caution**
	- Do not touch the connection terminals on the back side of the card.
	- Not all cards may be compatible with your camera. When purchasing a card, please check the card's specifications and take the camera with you.

#### **About Camera Memory**

This camera is equipped with internal memory. If the memory card is not inserted in the camera, all images and movie clips recorded by the camera will be stored in the internal memory. If the memory card is inserted, images and movie clips are stored on the memory card.

#### **DCF Protocol**

The DCF protocol defines the format for image file data as well as the directory structure for the memory card. Images that are taken by a DCF camera can be viewed on DCF-compatible cameras from other manufacturers.

*6*

## **Setting the Display Language / Date & Time**

When using the camera for the first time after purchasing, be sure to choose a language and set the date & time before using the camera.

**Setting the Display Language**

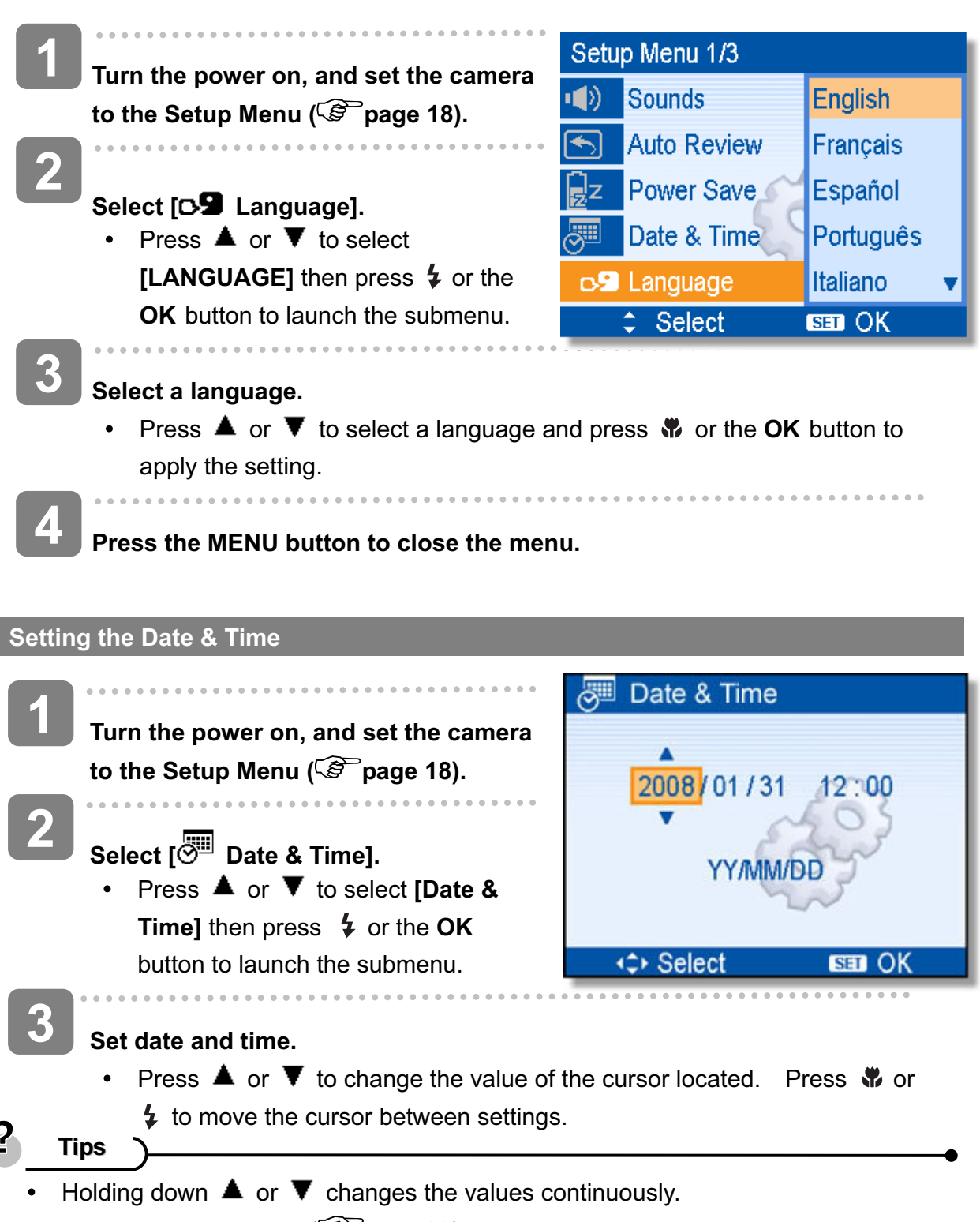

For date stamp setting ( $\circled{F}$  page 39).

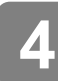

### **Apply the setting.**

. . . . . . . . .

After adjusting the settings, press the **OK** or the **MENU** button to apply the setting.

- **Caution**
	- If the batteries are removed for longer than 48 hours, the Date and Time will need to  $\bullet$ be re-set.

## **Using the LCD Monitor**

The LCD monitor is used to compose images while recording, adjust settings and replay images. The following indicators may appear on the LCD monitor while recording or playing back images.

**REC mode** 

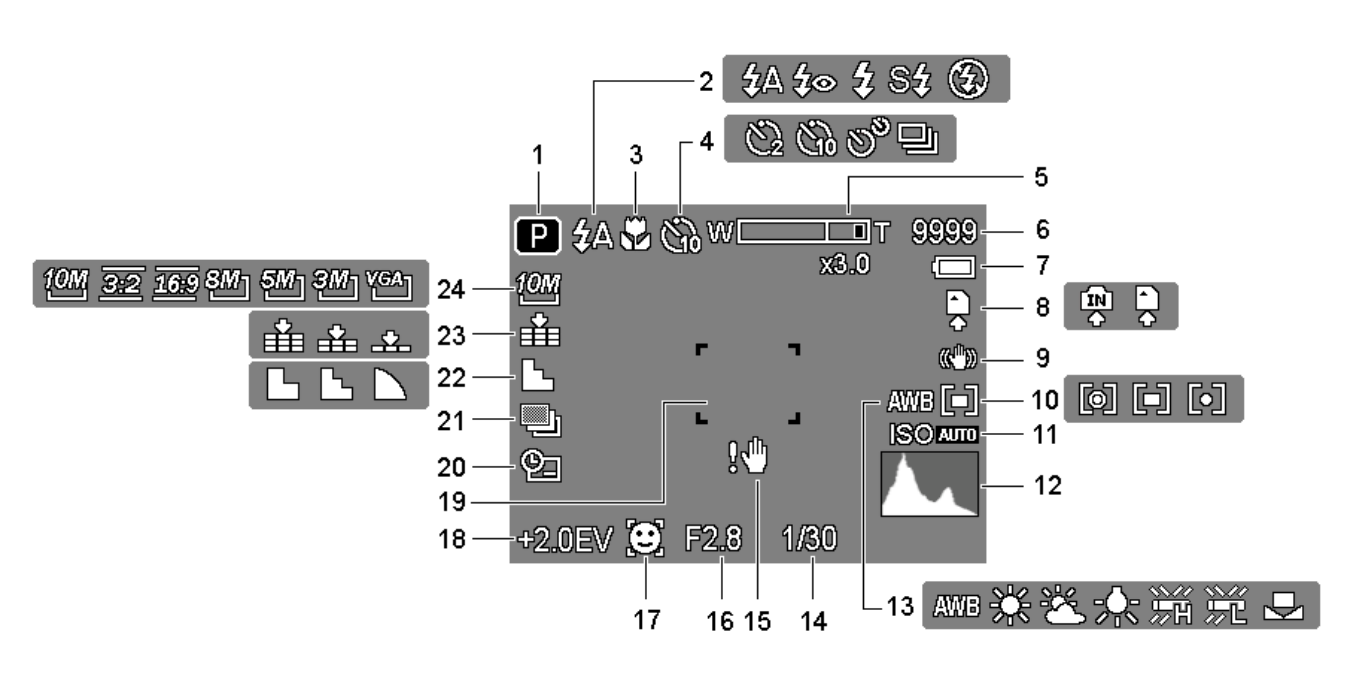

- 
- 
- 
- 
- 
- 
- 
- 
- 
- 
- 
- 
- **1** Recording mode (  $\circled{F}$  page 13) **13** White balance (  $\circled{F}$  page 37)
- **2** Flash (  $\circled{F}$  page 29) **14** Shutter speed (  $\circled{F}$  page 21)
- **3** Macro ( $\circled{F}$  page 30) **15** Shake warning ( $\circled{F}$  page 21)
- **4** Self-timer / Burst ( $\circled{^{\mathfrak{S}}}$  page 31) **16** Aperture value ( $\circled{^{\mathfrak{S}}}$  page 21)
- **5** Zoom indicator ( $\circled{F}$  page 28) **17** Face tracking ( $\circled{F}$  page 40)
- **6** Shots remaining **18** Exposure ( $\circled{F}$  page 38)
- **7** Battery ( $\mathcal{F}$  page 5) **19** Focus area ( $\mathcal{F}$  page 21)
- **8** Storage media **20** Date stamp ( $\circled{F}$  page 39)
- **9** Stabilizer **21** AEB ( $\circled{F}$  page 38)
- **10** Metering (  $\mathcal{F}$  page 37) **22** Sharpness (  $\mathcal{F}$  page 39)
- **11 ISO** ( $\circled{F}$  page 38) **23** Quality ( $\circled{F}$  page 27)
- **12** Histogram **24** Resolution ( $\circled{F}$  page 27)

#### **PLAYBACK mode**

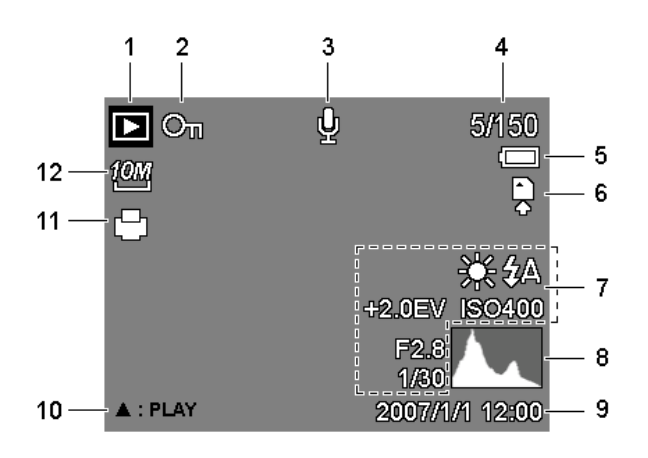

- **1** Playback mode ( $\circled{F}$  page 13) **7** Recording info ( $\circled{F}$  page 11)
- **2** Protect ( $\circled{F}$  page 46) **8** Histogram
- **3** Voice memo ( $\circled{F}$  page 36) **9** Captured date & time
- 
- 
- 
- 
- 
- 
- **4** File number / Total **10** Voice memo control ( $\circled{F}$  page 36)
- **5** Battery ( $\mathscr{F}$  page 5) **11** DPOF ( $\mathscr{F}$  page 51)
- **6** Storage media **12** Resolution ( $\mathscr{F}$  page 27)

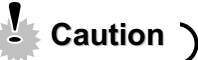

• Some information may not display correctly if you display images captured by other camera model.

#### **Changing the LCD Status**

**REC mode**

 $\blacksquare$ 

Press the **DISP/ OK** button changes the LCD status as shown below:

- P \$A eeer P<sub>3A</sub>  $\frac{1}{2}$  $\frac{1}{2}$  $\frac{1}{N}$ 圖曲 Œ å nsev bi  $(A)$  $(B)$  $(D)$  $(C)$ (A) OSD on (B) Full OSD (C)Guide line (D) OSD off 2 **Tips**
	- Use the "Guide line" to compose images easily before shooting images.  $\bullet$

#### **PLAYBACK mode**  $\overline{\phantom{0}}$

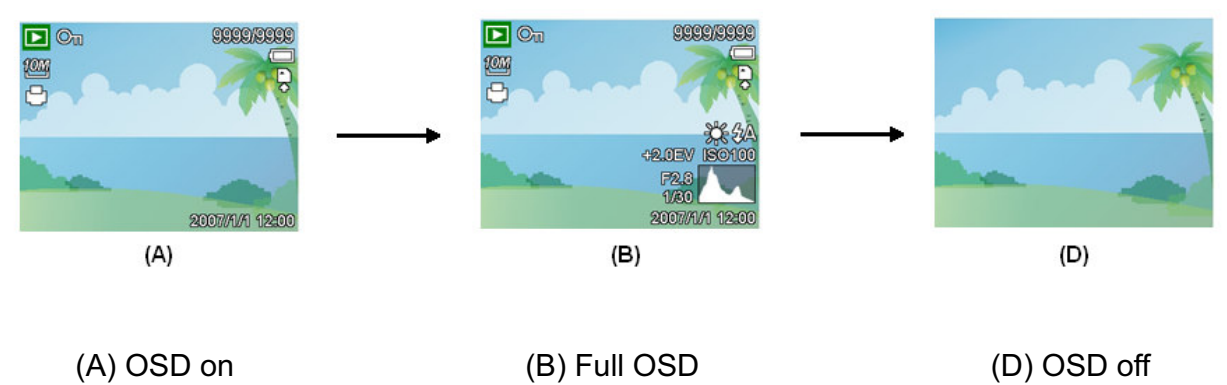

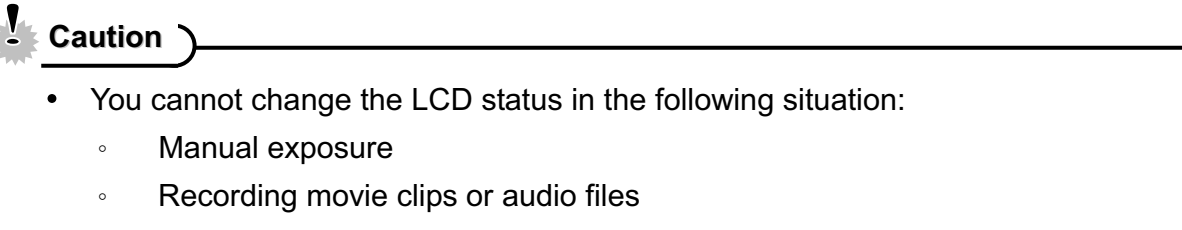

- Playing movie clips or audio files
- Playing the slideshow
- ↓ Viewing in thumbnail
- ↓ Trimming a still image

## **Basic Operation**

## **Turning the Power On and Off**

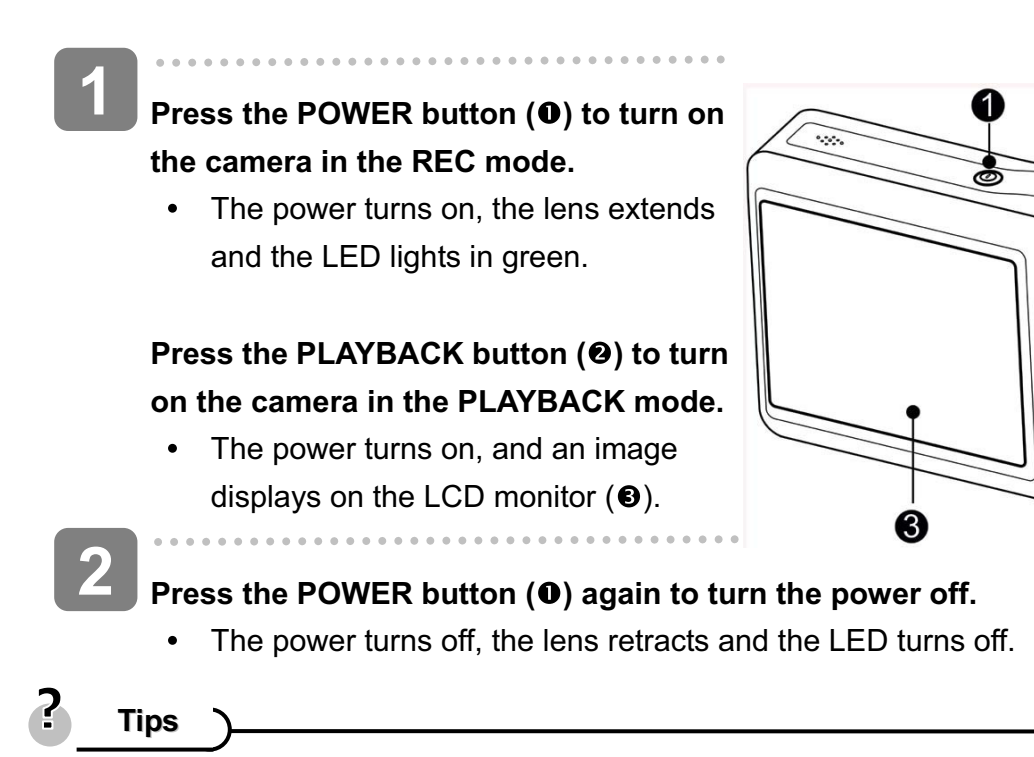

You can turn on the camera without the start-up and operating sound by pressing and holding the **POWER** ( $\bullet$ ) or the **PLAYBACK** ( $\bullet$ ) button over 1.5 seconds.

2

Switch between REC mode and PLAYBACK mode ( $\circled{F}$  page 13).

#### **Power Saving Function**

For saving the battery power, the LCD monitor automatically turns off 1 minute after the last control accessed (factory-preset setting). Press any button other than the power button to turn on the LCD monitor. You can change the power save setting in Setup menu ( $\circled{F}$ page 19).

After the power saving function has been active for 1 minute, the power will turn off completely. Press the **POWER** (**0**) or the **PLAYBACK** (**0**) button to restore the power.

The power save feature will not activate in the following situation:

- Recording movie clips or audio files
- Playing movie clips or audio files
- Playing the slideshow
- Connecting the camera to a computer or printer with the USB cable

## **Changing the Mode**

In REC mode, you can record images and sounds. In PLAYBACK mode, you can replay, delete, or edit images.

#### **Switching between REC mode and PLAYBACK mode**

In REC mode, press the **PLAYBACK** button  $(①)$  to switch to the PLAY mode.

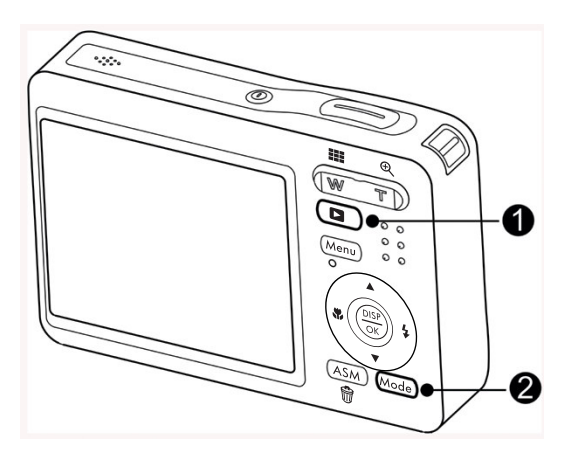

In PLAY mode, press the **PLAYBACK** (0) or the  $$ REC mode.

#### **Selecting the REC mode**

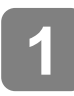

**Set the camera to the REC mode.** 

**2**

**Launch the mode palette.**

Press the **MODE** button (<sup>2</sup>) to  $\bullet$ show the scene mode palette.

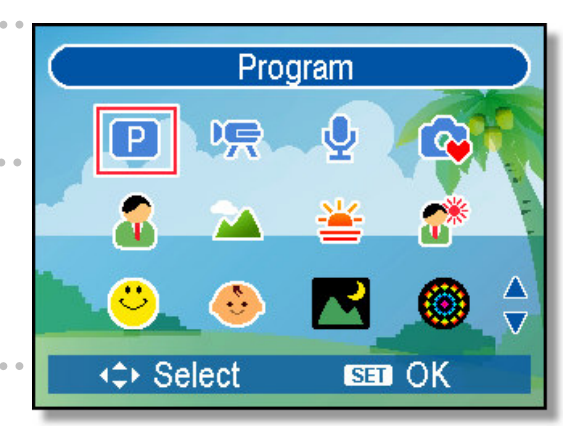

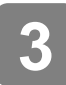

#### **Select a mode.**

Use the four-way control to select  $\bullet$ a desired mode and press the **OK** button to confirm the setting.

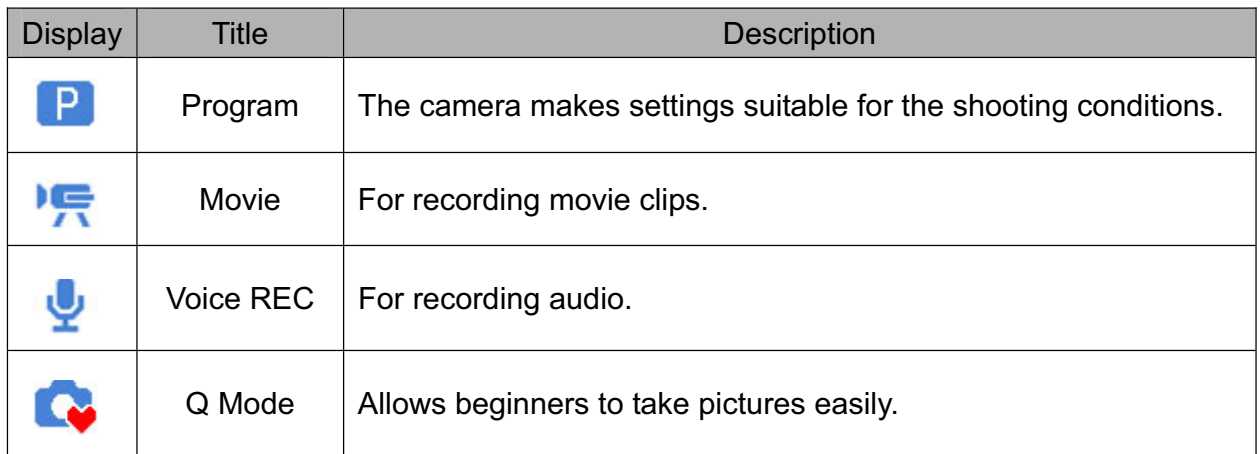

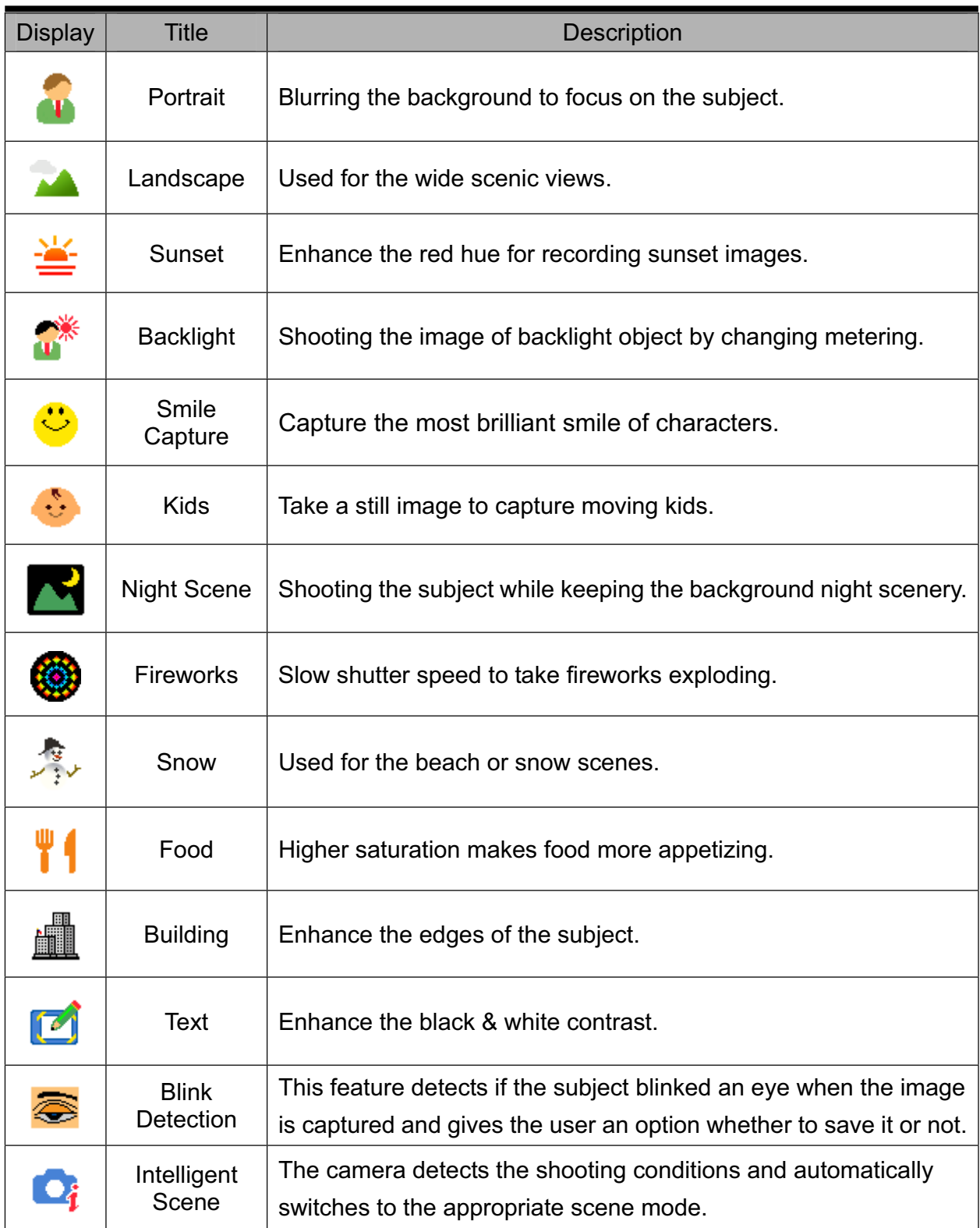

#### **Selecting the ASM mode**

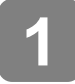

### **Set the camera to the REC mode ( page 13).**

• It cannot be switch to ASM mode while in Movie or Voice REC mode.

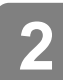

#### **Launch the ASM mode.**

- Press the ASM button ( $\bullet$ ) to  $\bullet$ toggle switch between Aperture Priority, Shutter Priority, Manual Exposure mode.
- For detail operation  $(\widehat{\mathcal{B}}$  page 32).

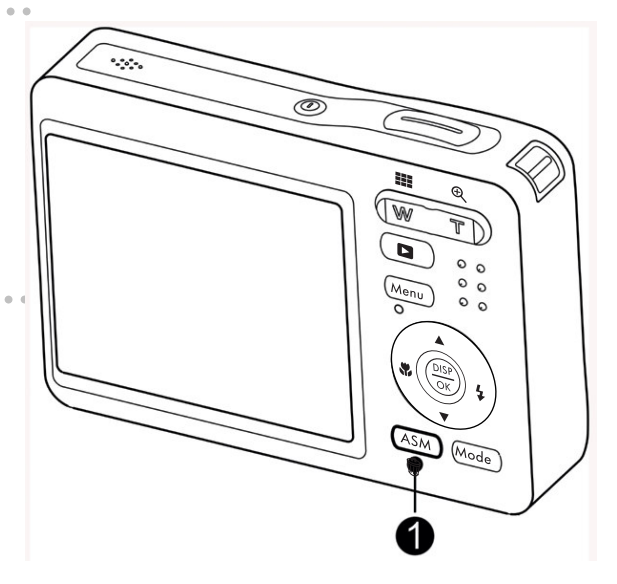

## **Using the Menus**

When a menu is displayed, the four-way control and the **OK** button are used to make the desired settings.

**REC menu**

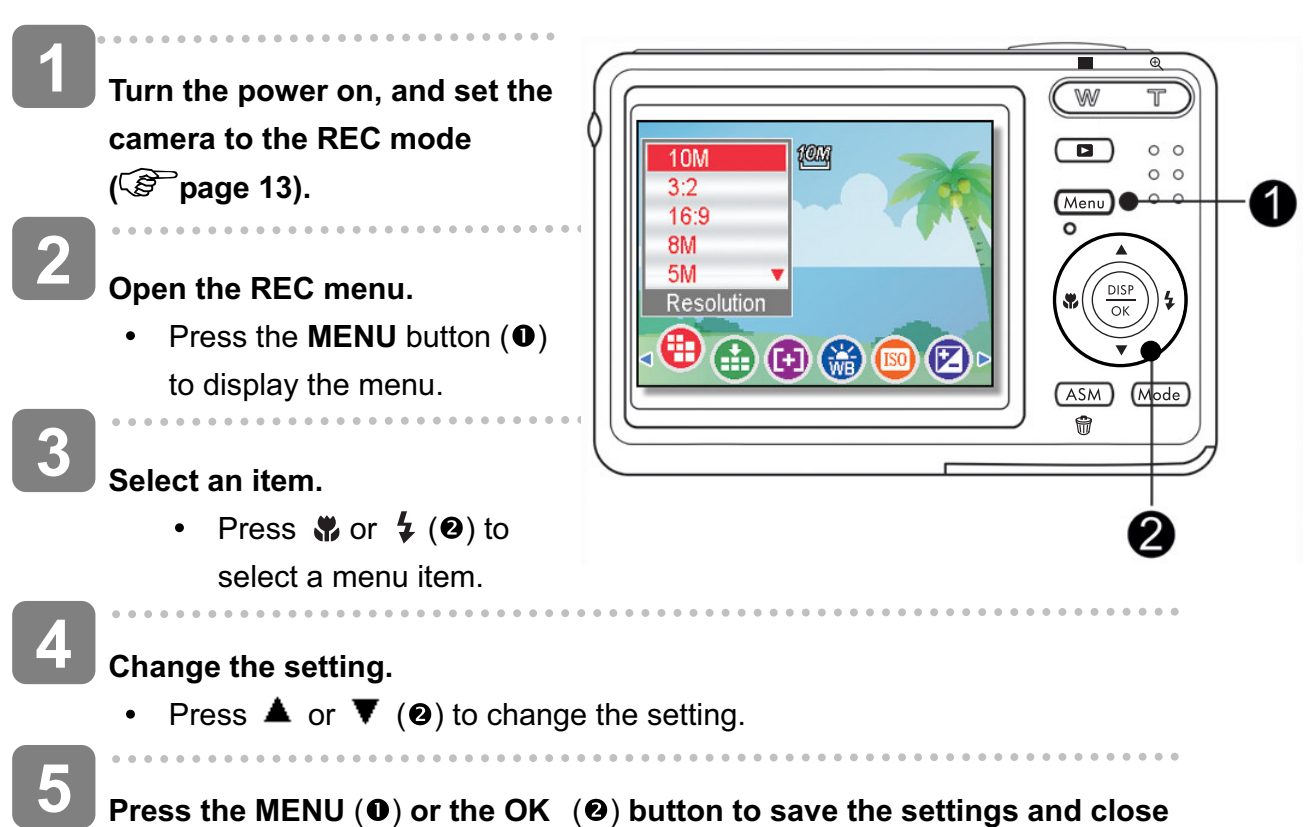

**Press the MENU** ( $\bullet$ ) or the OK ( $\bullet$ ) button to save the settings and close **the menu.**

#### **REC menu list (Still Image)**

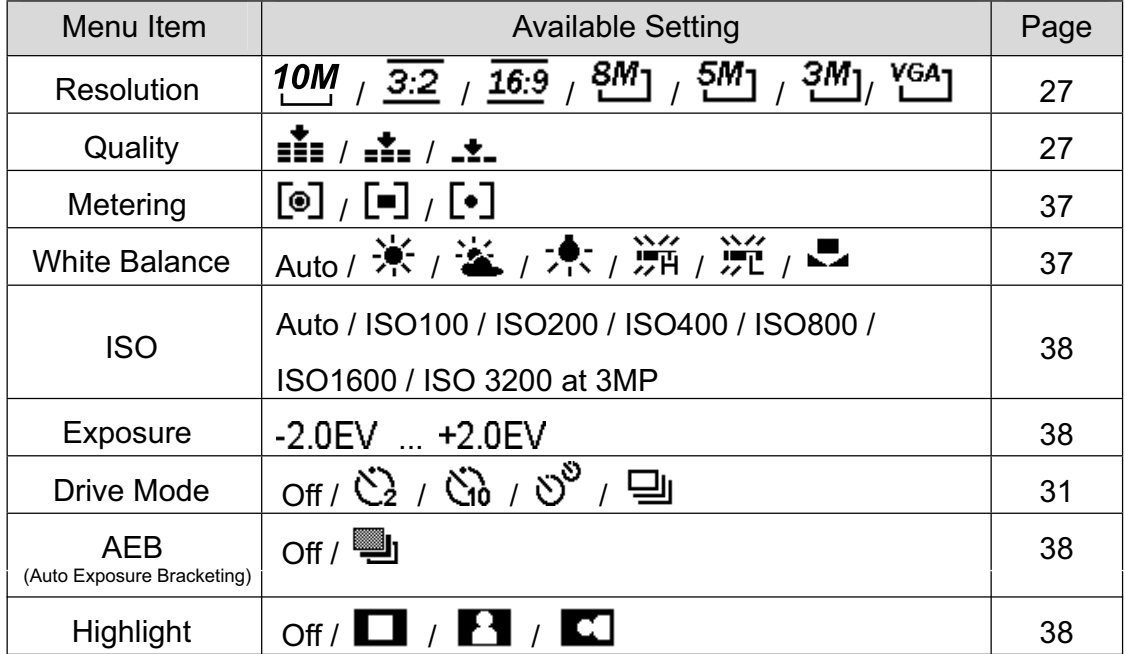

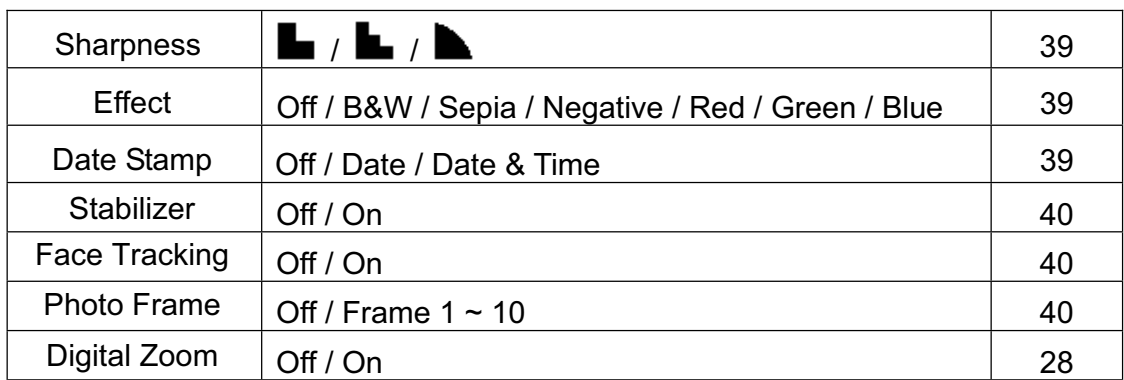

#### **REC menu list (Movie)**

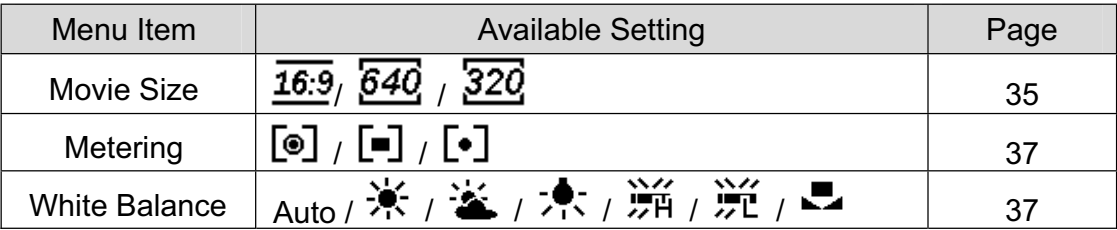

2

## **Tips**

When the camera is set to "**Intelligent Scene**", White Balance, ISO, Exposure, AEB, Highlight, Sharpness, and Photo Frame settings cannot be changed.

#### **Setup menu**

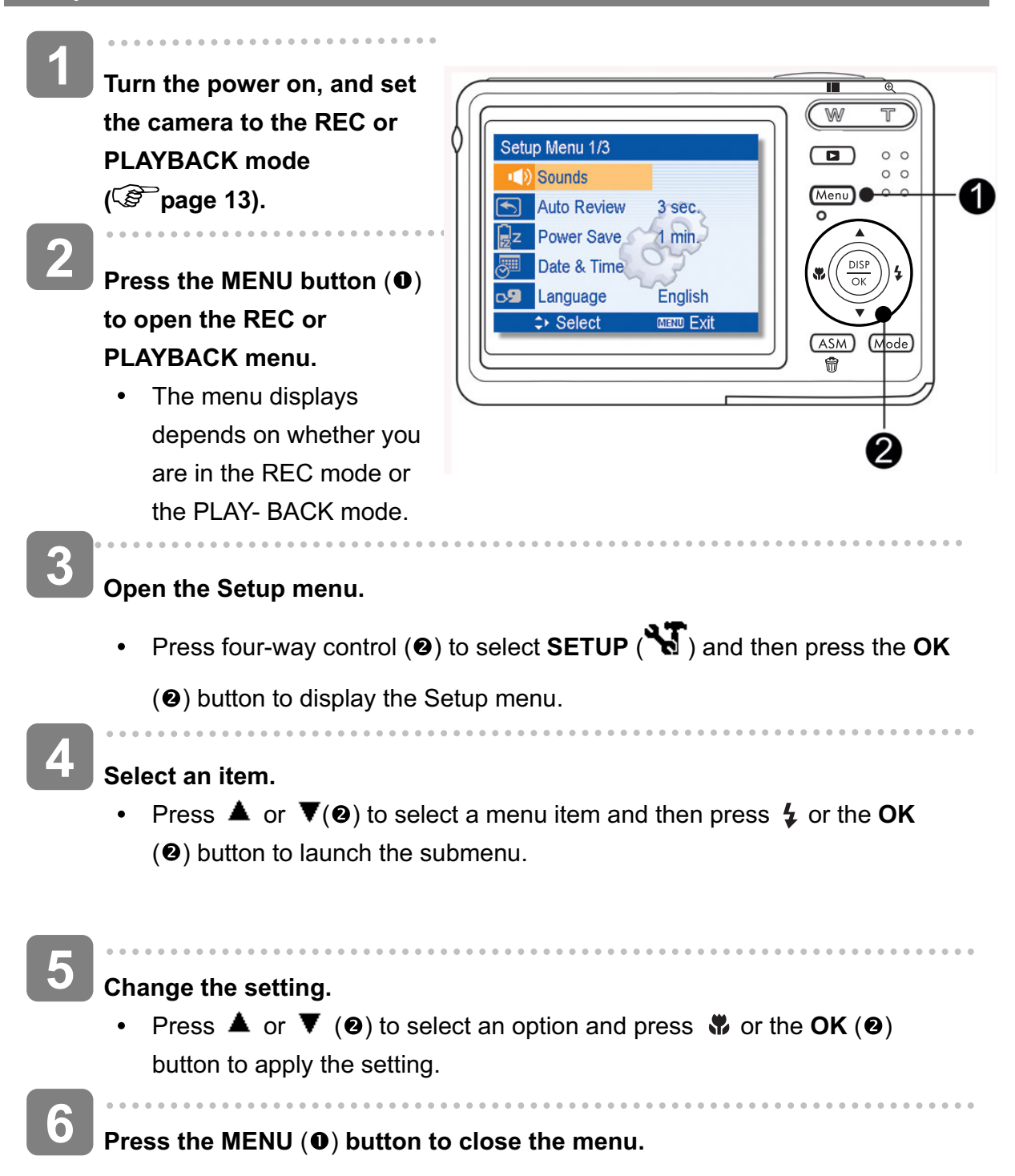

### **Setup menu list**

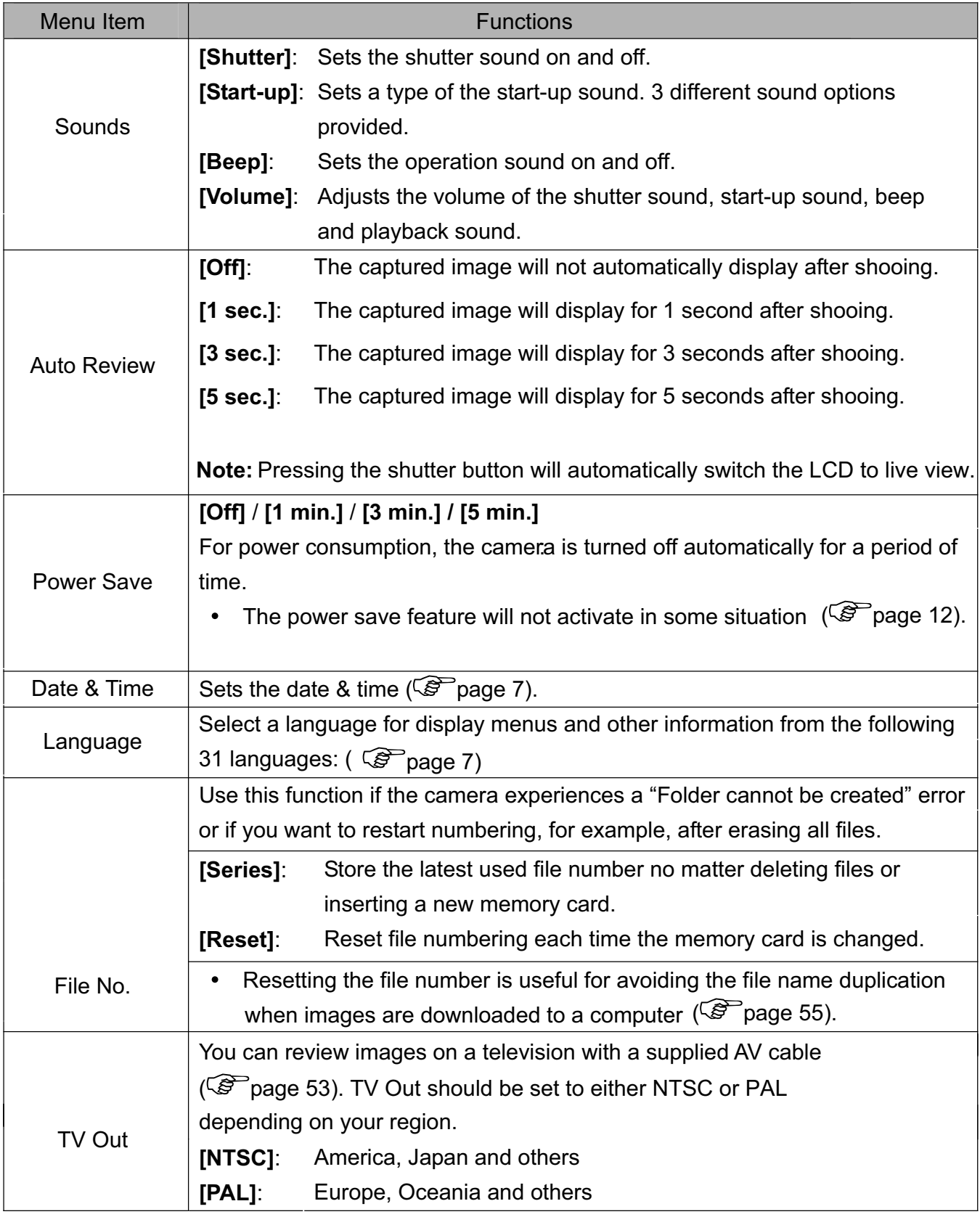

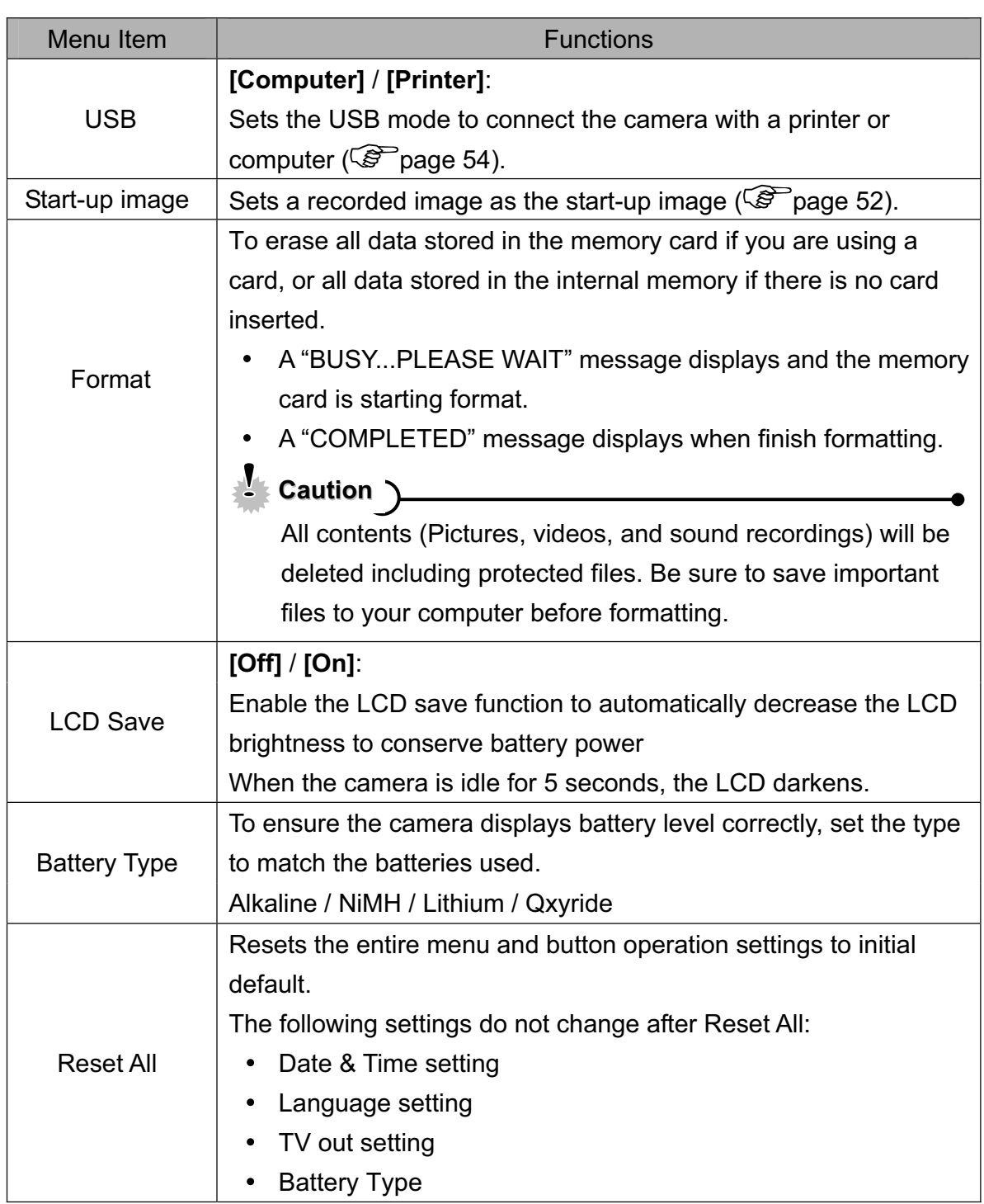

## **Basic Recording**

## **Recording Still Images**

- **Turn the power on, and set the camera to the REC mode ( page 13). 1**
- **Compose the subject on the camera LCD monitor. 2**
	- Aim the focus area  $(①)$  to the subject that you want to take.

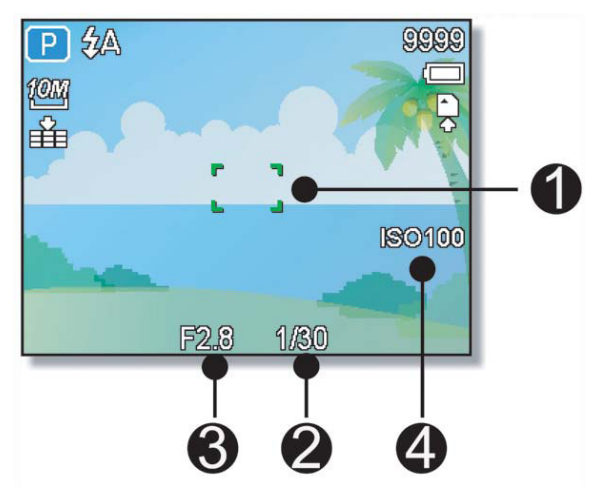

#### **Half press the shutter button to focus the image.**

- The focus area ( $\bullet$ ) becomes green while in focus, then shutter speed ( $\bullet$ ),  $\bullet$ aperture value  $(\mathbf{\Theta})$  and ISO value  $(\mathbf{\Theta})$  are displayed.
- If the shutter speed is slow or the possibility that image may be blurred, the shake warning icon  $\mathbf{!} \blacklozenge$  may appear on the LCD monitor. To avoid this, use a tripod to stabilize the camera when recording images.

#### **Take a picture.**

Press the shutter button fully to  $\bullet$ take a picture.

### **Caution**

**3**

**4**

Make sure that your fingers or the wrist strap does not block the lens.

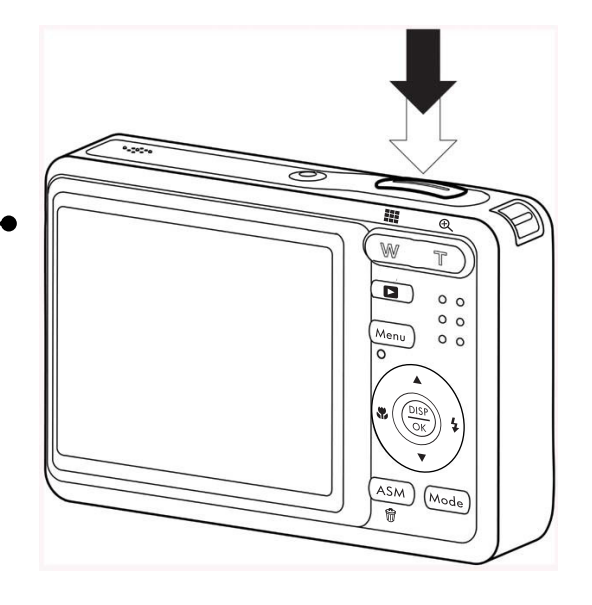

## **Using smile capture Mode**

The smile capture model uses smile tracking to automatically capture images. Pressing the shutter button to start smile detecting. This feature is most useful in capturing different angles and smiles of moving people. When capturing an image with more than one person, the camera detects the smile of the closest person on the center of the screen.

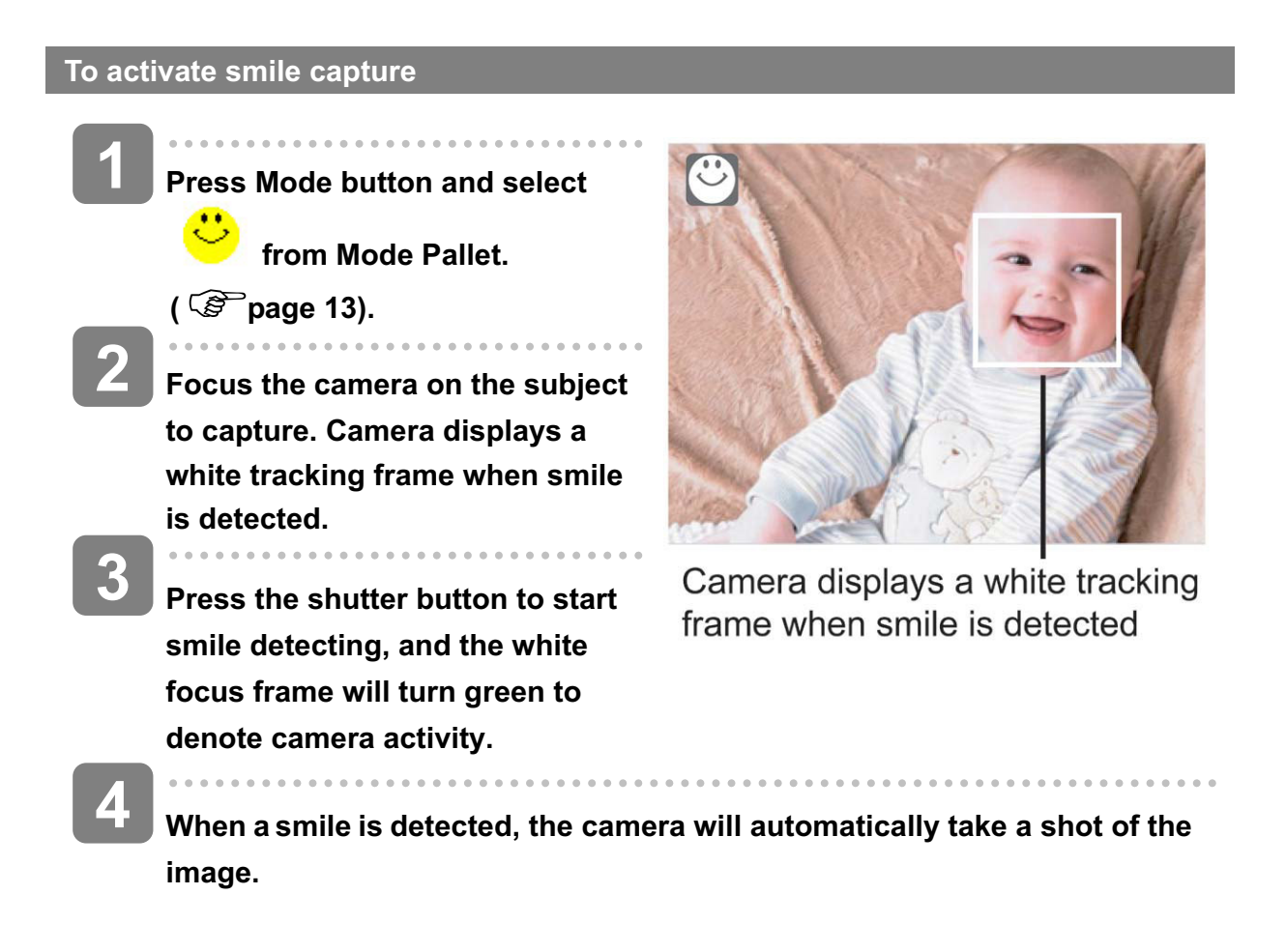

#### **Tips**

When capturing an image with several faces, face tracking function may take up more time tracking faces for the first time.

## **Using Intelligent Scene Mode**

With the Intelligent Scene Mode, the camera automatically detects the shooting conditions and switches to the appropriate scene and settings when aiming on a subject. This feature is most useful for novice users to capture great images even without basic knowledge of photography

#### **To activate Intelligent Scene**

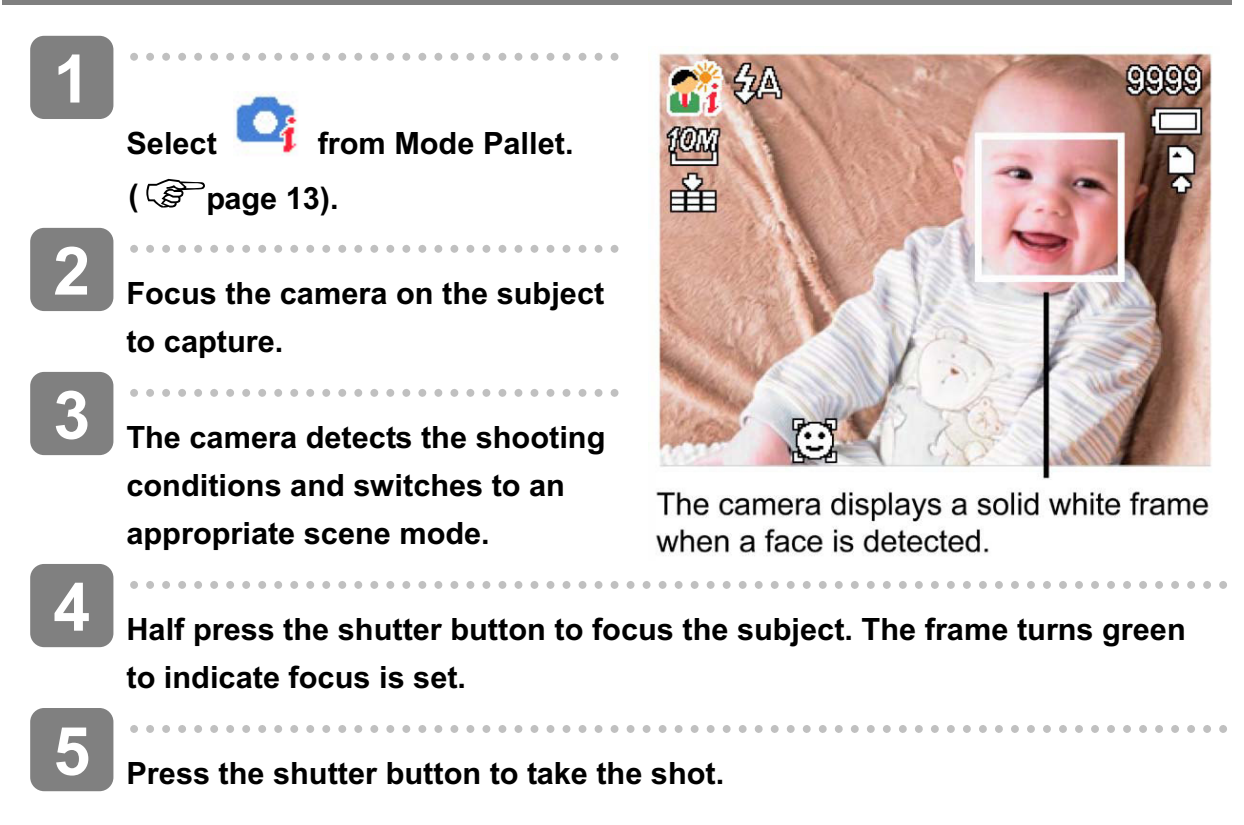

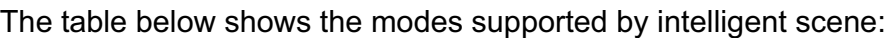

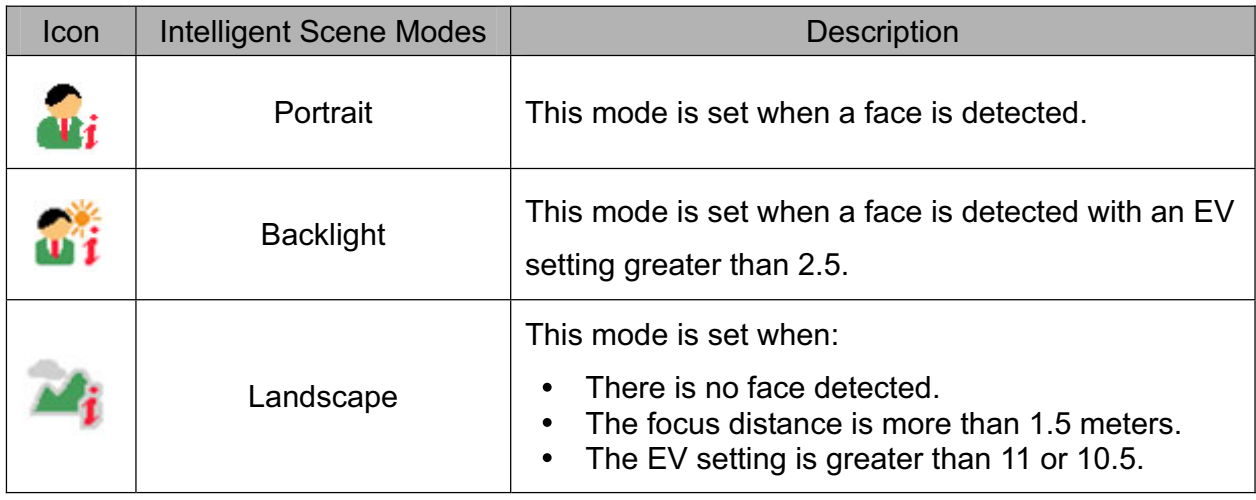

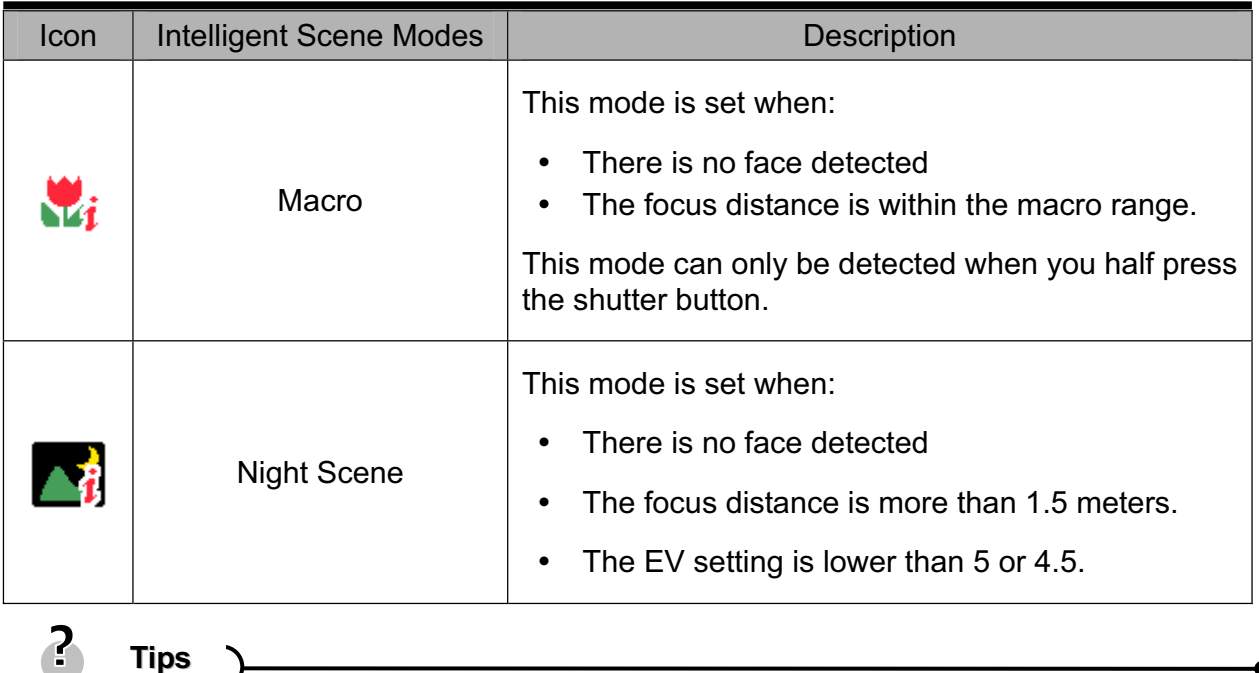

- After the camera detects the shooting conditions, this icon changes to show the detected scene mode.
- Face tracking is automatically enabled.

**Tips**

## **Using Blink Detection Mode**

The Blink Detection mode tracks faces and determines captured image that contain subjects with blinked eyes. After shooting, when the camera detects that the subject blinked an eye, a menu selection appears to ask the user whether to save the image or not. This feature saves time in managing photos to be stored or deleted from the memory.

#### **To activate Blink Detection**

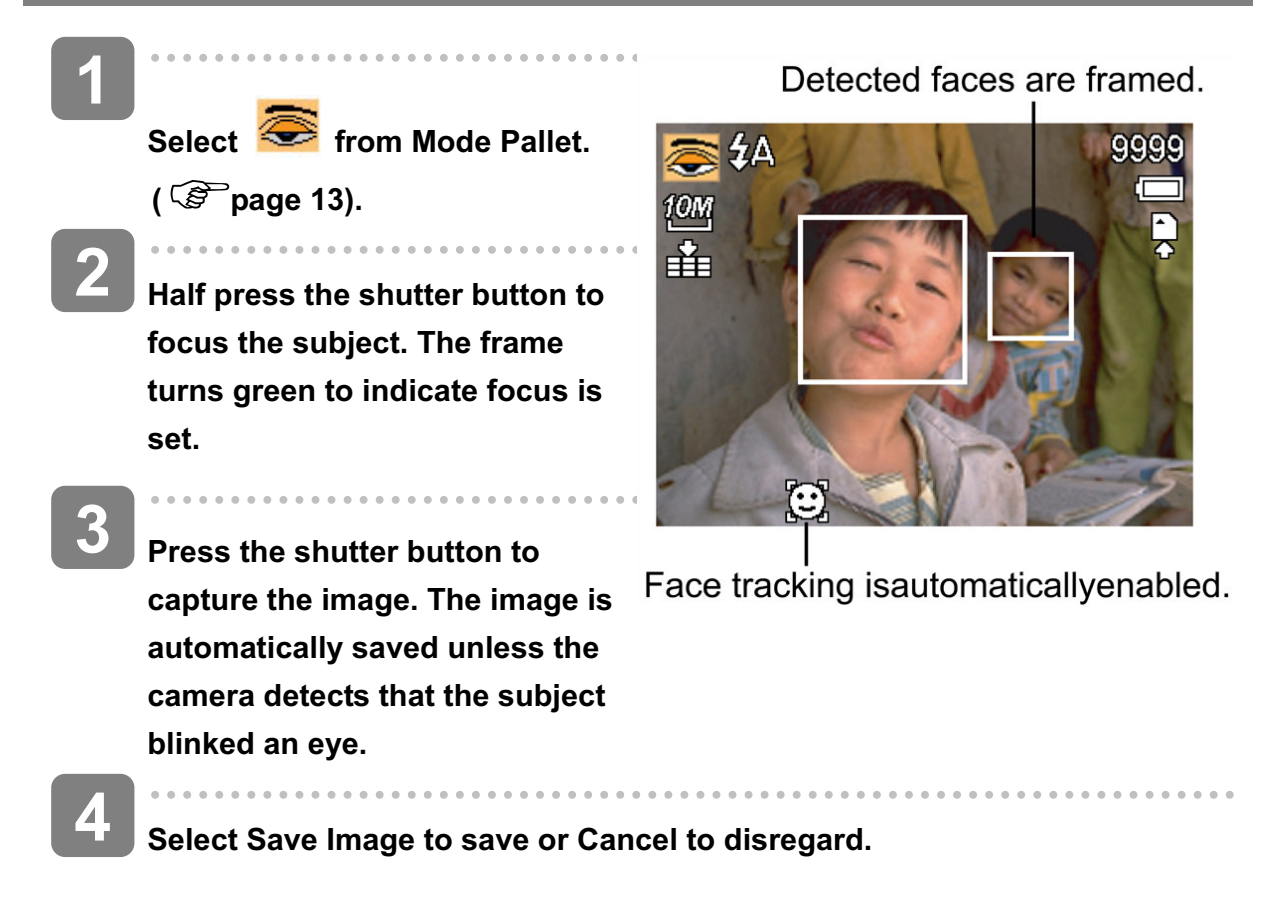

#### **Using the Q mode**

The Q mode provides a simplified camera interface. Larger icons and fewer controls make it easier to take pictures anytime, especially for the beginners and elder users.

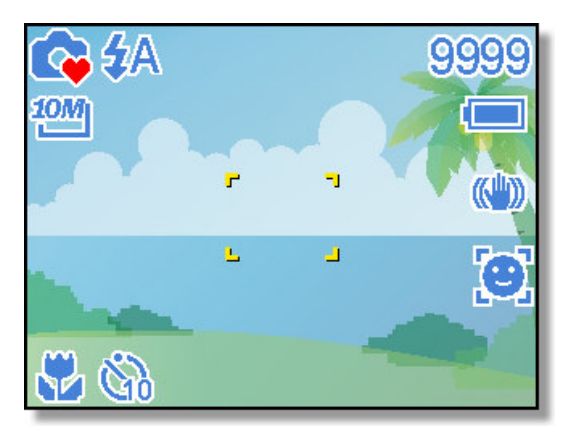

You can use only the basic settings in the Q mode:

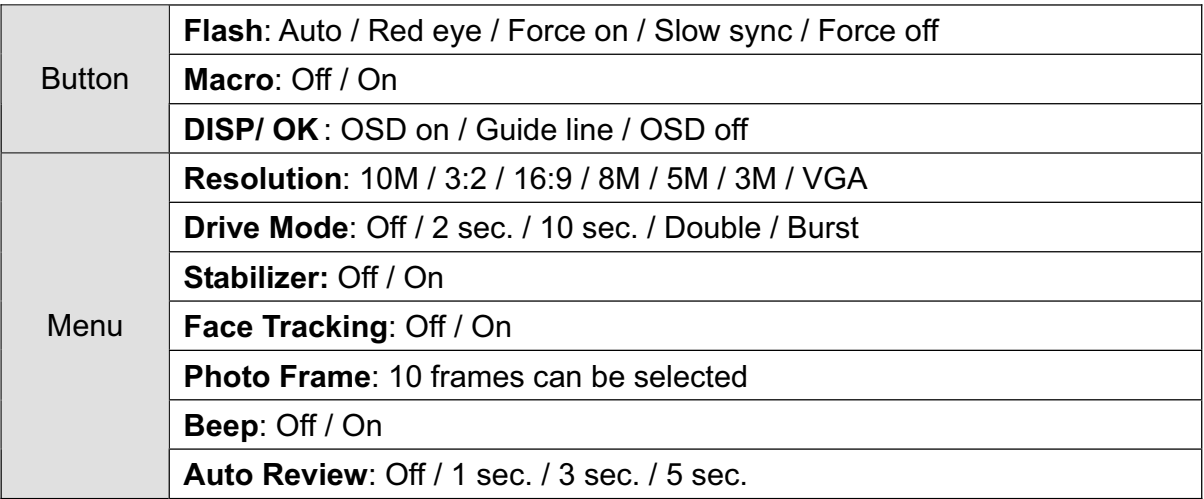

Rest of settings will not be controlled as below:

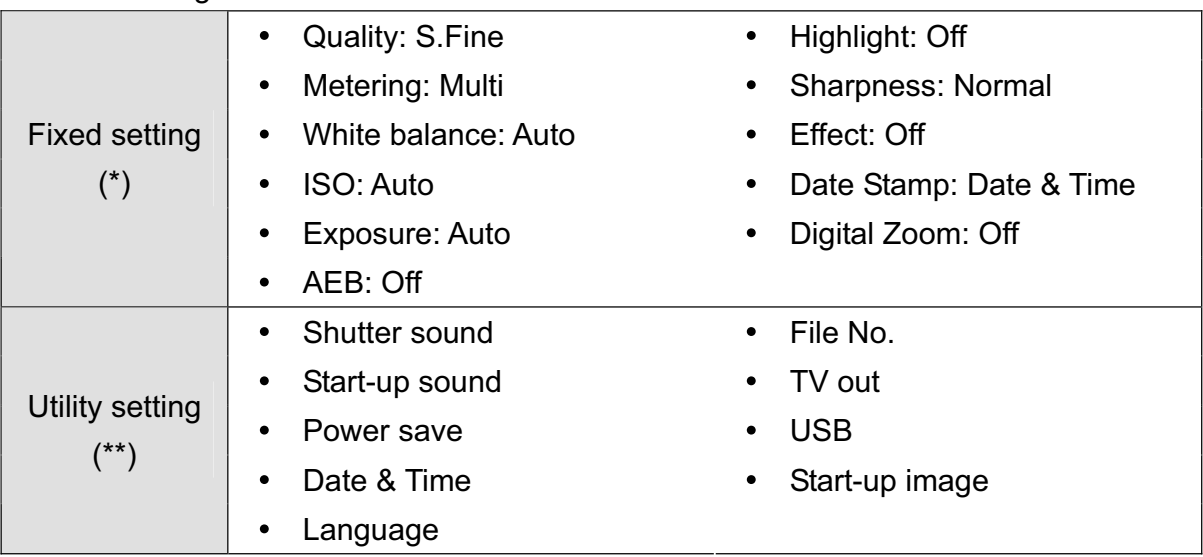

(\*)Fixed setting: Settings are fixed in Q mode.

(\*\*)Utility setting: Use the same setting as last mode used.

#### **Setting Image Size and Quality**

You can select lower image resolution and quality to decrease the image size to capture more images. Choose a suitable setting according to the desired image quality and purpose. For details, see page 16.

#### **Resolution Values**

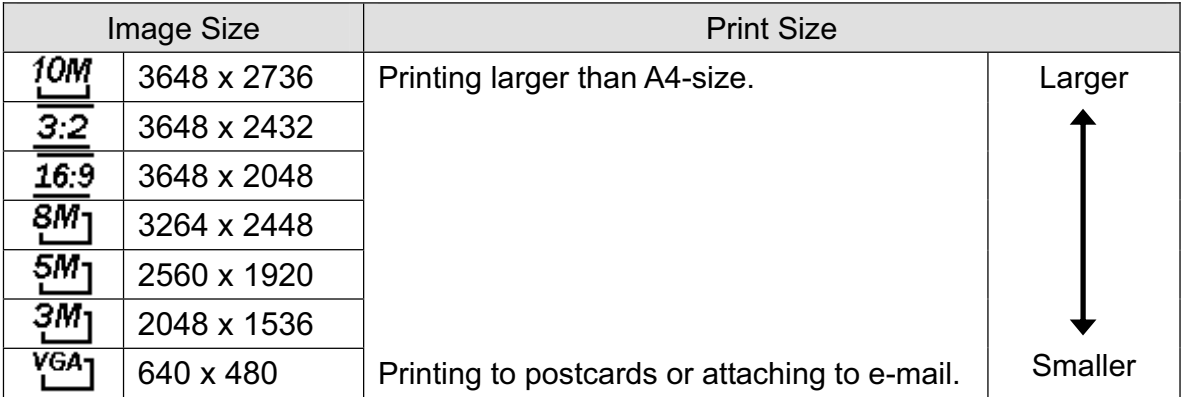

#### **Quality Values**

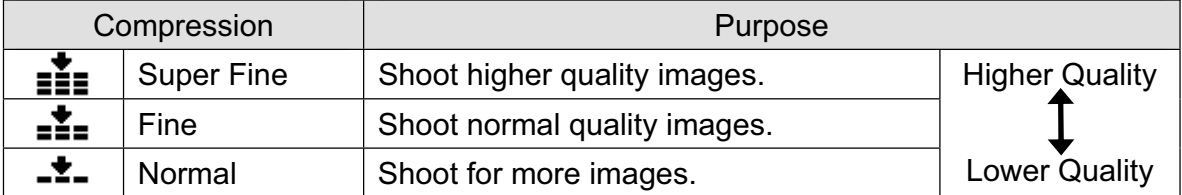

#### **Using the Zoom Function**

Your camera has a combination of optical and digital zoom functions that allows you to zoom in on far away subjects or zoom out for a wide angle shot.

The optical zoom is achieved by mechanically adjusting the lens of the camera. The digital zoom enlarges or shrinks the image using a software process.

**Select the zoom setting, and point the camera at the subject.**

**Press the zoom button (0) to compose the image.**

**[W]**: zoom out for a wide-angle shot.

**[T]**: zoom in for a telephoto shot.

- When the zoom button is pressed, the zoom bar appears on the LCD monitor.
- When the optical zoom  $(②)$ factor is at maximum, zooming stops temporarily. Press the **[T]** again, the camera switches to the digital zoom  $(\odot)$ automatically and zooming continues.
- The digital zoom  $(\odot)$  will not activate in movie recording.

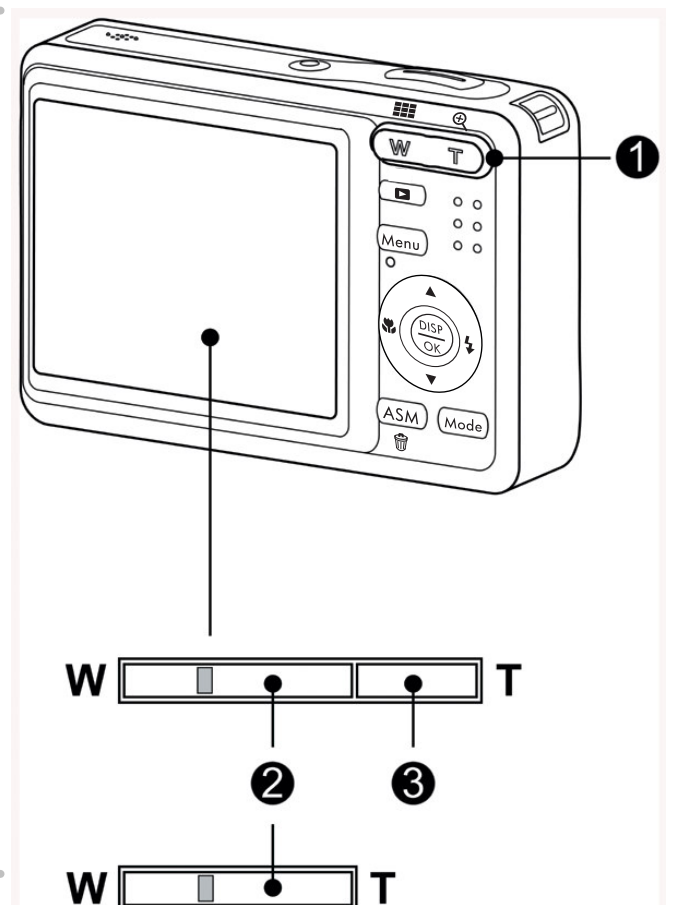

**3**

**1**

**2**

**Press shutter button to take a picture.**

**Tips**

- Digital zoom works by enlarging the center portion of an image through a software interpolation process.
- The digital zoom is used to achieve magnification levels up to approx. 4 times.

#### **Using the Flash**

The flash is not only for taking pictures when there is insufficient light, but also when the subject is in shade or in backlight conditions. Press the flash button to cycle your camera through the various flash modes. The flash will not activate when continuous shooting or movie recording.

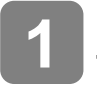

**Turn the power on, and set the camera** to the REC mode ( $\circled{F}$  page 13).

**2**

#### **Press the flash button (0) to change the flash mode.**

- Each time the flash button is pressed, the flash icon  $(②)$  changes.
- źΔ **Auto flash**:

Flash fires automatically when shooting conditions require extra lighting.

#### ք⊚ **Red-eye reduction**:

Flash strobes to let the subject's eyes adjust to the flash, then fires again to take the actual image. Your camera will detect the subject brightness and use the flash only when required.

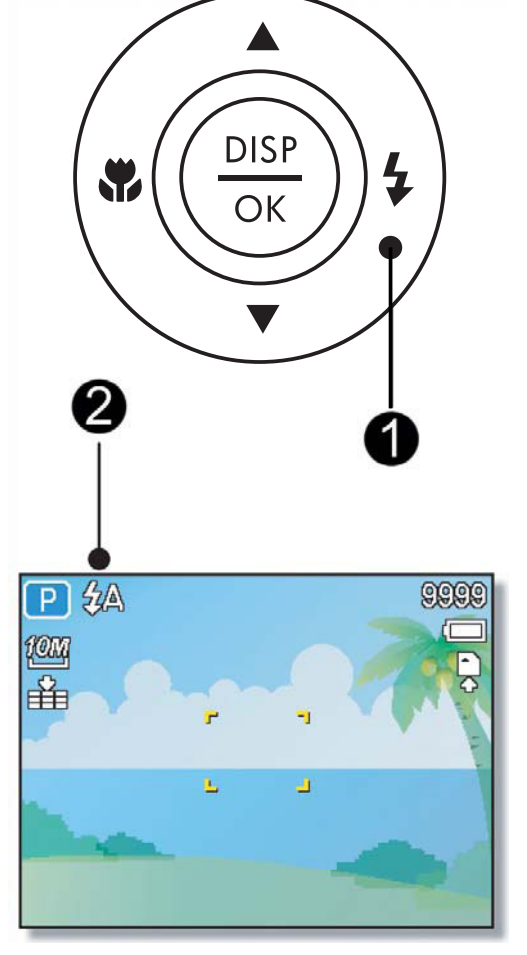

#### ź. **Force on**:

Flash fires every time you take a photo, regardless of lighting conditions.

## Sź

 $\circledast$ 

### **Slow sync**:

Flash fires with a slow shutter speed.

### **Force off**:

The flash never fires even in dark situation.

**Press shutter button to take a picture.**

### **Caution**

**3**

- The flash charging time may increase when the battery is low.
- The available flash settings are limited depending on the REC mode you selected  $(S^2)$  page 59).

#### **Using the Macro**

Your camera is equipped with a macro function that allows you to focus on very close subjects. In macro mode you can focus on subjects 15 cm from the lens when in the maximum wide angle setting and 40 cm in the maximum telephoto setting.

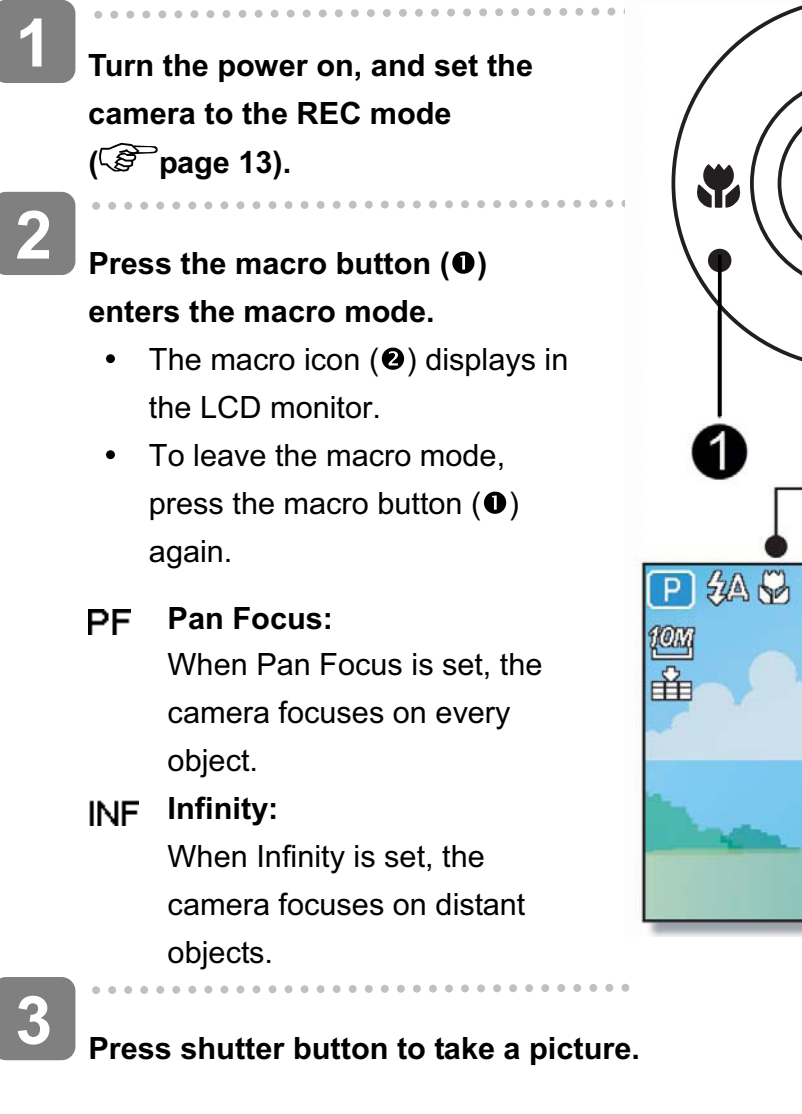

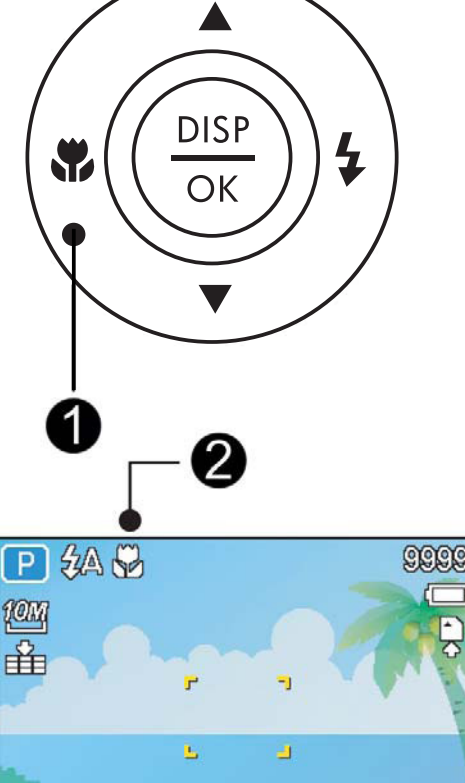

2 **Tips**

- Distances referred to measure the distance between the camera lens surface  $\bullet$ and the subject.
- The available macro settings are limited depending on the REC mode you  $\bullet$ selected.  $(\widehat{\mathcal{B}})$  page 59).

#### **Using the Self-timer & Burst**

Use the self-timer to set a delay from the time the shutter button is pressed to the time the image is shot. Use the burst to record continuous still images shooting.

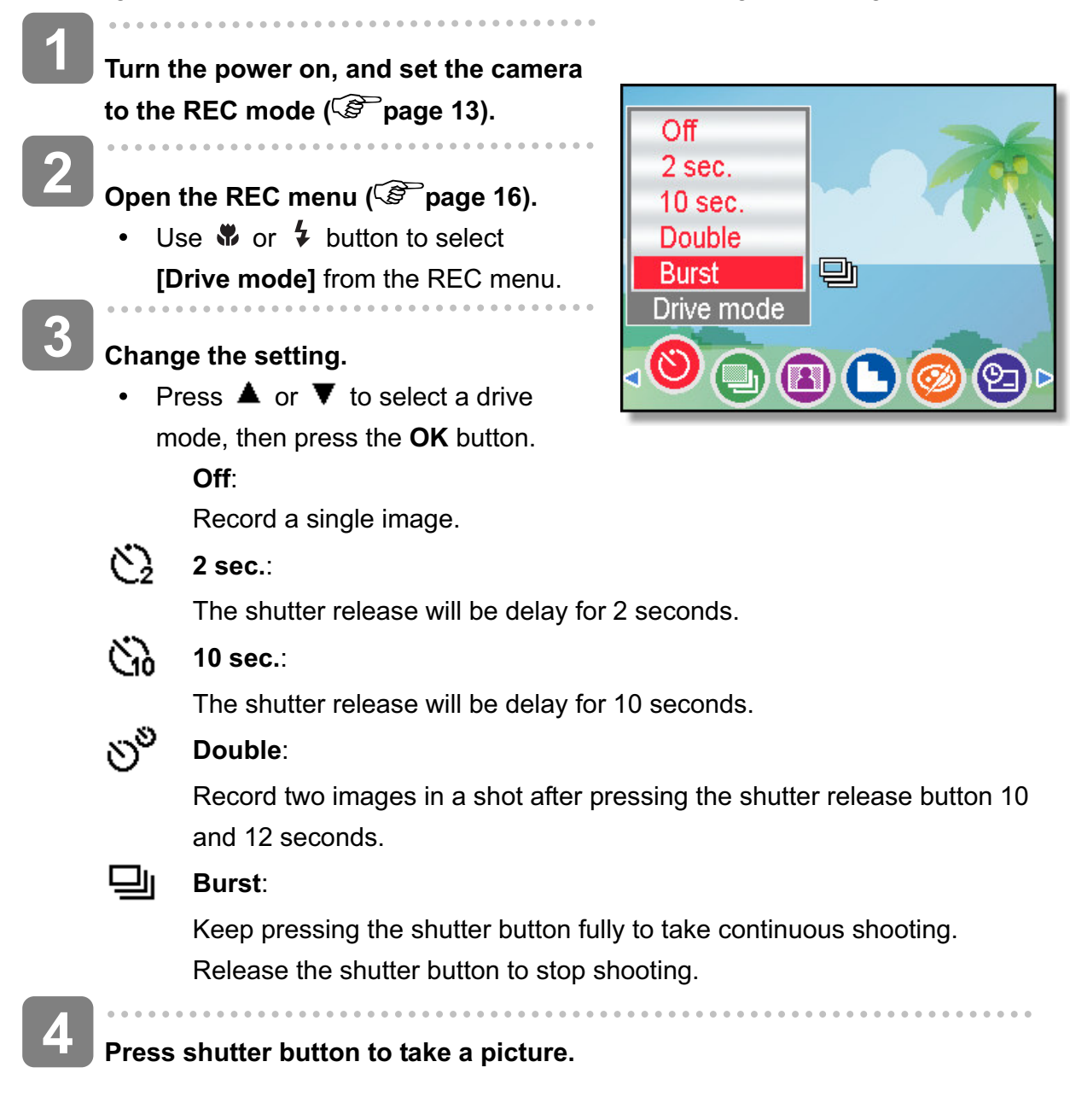

**Tips**

When using the self-timer function, be sure to use a tripod or place the digital camera on a level, stable surface.

#### **Using the Aperture Priority**

In this mode, you can set an aperture value to match the brightness. A higher aperture value brings the background out of focus. Selecting a lower aperture value allows you to soften the background.

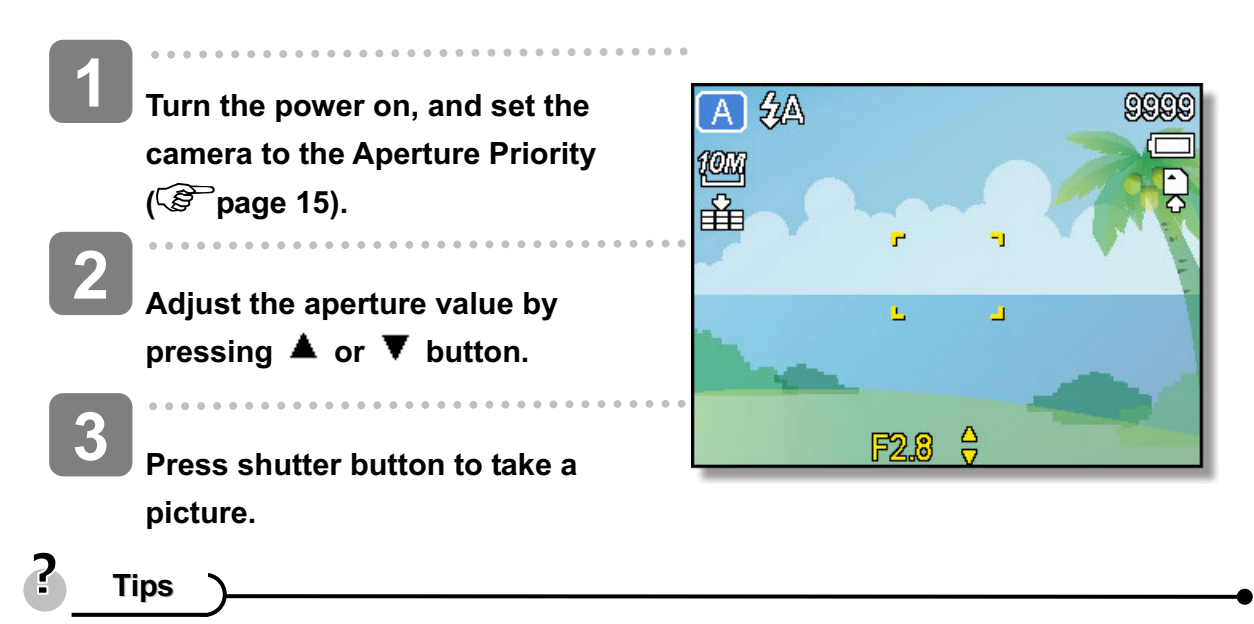

The larger the aperture value the smaller the lens opening, allowing less light to enter the camera.

#### **Using the Shutter Priority**

In this mode, you can set a shutter speed to match the brightness. Faster shutter speeds allow you to take a sharp picture of a moving subject while slower speeds create a trail effect and allow you to shoot without a flash in dark areas.

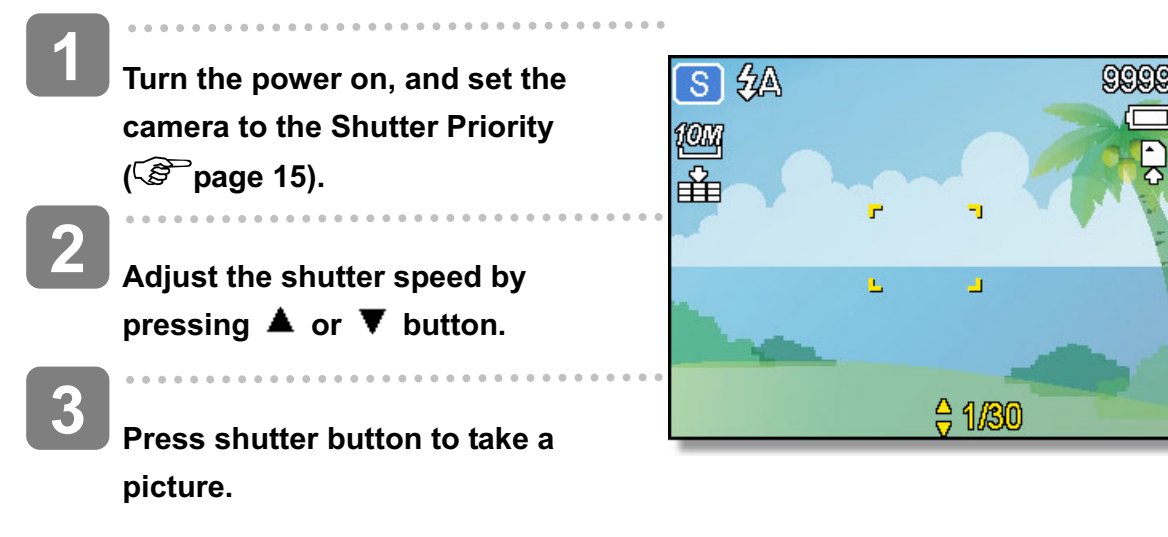
#### **Using the Manual Exposure**

**2**

**3**

You can manually set the shutter speed and aperture to achieve a particular effect.

- **Turn the power on, and set the camera to the Manual Exposure ( page 15). 1**
	- **2 Use the OK button to switch between aperture value and shutter speed control. Press or to adjust the setting.**
	- **Press shutter button to take a picture.**
	- Press the shutter button halfway, the difference between the standard exposure and the selected exposure appears in red.

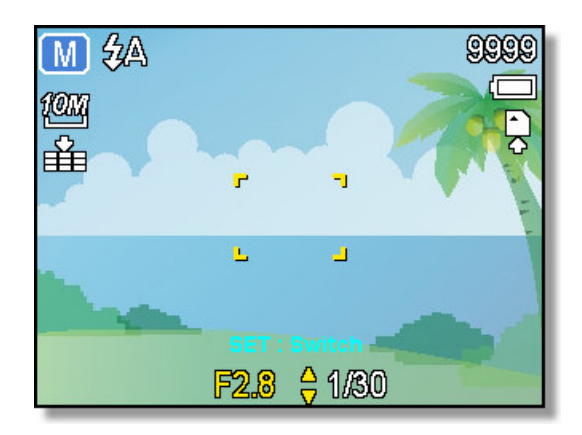

## **Recording Movie Clips**

You can record movies with the camera, the available recording time depends on the capacity of the memory card. Videos can be recorded until the maximum memory capacity has been reached. However the length of a single video may be limited.

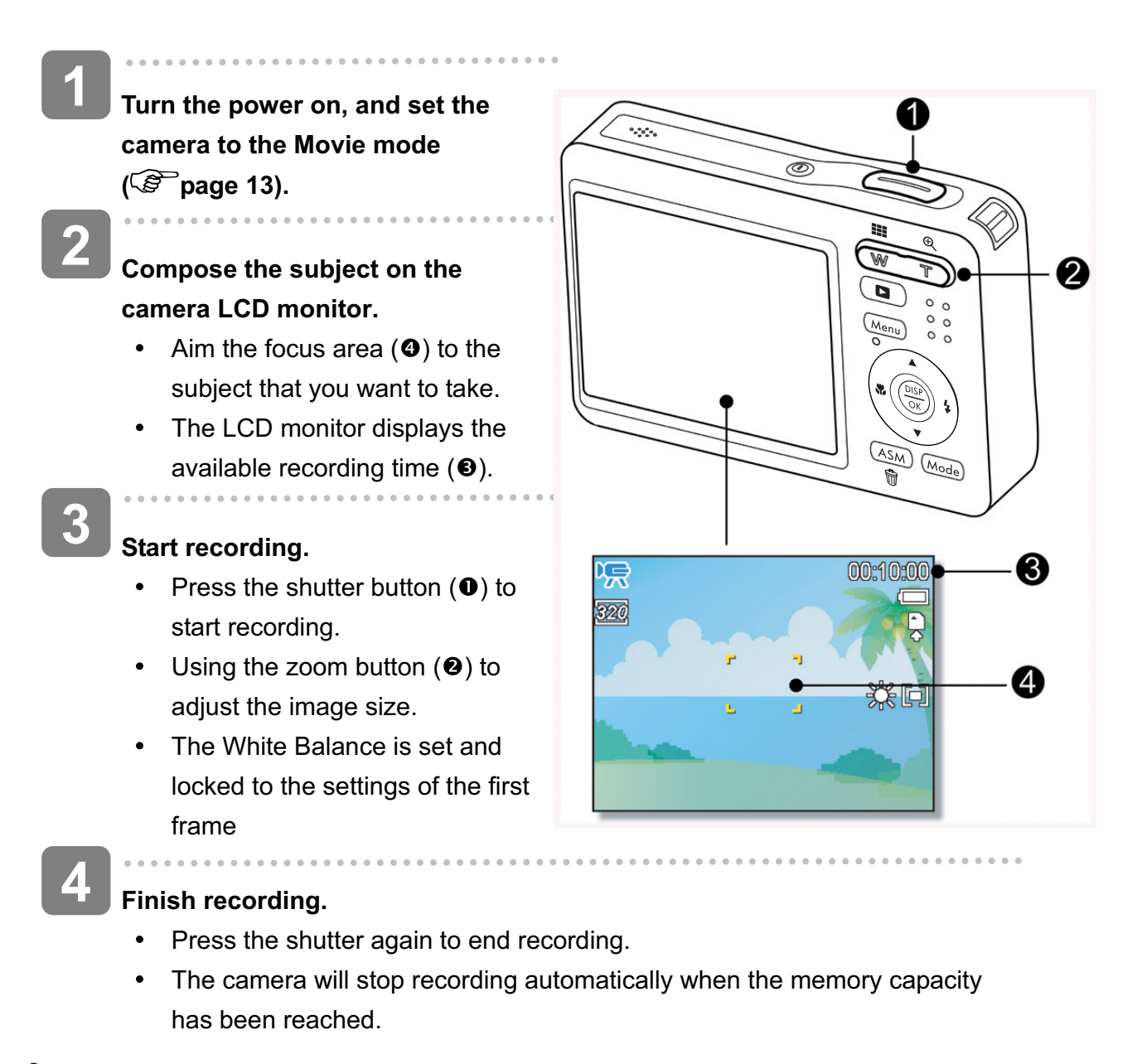

**Caution**

- Sound cannot be recorded while pressing the zoom button.
- The digital zoom cannot be used in Movie mode.
- When the maximum capacity for a single video has been reached, simple press the shutter button again to continue recording. The camera will automatically stop recording when the memory capacity is full.

#### **Setting the Movie Size**

#### **Movie Size and Frame Rate**

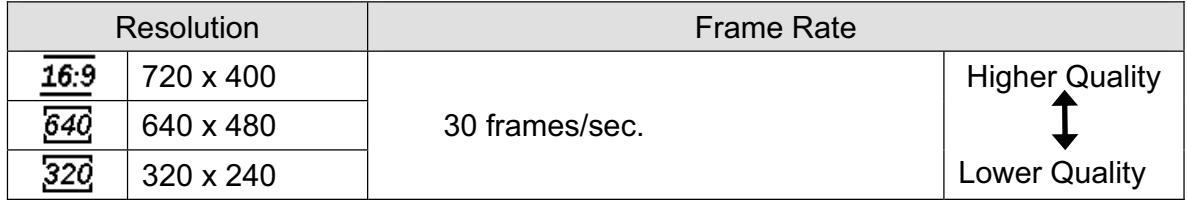

### **Recording Audio Clips**

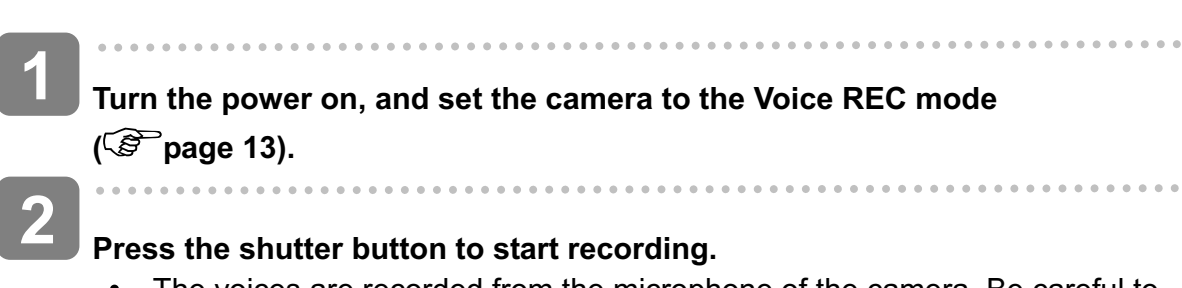

The voices are recorded from the microphone of the camera. Be careful to avoid touching the microphone while recording.

### **Press the shutter button again to end recording.**

 $\bullet$ The camera will stop recording automatically when the memory capacity has been reached.

### **Playing Back Audio Clips**

**3**

**3**

**2**

**Turn the power on, and set the camera to the PLAYBACK mode ( page 13). 1**

**Press** *v* or  $\frac{1}{4}$  button to select the **audio clip that you want to playback.**

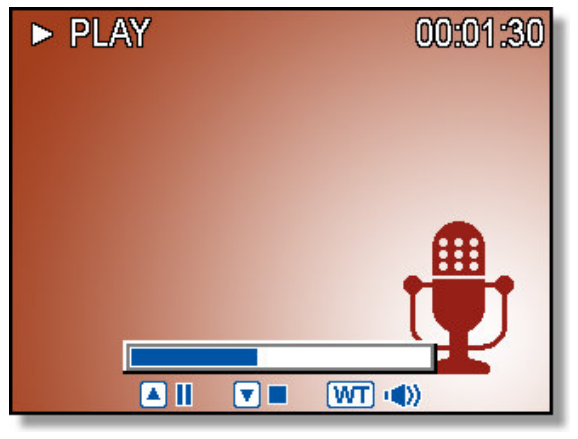

#### **Start playing back.**

- Press  $\triangle$  to start playing the audio clip.
- Press  $\blacktriangledown$  to stop the audio clip, or press  $\blacktriangle$  to pause it. When audio clip paused, press  $\triangle$  again to resume.

## **Recording a Voice Memo**

You can add a voice memo to the still images after you record it.

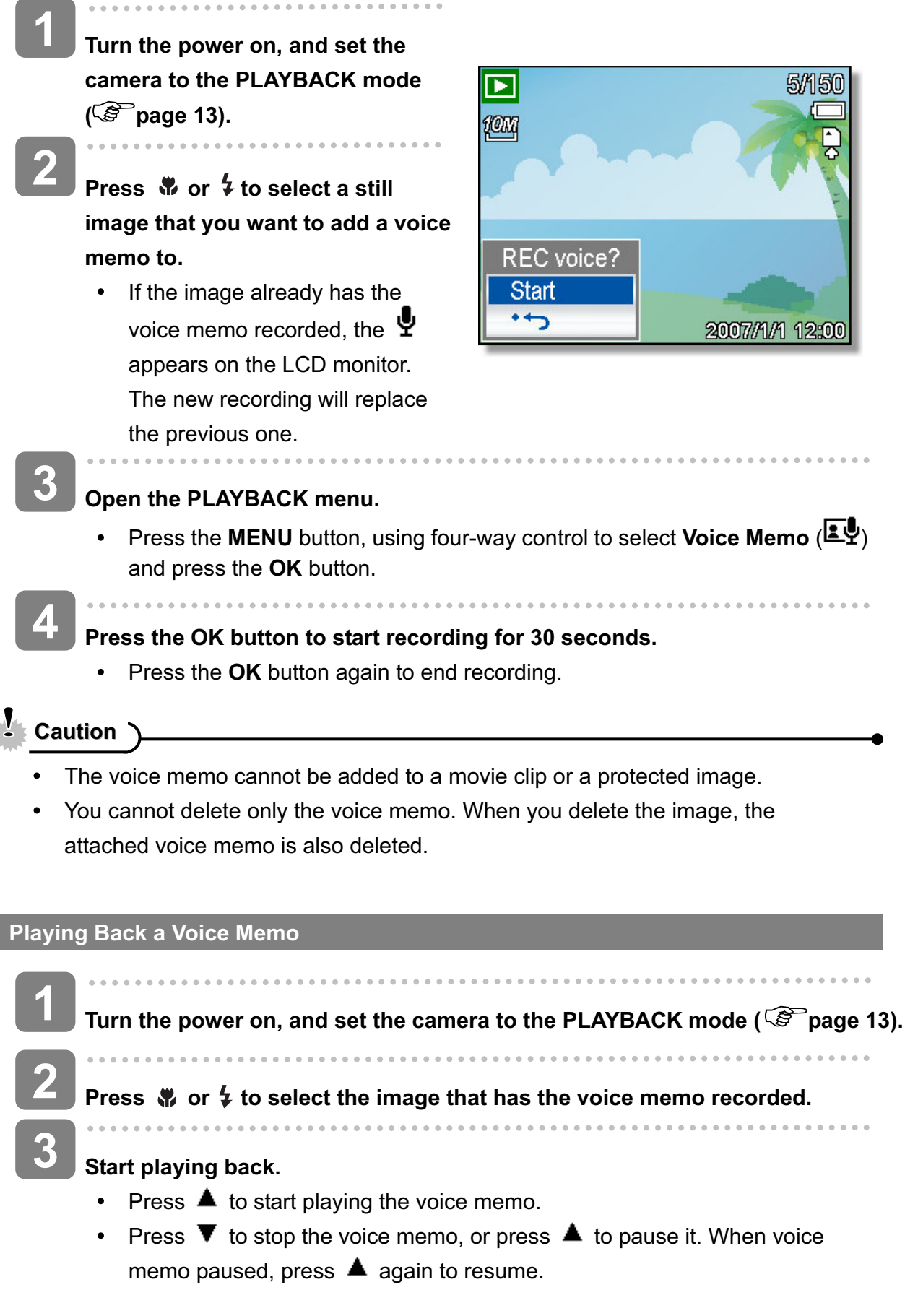

## *36*

# **Other Recording Functions**

## **Setting the Metering**

There are 3 different light metering options available on your camera.

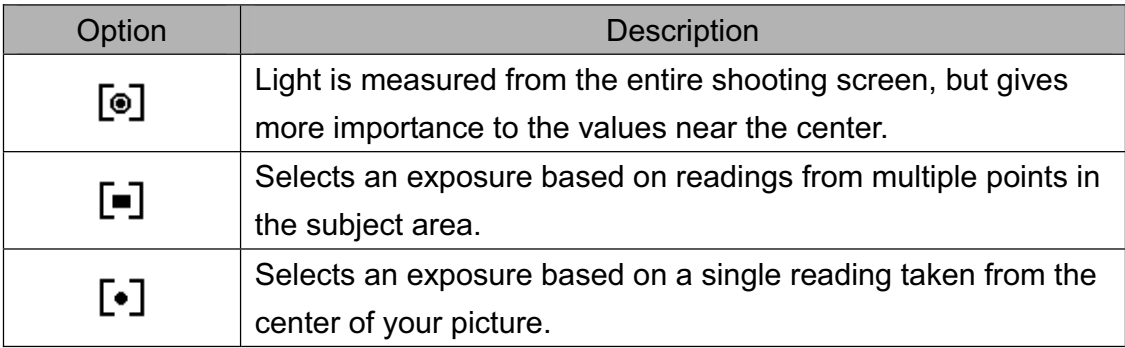

## **Setting the White Balance**

Adjust the white balance to match different light sources such as sunlight, incandescent (tungsten) lighting or, fluorescent lighting.

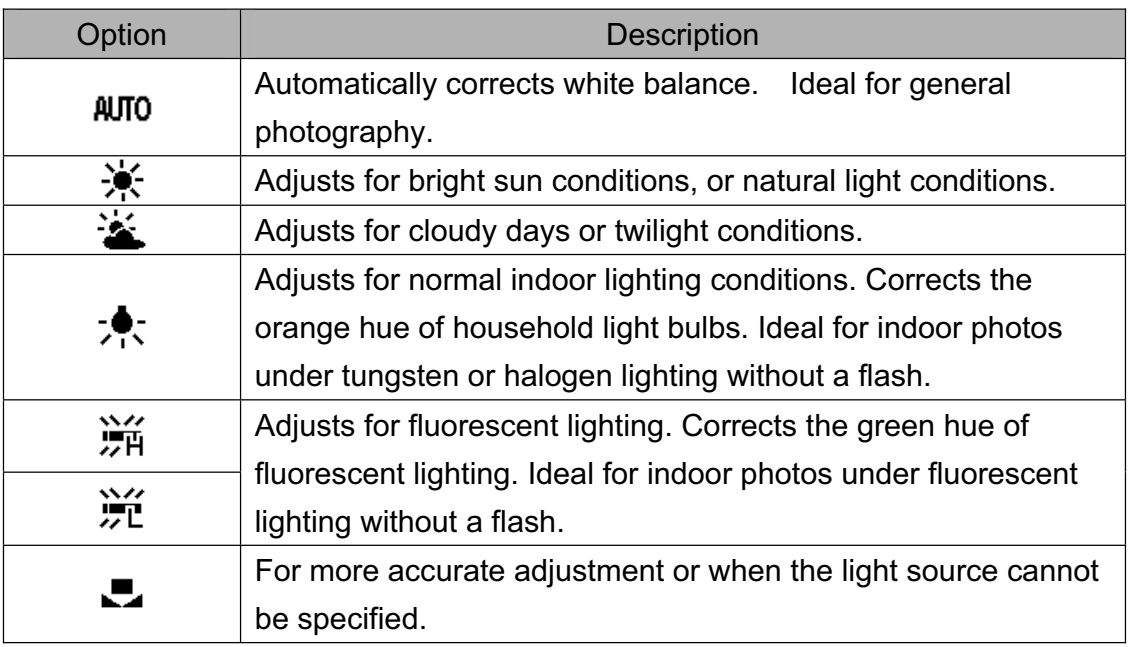

 $\epsilon$ 

- **Tips**
- Point the camera at a white piece of paper or similar object under the lighting conditions for which you want to set the white balance, and then press the Shutter button.

## **Setting the ISO**

With the initial settings, the ISO sensitivity is automatically set according to the brightness of the subject.

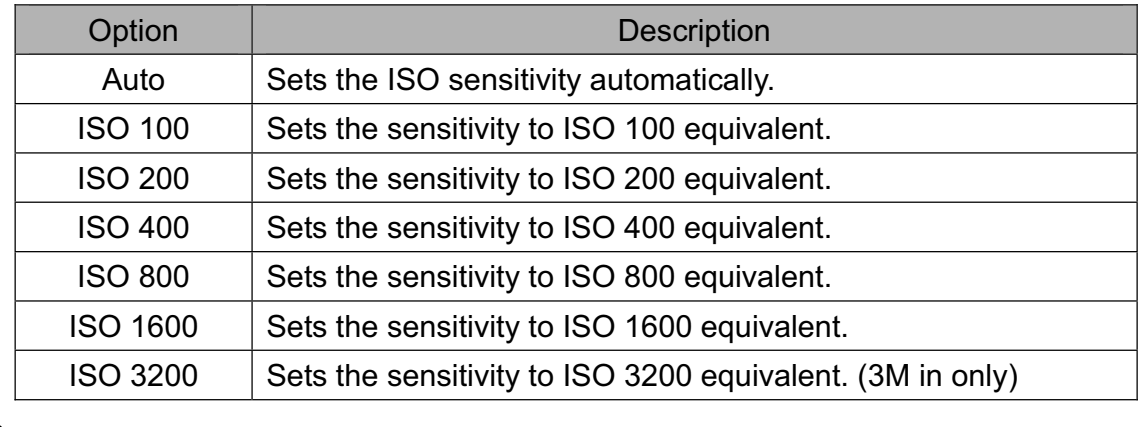

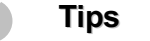

Higher ISO speeds increase the image noise. To take clean images, use as low an ISO speed as possible.

### **Setting the Exposure**

Set the exposure value manually to compensate for unusual lighting conditions such as indirect indoor lighting, dark backgrounds, and strong backlighting.

### **Setting the AEB**

Sets the auto exposure bracketing (AEB) to shoot 3 continuous images, each with a different exposure setting: correctly exposed, underexposed, and overexposed.

## **Setting the Highlight**

Make the subject stand out from its surroundings. The subject will be in focus in three different ranges:  $\Box$  /  $\Box$  /  $\Box$ 

- **Tips**
	- The Photo Frame and Face Tracking cannot be selected when using the Highlight feature.

## **Setting the Sharpness**

You can select whether you want the image to have sharp or soft outlines.

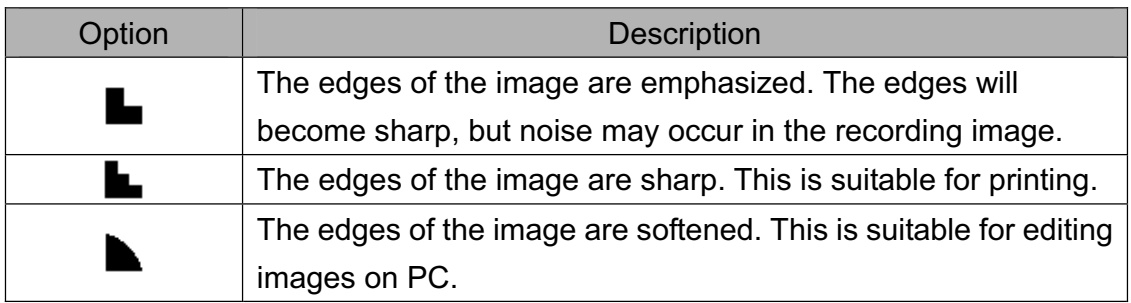

## **Setting the Photo Edit**

You can add special effects to your images in Record mode or in Playback mode.

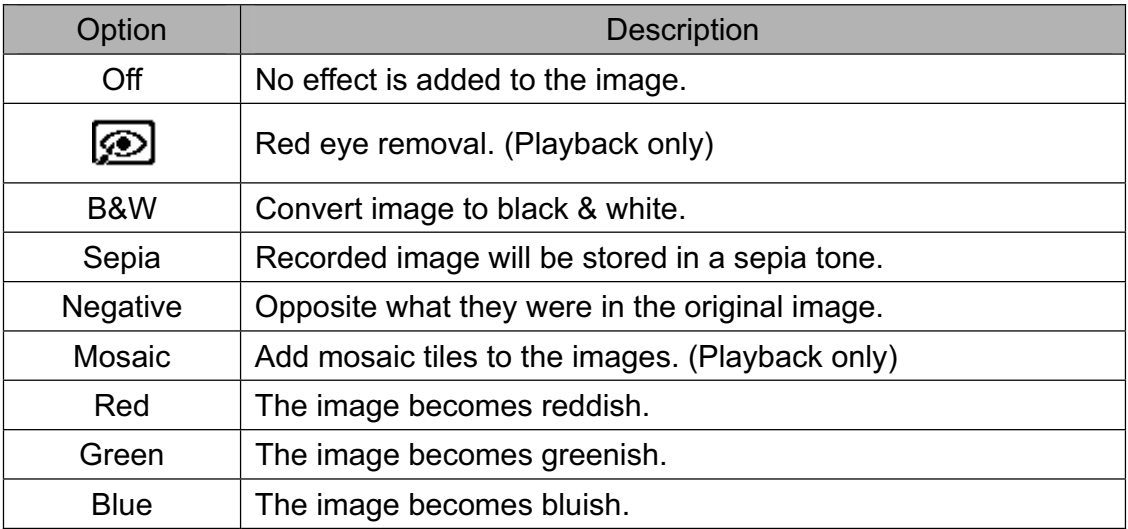

## **Setting Date Stamp**

The Date Stamp function can be used to add a date to your pictures as you take them.

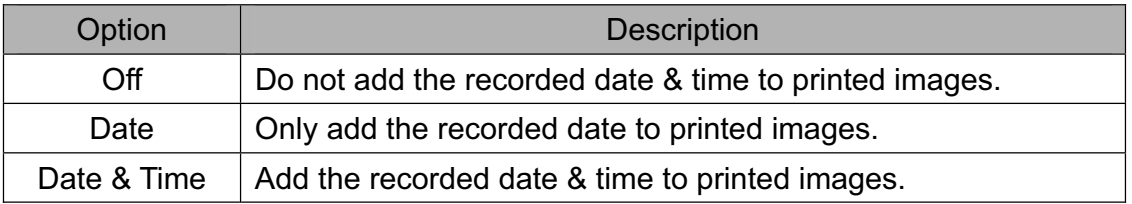

## **Setting Stabilizer**

When using higher sensitivity and faster shutter speed settings this function helps prevent image blur; caused by hand shake or target movement. This function allows good pictures to be taken with little effort.

## **Setting Face tracking**

After initializing the face tracking function, the lens will lock the main character in the picture and follow their movements. Also, the use of auto digital zoom technology allows the lens to extend and retract.

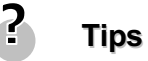

- Pressing the shutter halfway showing green AF area means focus is complete.
- Face tracking is powered by Arcsoft.
- Under some environmental influences, face tracking function may be limited.
- The Highlight and Photo Frame cannot be used as using the Face Tracking.  $\bullet$

## **Setting Photo Frame**

You can add 10 kinds of frames to still images, making them more interesting.

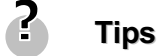

- This feature is only available with still images (except 3:2 and 16:9).
- The Highlight and Face Tracking cannot be used when using the Photo Frame.

# **Playback**

**1**

## **Playing Back Images**

**Turn the power on, and set the camera to the PLAYBACK mode ( page 13).**

- The latest recorded image appears on the LCD monitor.
- If there are no images stored, a message **[No image]** appears.

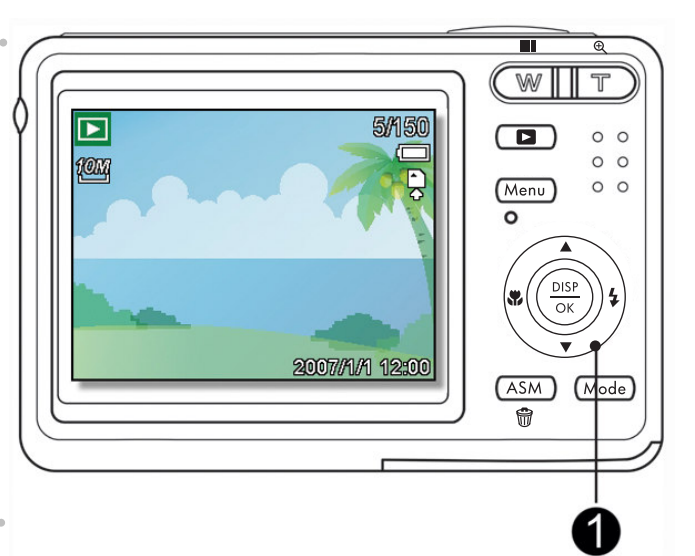

### **Press the four-way control**  $\psi$  **or**  $\phi$  **(0).**

- $\cdot \bullet$  : displays the previous image.
- $\cdot$   $\cdot$   $\cdot$   $\cdot$  displays the next image.

# **Tips**

**2**

Holding down  $\bullet$  or  $\frac{1}{2}$  scrolls images in a high speed.

#### **Playing Back Movie Clips**

**Turn the power on, and set the camera to the PLAYBACK mode ( page 13).**

**Press**  $\mathbb \Psi$  or  $\mathbb 4$  button to select a movie clip that you want to playback. **2**

### **Start playing back.**

- Press  $\triangle$  to start playing the movie clip.
- Press  $\blacktriangledown$  to stop the movie clip, or press  $\blacktriangle$  to pause it. When the movie paused, press  $\triangle$  again to resume.
- **Tips**

**3**

**1**

- During movie playing back, press  $\frac{1}{4}$  to fast forward or press  $\frac{1}{4}$  to rewind it.
- Press the shutter to capture the still image from the movie clip while it had paused.

#### **Magnifying & Trimming Still Images**

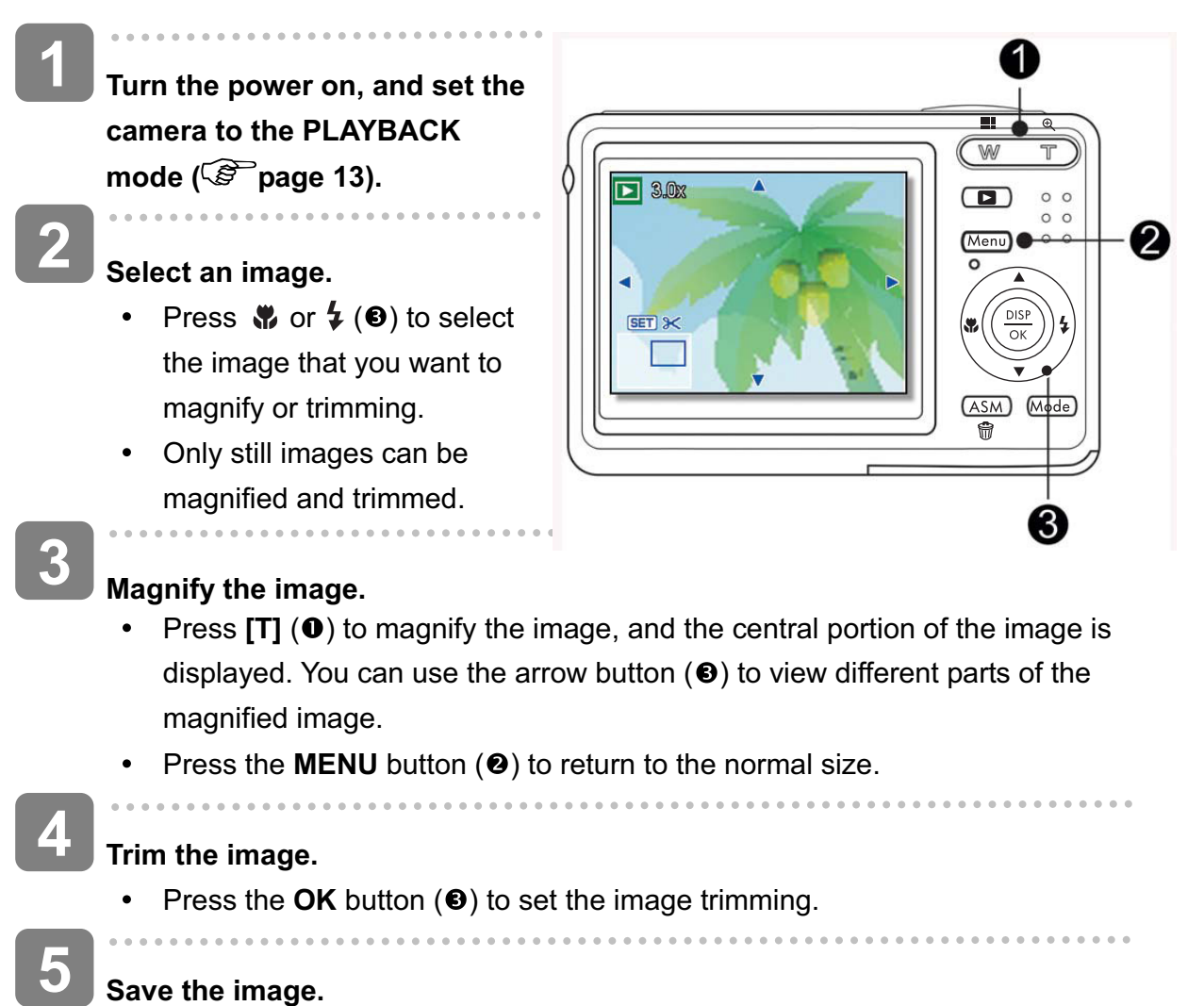

#### **Save the image.**

 $\bullet$ Press the OK button (<sup>3</sup>) again to trim the selected image and save it as a new one.

#### **Viewing in Thumbnail**

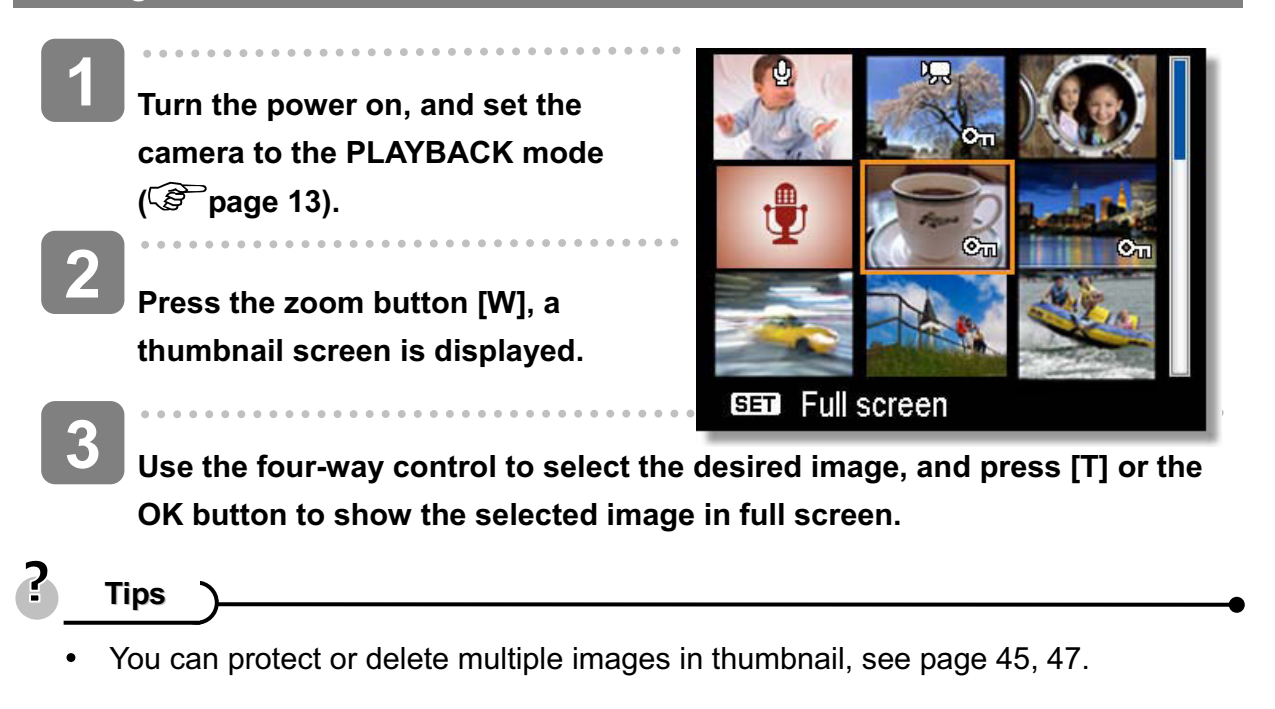

#### **Playing a Slide Show**

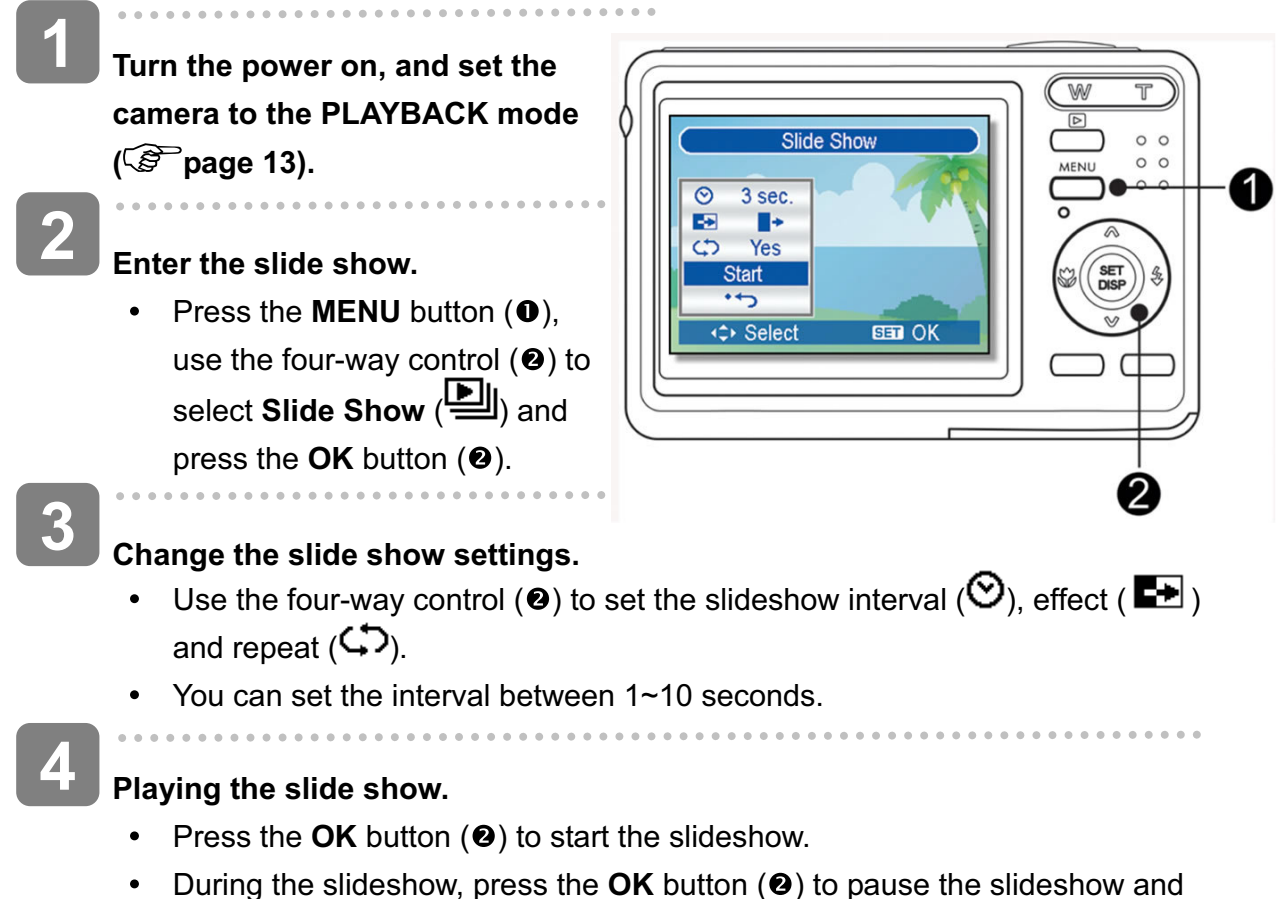

press the **OK** button again to resume.

## **Deleting Files**

**Deleting a Single File**

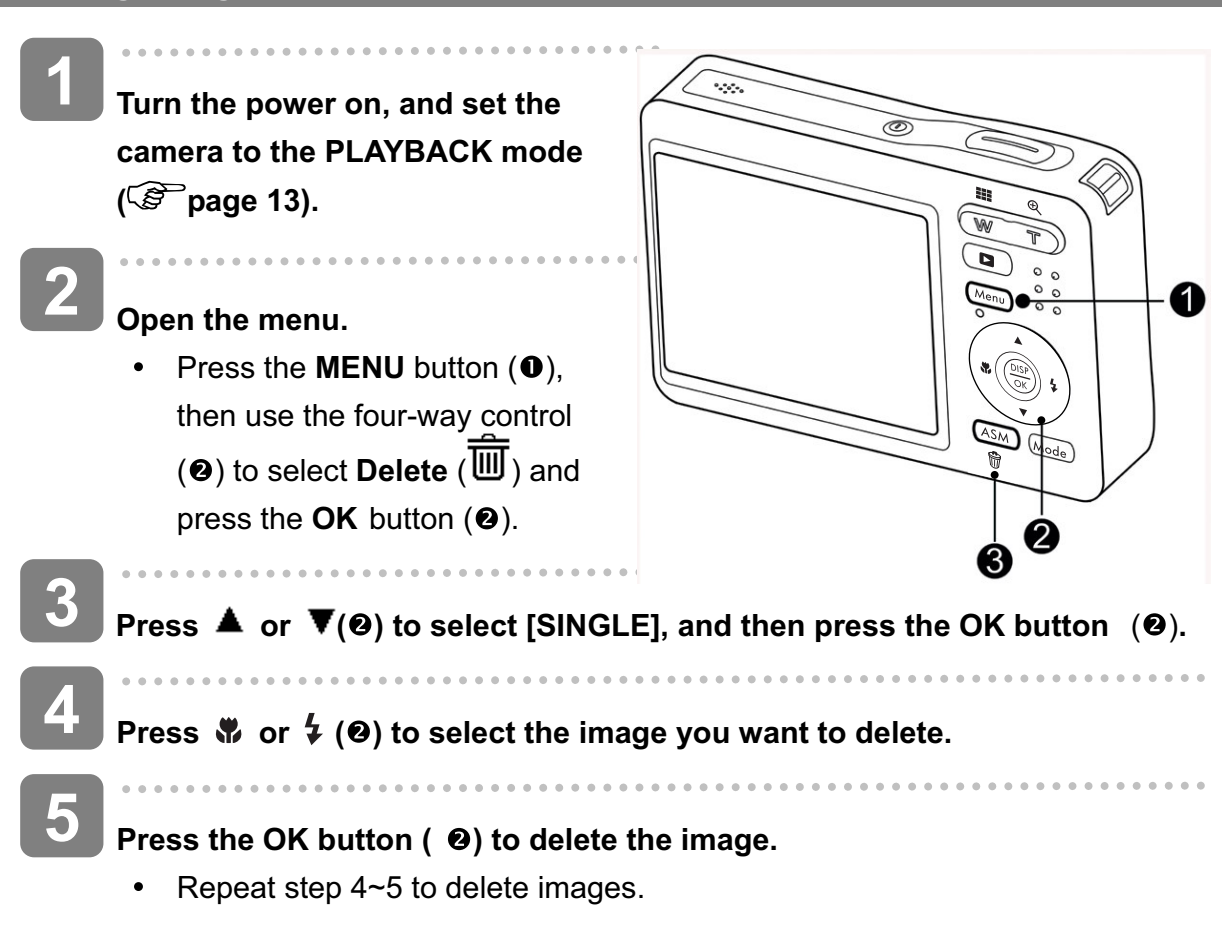

#### **Tips**

- To quickly delete the current display image
	- 1. Select the image you want to delete.
	- 2. Press the **Delete** button (<sup>•</sup>) to show a confirmation.
	- 3. Press the  $OK$  button  $(②)$  to delete the current display image.
- Protected images cannot be deleted with this function.  $\bullet$

#### **Deleting Multiple Files**

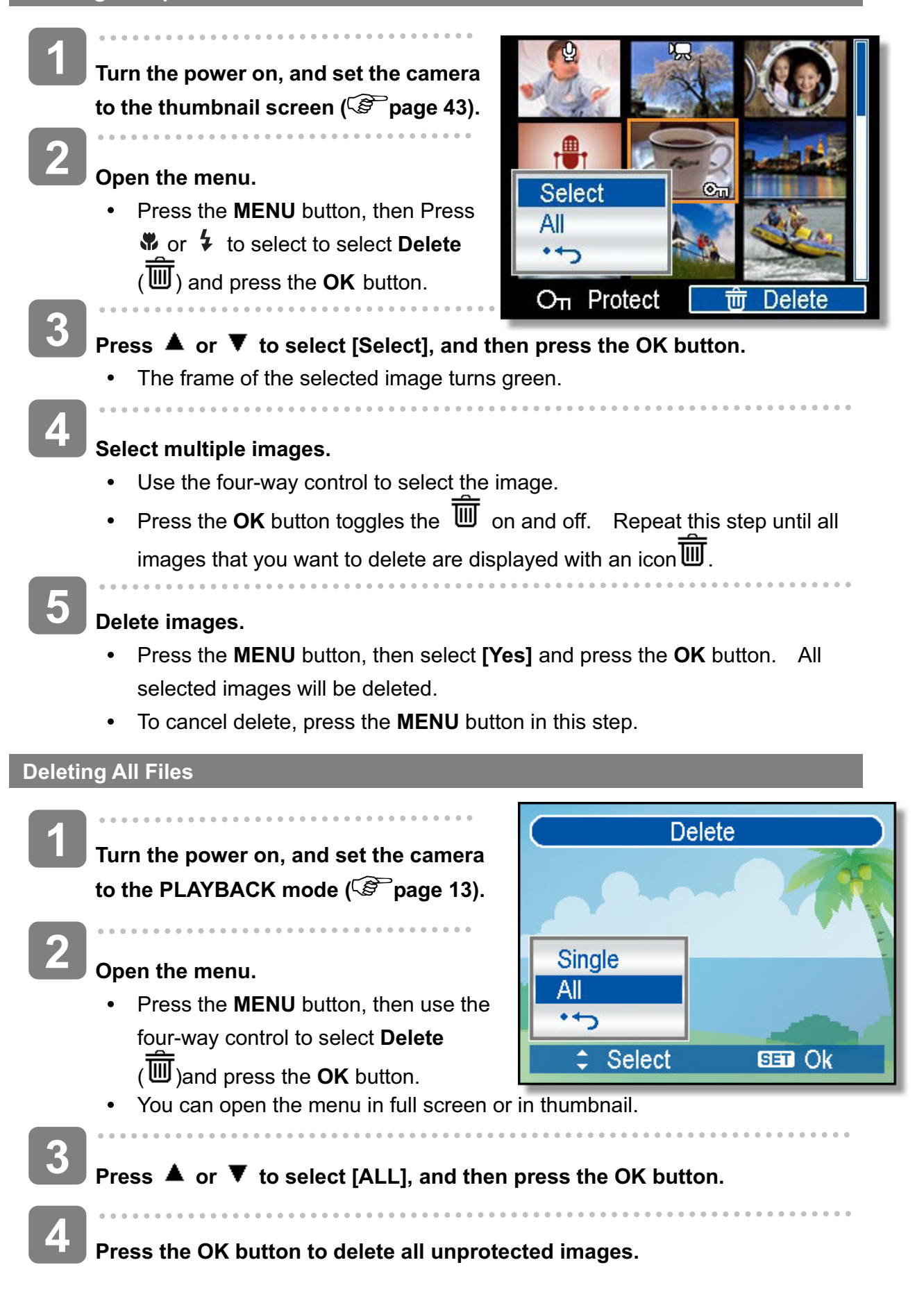

#### **Protecting a Single File**

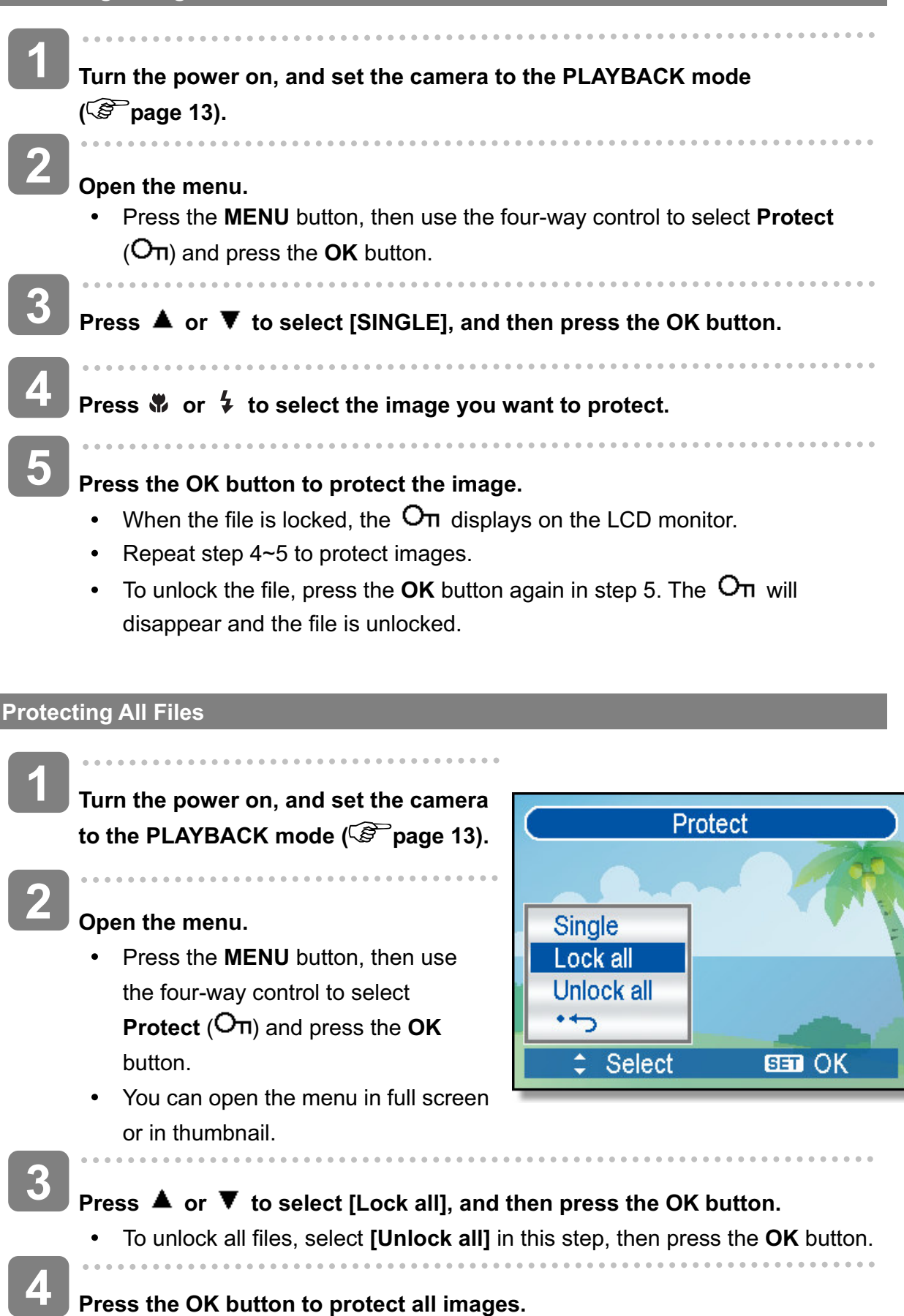

#### **Protecting Multiple Files**

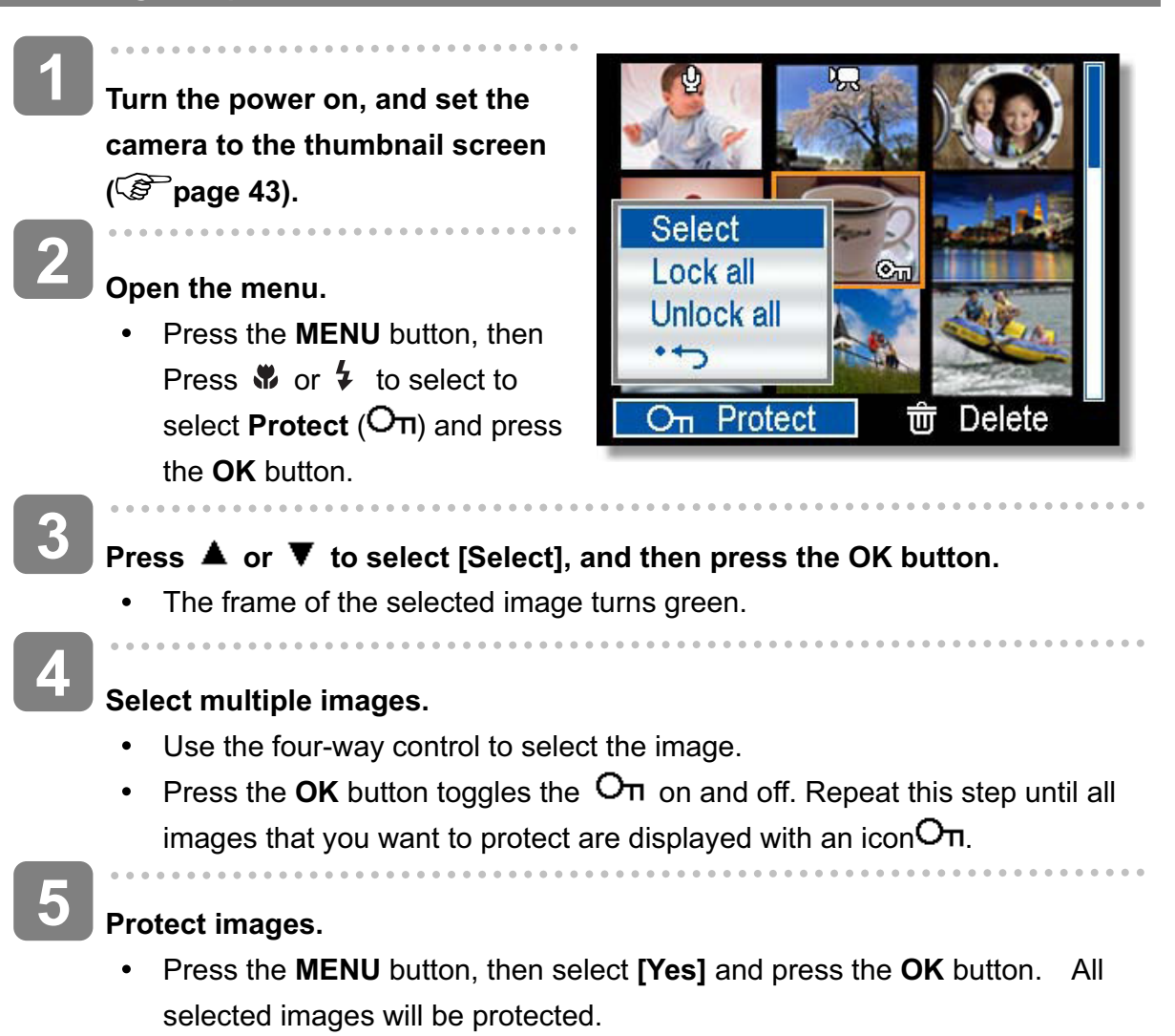

To cancel protect, press the **MENU** button in this step.

## **Editing Images**

**Rotating Still Images**

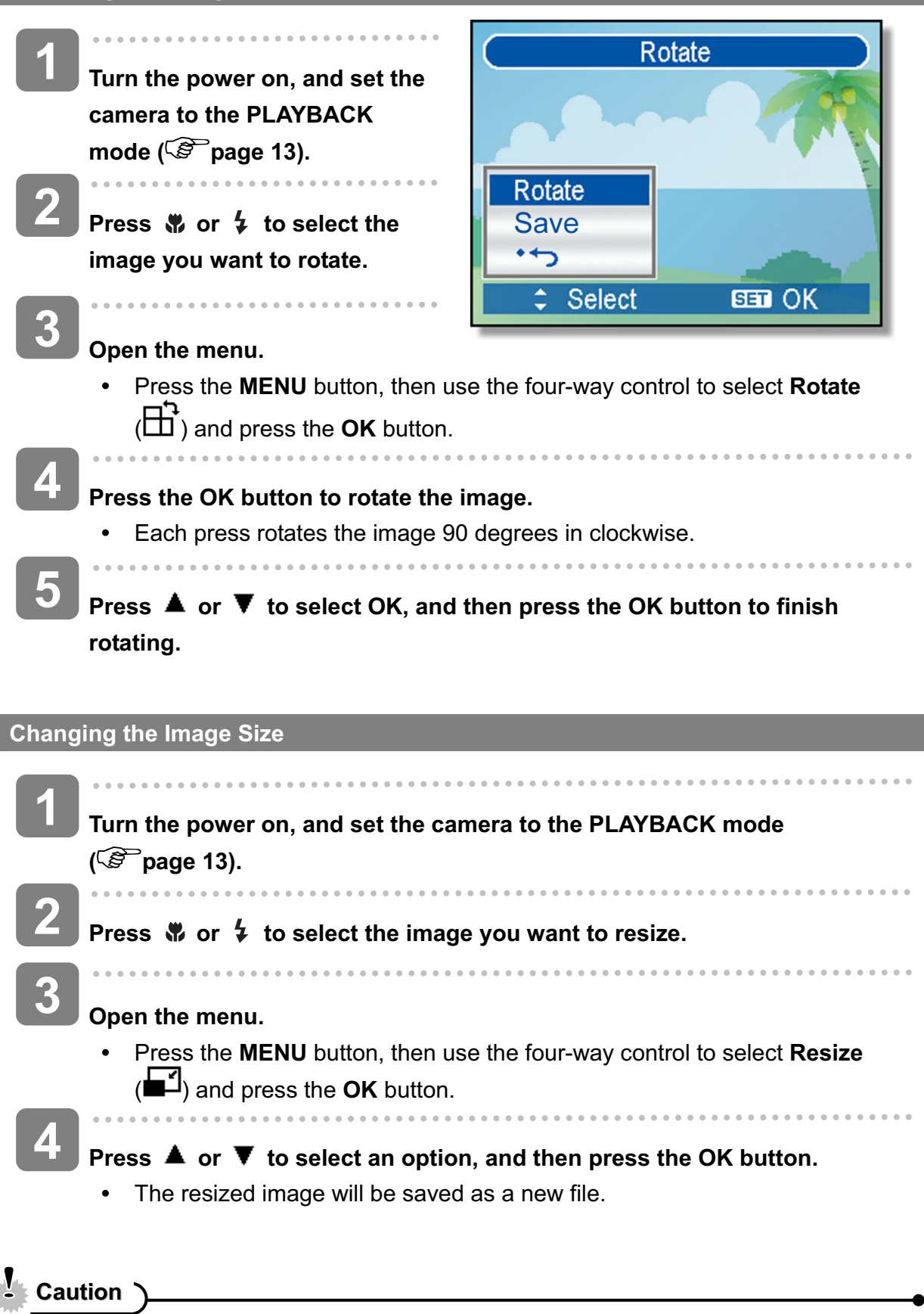

Only a large size image can be resize to a smaller one.

#### **Changing the Image with Effects**

You may use Red Eye Removal remove the red eye caused by flash from original photo. Or use color filters to save as a new image.

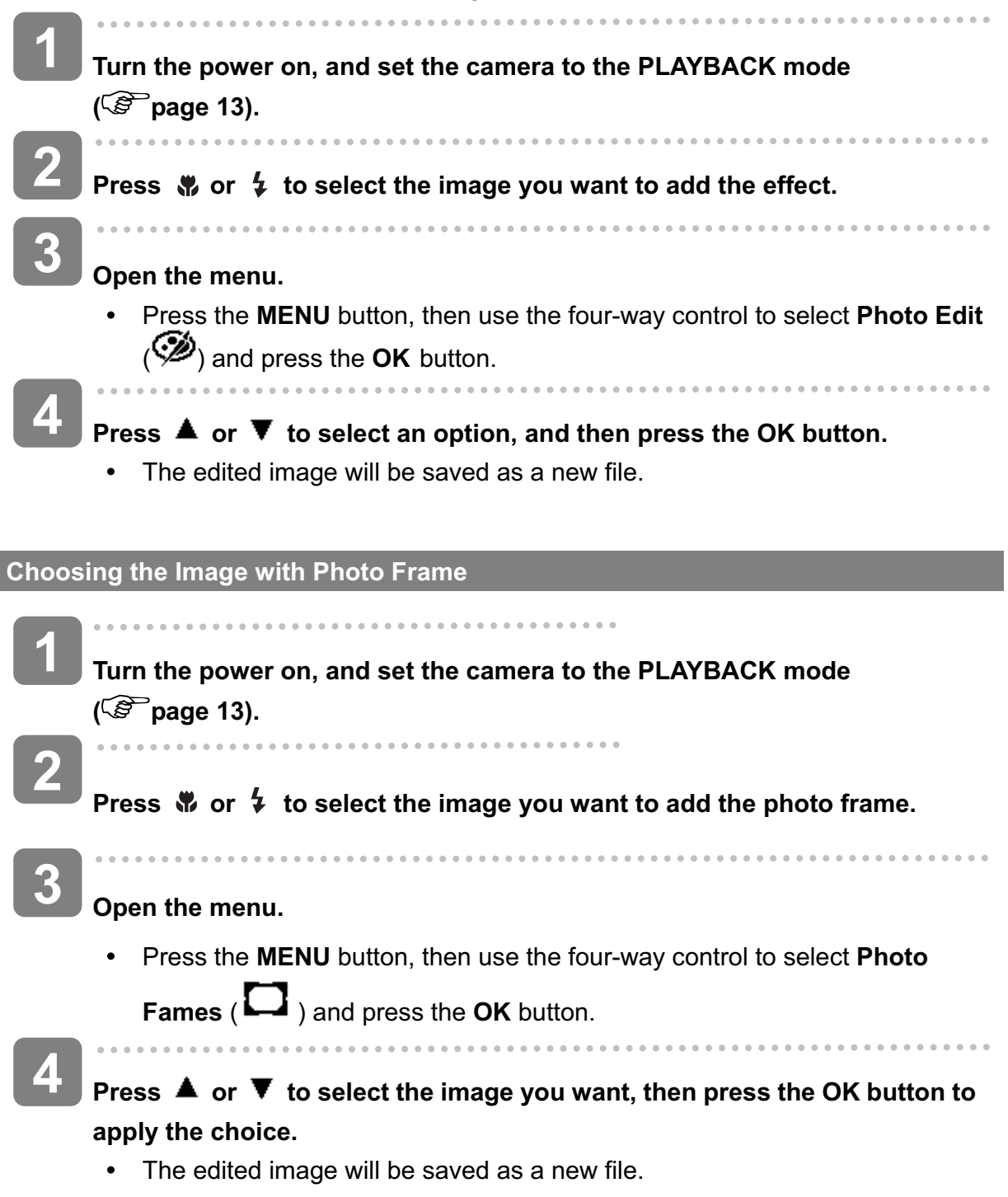

## **Copying the Files**

You may copy the data from the camera's internal memory to the memory card for convenience.

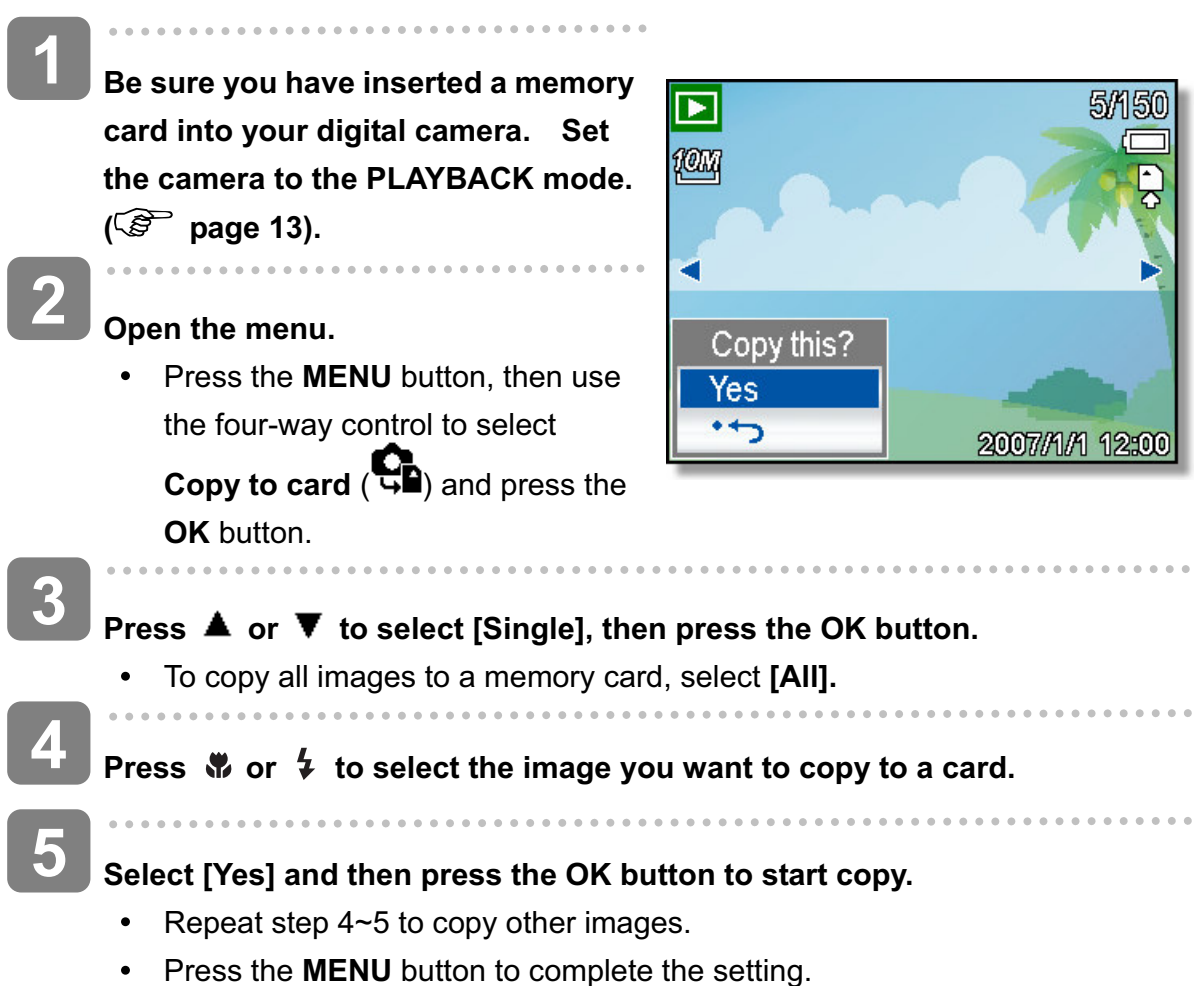

## **Setting the DPOF**

The Digital Print Order Format (DPOF) setting allows you to select images on the memory card for printing and specify the number of print copies in advance using the camera. This is extremely convenient for sending the images to a photo developing service or for printing on a direct print function compatible printer.

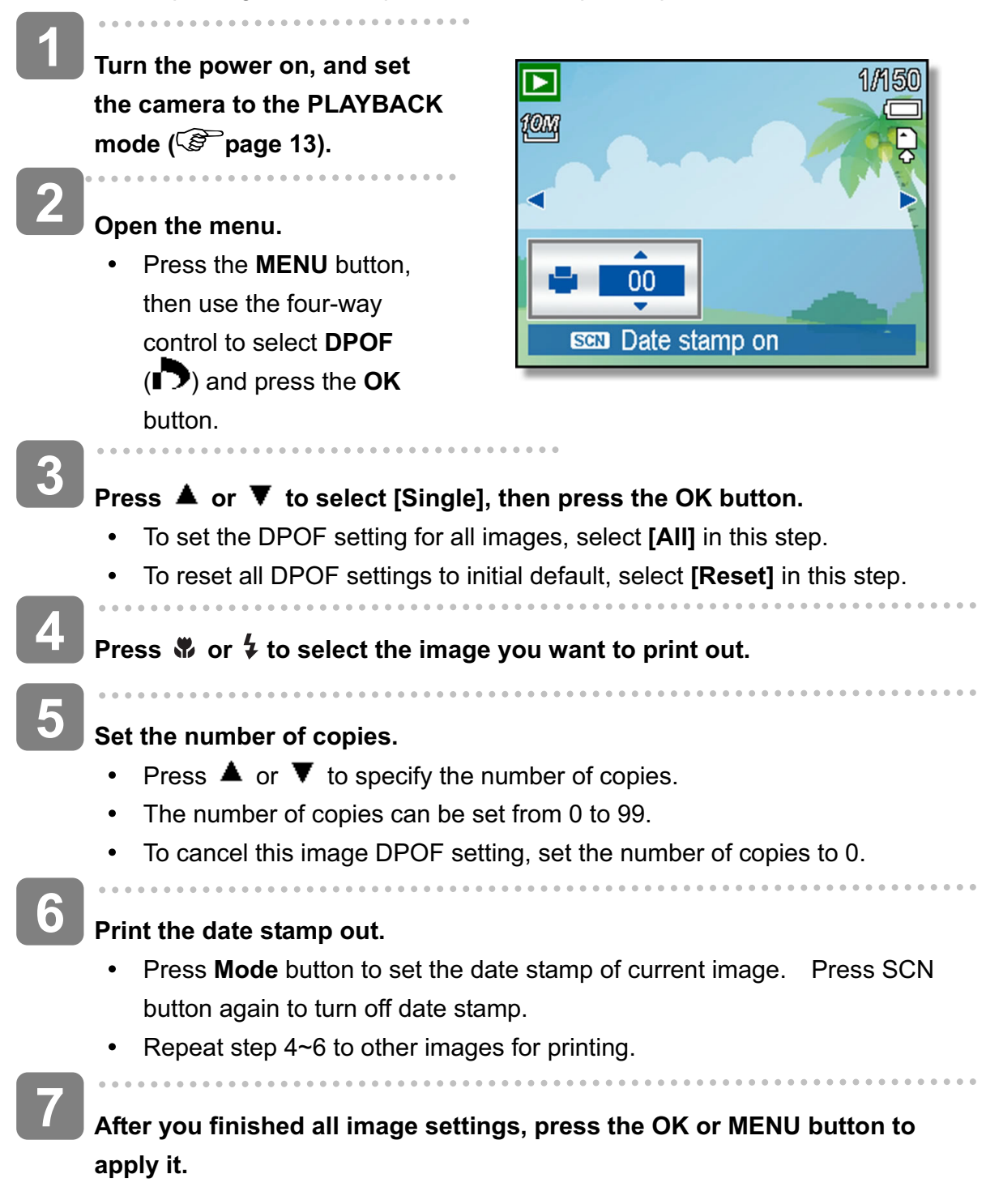

## **Choosing a Startup Image**

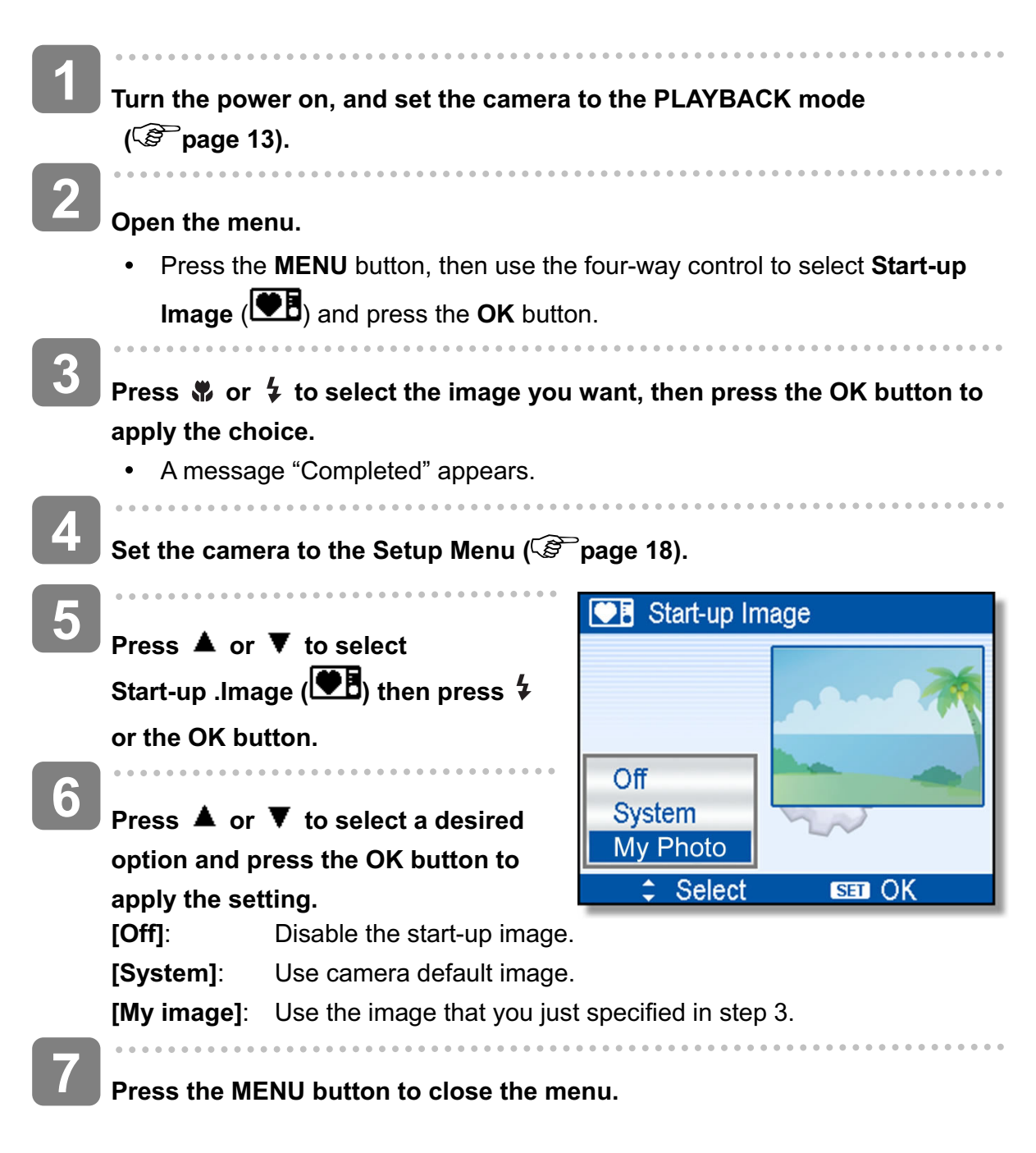

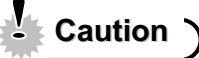

The start-up image will not be deleted even if the original image is deleted or memory formatted.

# **Making Connections**

## **Connecting the Camera to a PC**

There are two ways to download files from the camera's internal memory or memory card to a computer:

- $\bullet$ Inserting the memory card into a card reader
- Connecting the camera to a computer using the supplied USB cable

#### **Using the Card Reader**

**3**

**1**

**2**

**3**

**4**

**1**

**2**

- **Eject the memory card from the camera and insert it in a card reader that is connected to a computer.**
- **Open [My Computer] or [Windows Explorer] and double-click the removable drive icon that represents the memory card.**

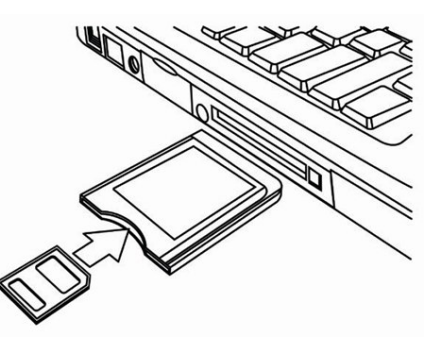

**Copy images from the card into a directory of your choice on the computer's hard disk.**

**Connecting the Camera to a Computer with the USB Cable**

- **Install the USB software driver included with the bundled CD-ROM.**
- **Connect the supplied USB cable to the computer's USB port and turn on the camera.**
	- The LCD screen turns off when the connection to the computer has been successfully completed.

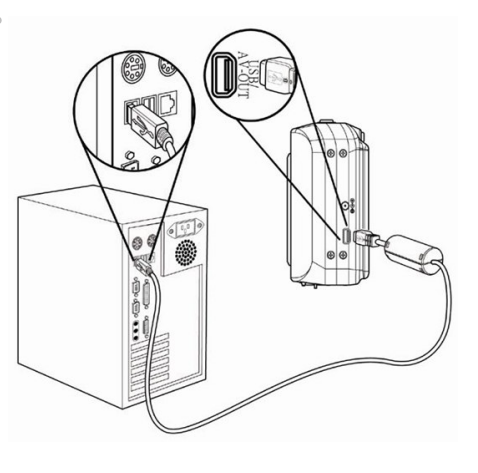

**Open [My Computer] or [Windows Explorer]. A "Removable Disk" appears in the drive list.**

**Double-click the "Removable Disk" icon to view its contents.**

Files stored on camera are located in the folder name "DCIM".

# **Appendix**

## **About the Folder & File Name**

Your digital camera automatically creates a directory of folders in the internal memory or memory card that it uses to organize still images, movie clips and other information.

#### **Folder Structure**

Folder name begins with a 3-digit number from 100 to 999 and followed by "HPDSC", each folder holds up to 9999 files. If new files are made, a new folder named in sequence will be made automatically.

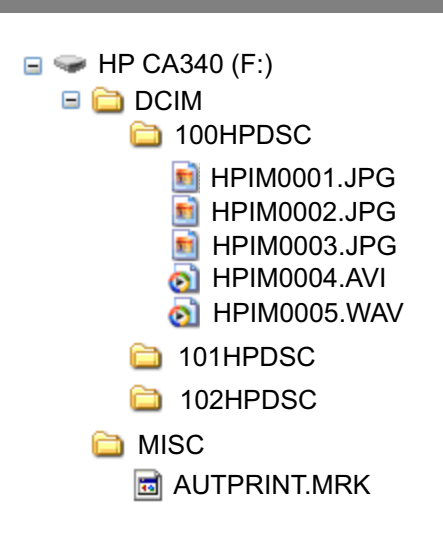

#### **File Naming**

File name begins with "HPIM" and are followed by a 4-digit number that increases in sequence. File numbering starts from 0001 when a new folder is created.

If the highest folder number is 999 and highest file number exceeds 9999, the camera will display the warning message "Folder cannot be created". When it appears, try one of the following ways:

- Reset the file number and plug in a new memory card.
- The folder number and file number are initialized and renumbered from 100 and 0001 respectively.

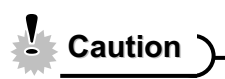

Do not change the folder and file names in the memory card using your computer. It may be unable to playback the data using the digital camera.

# **Troubleshooting**

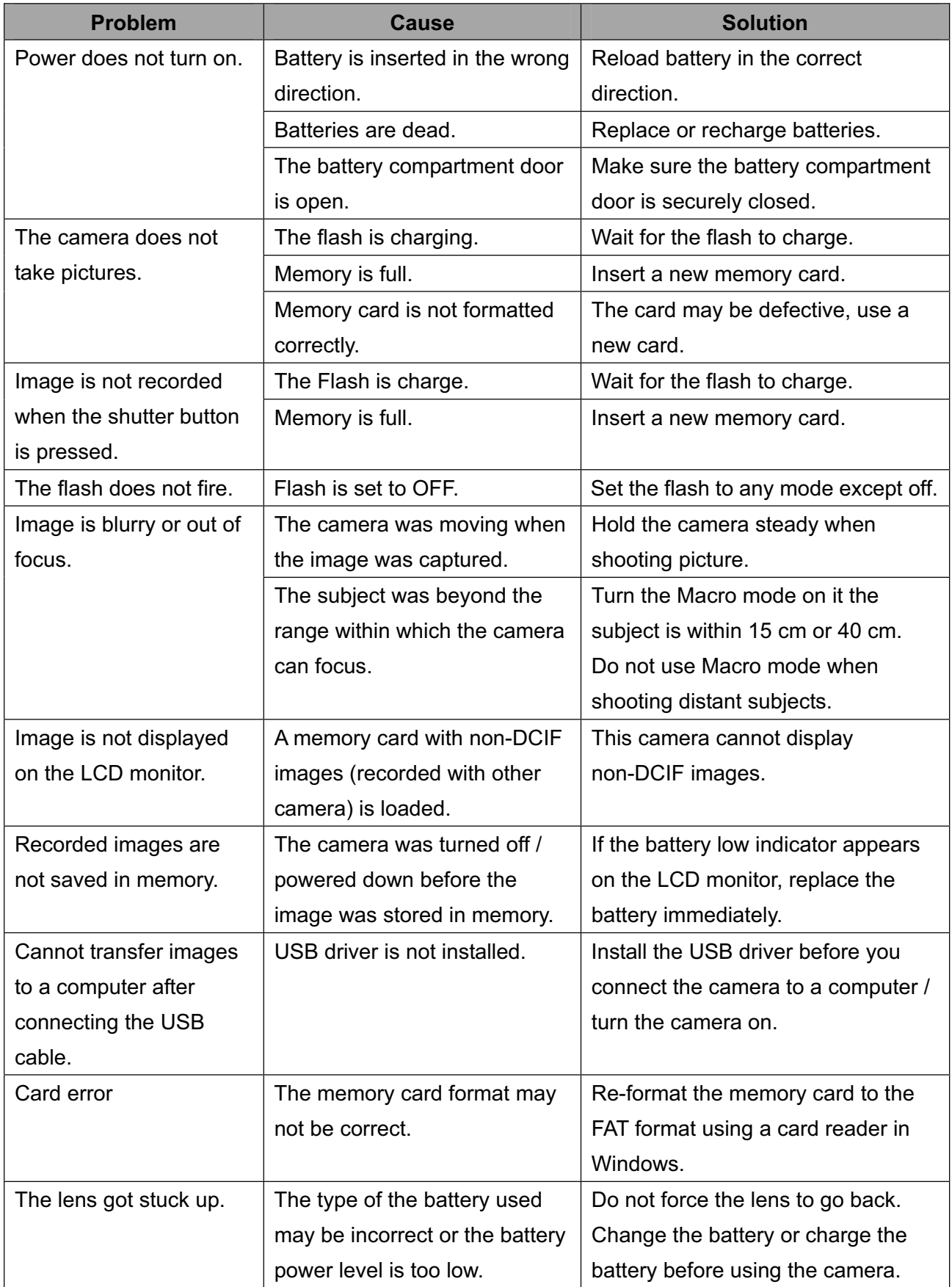

# **Specifications**

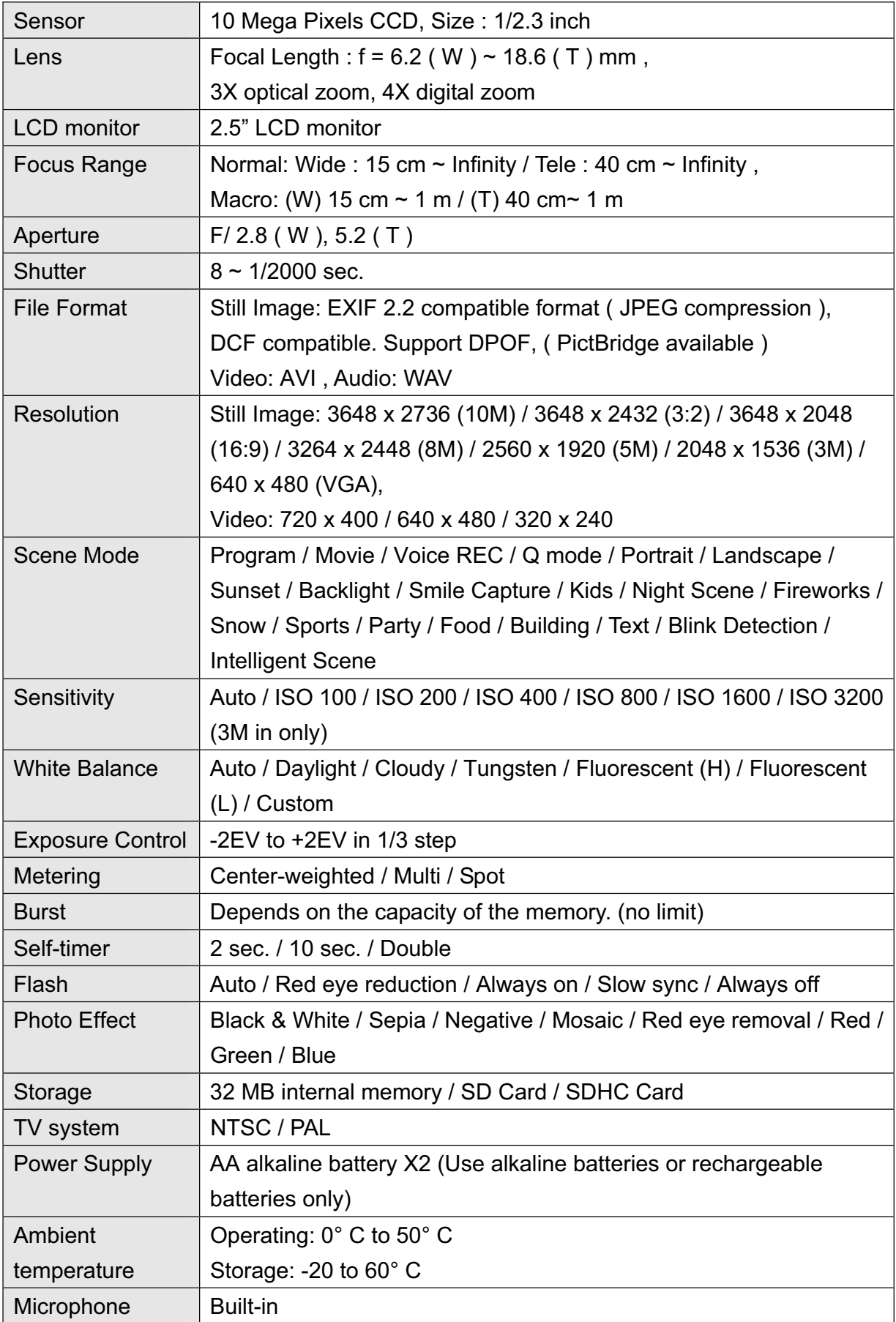

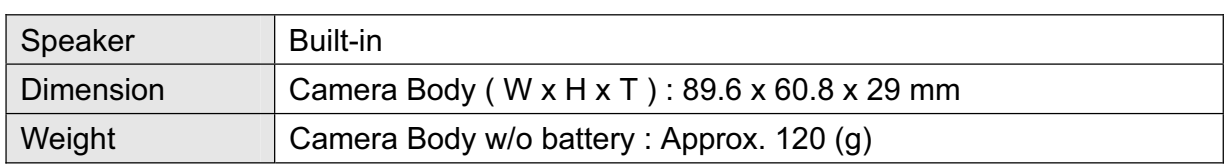

\*These specifications are subject to change without notice.

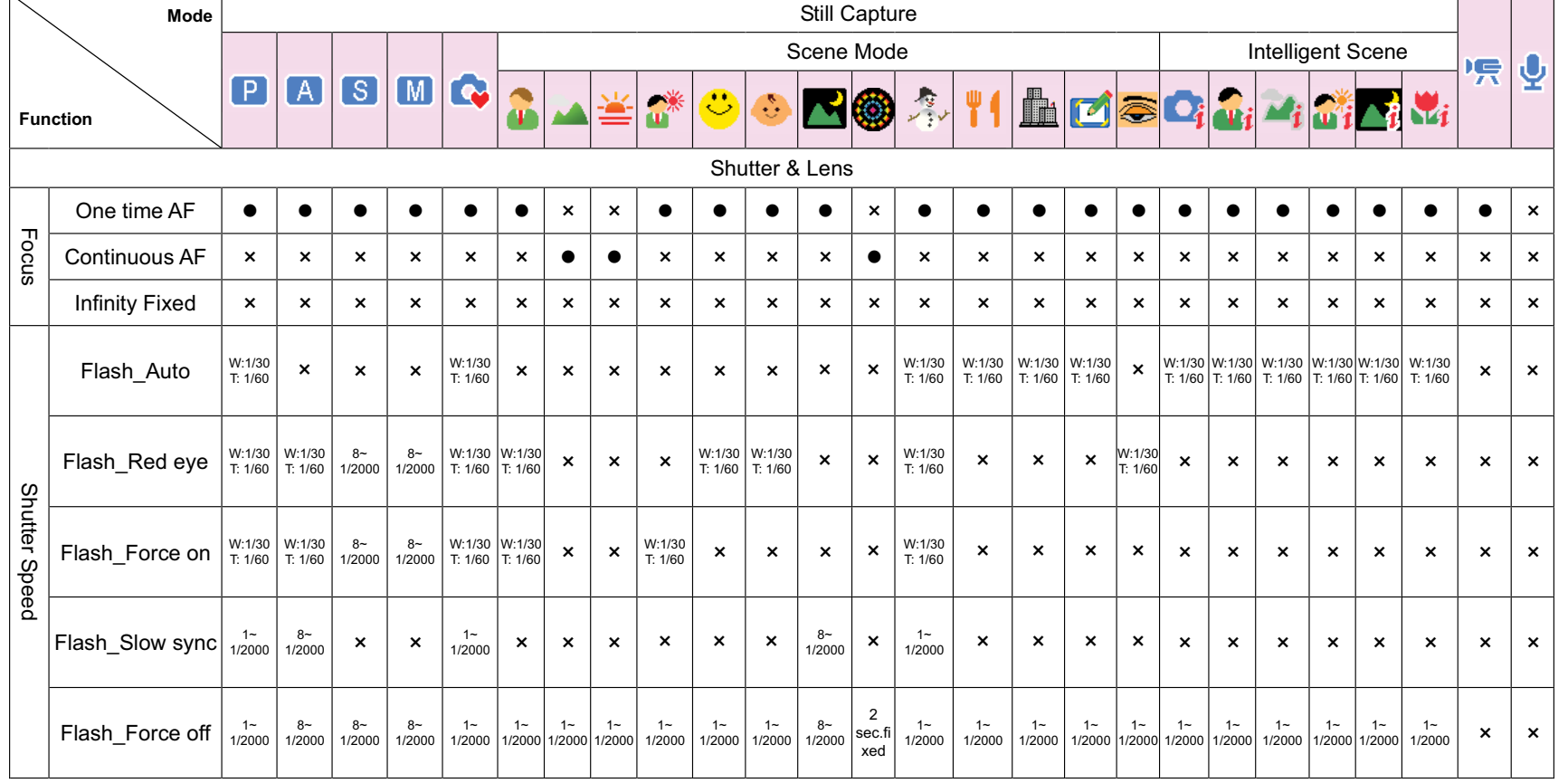

## **Function Available List**

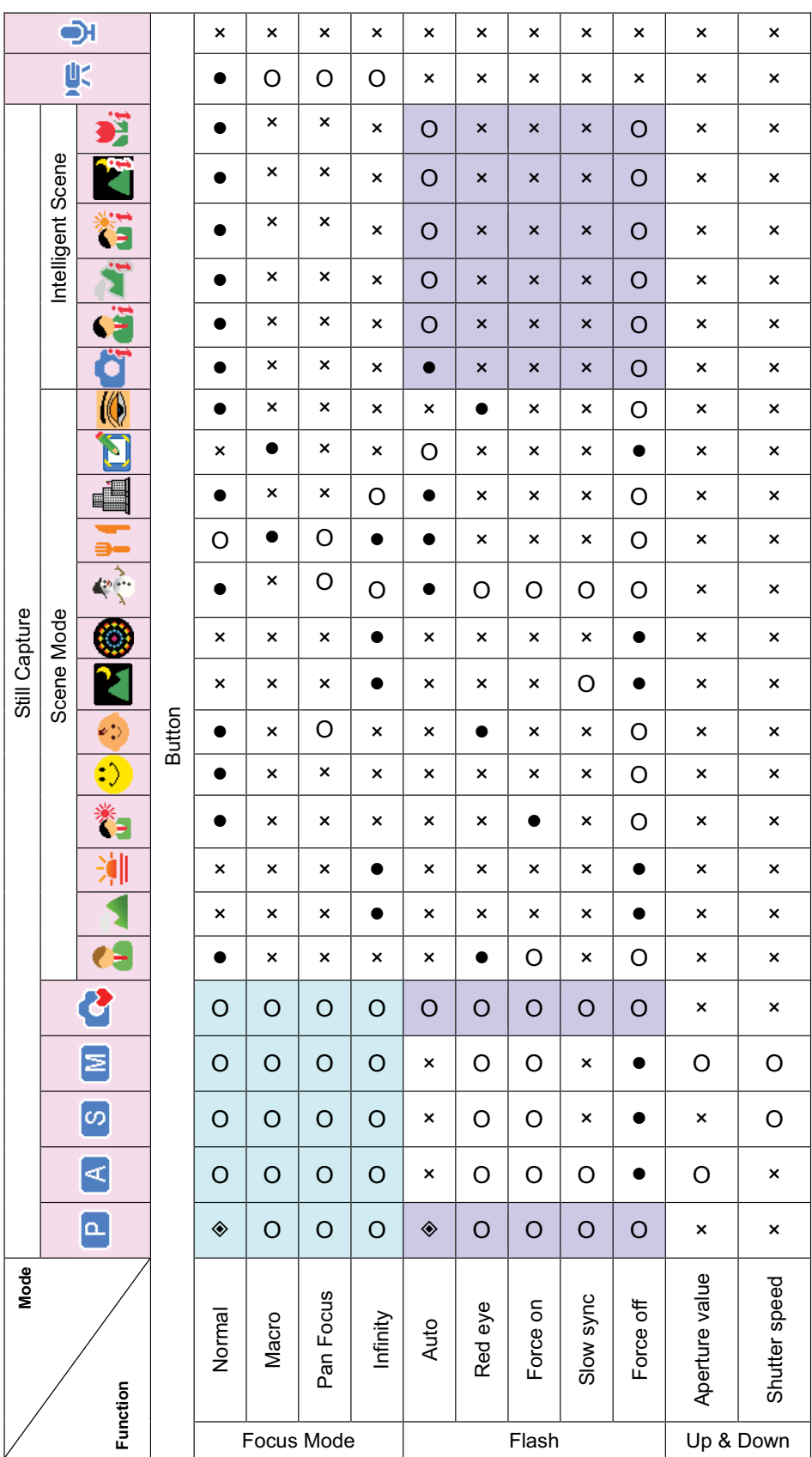

*59*

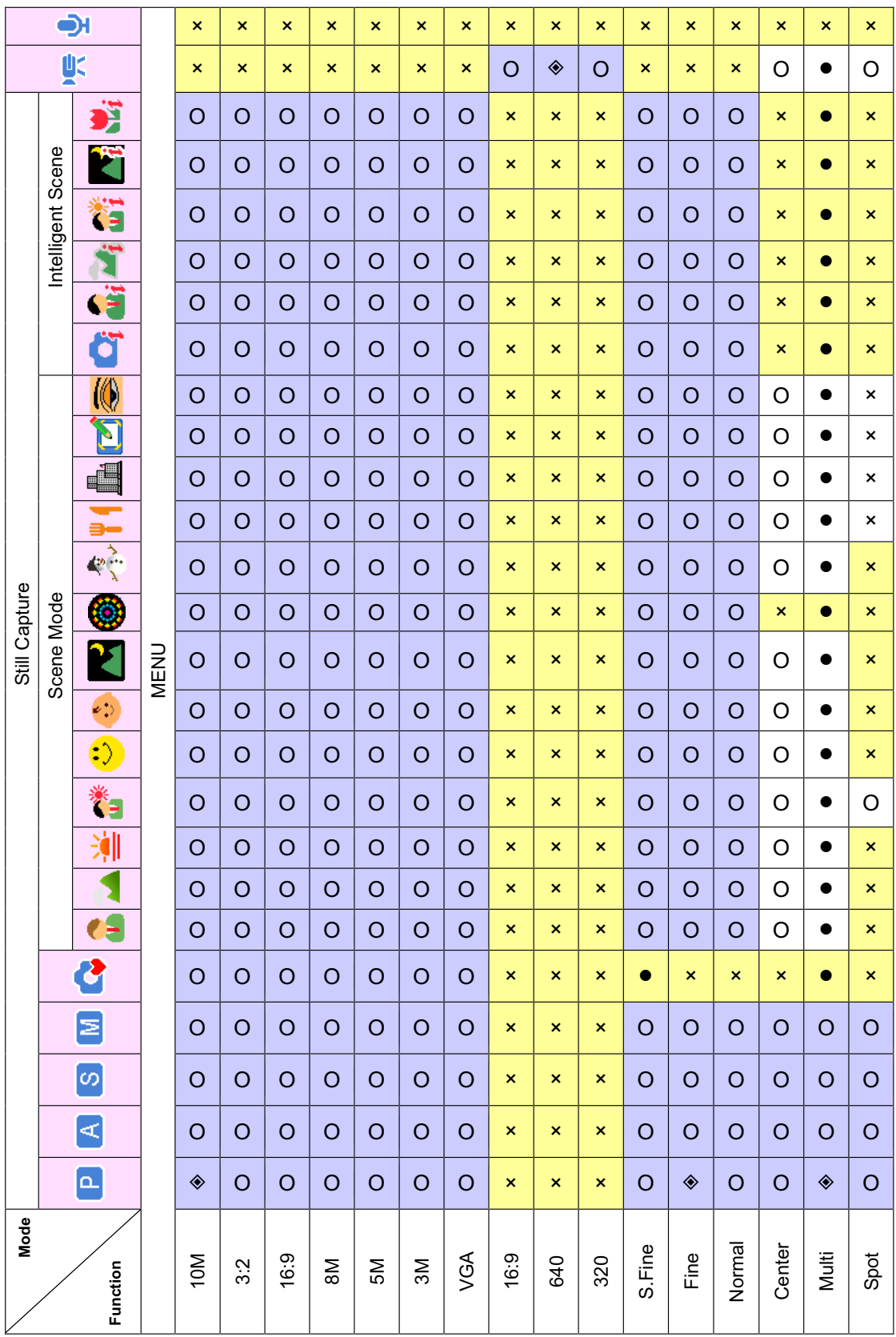

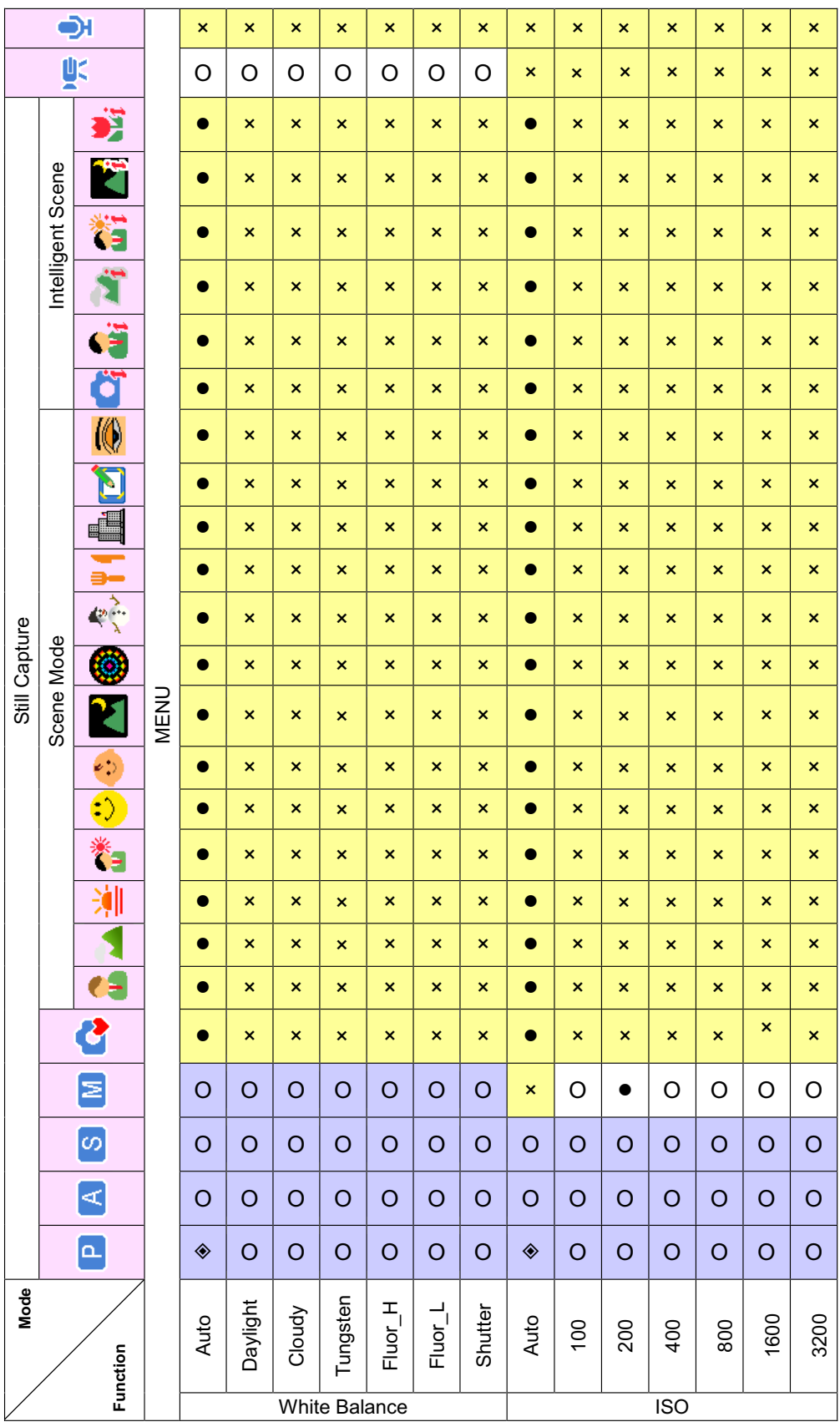

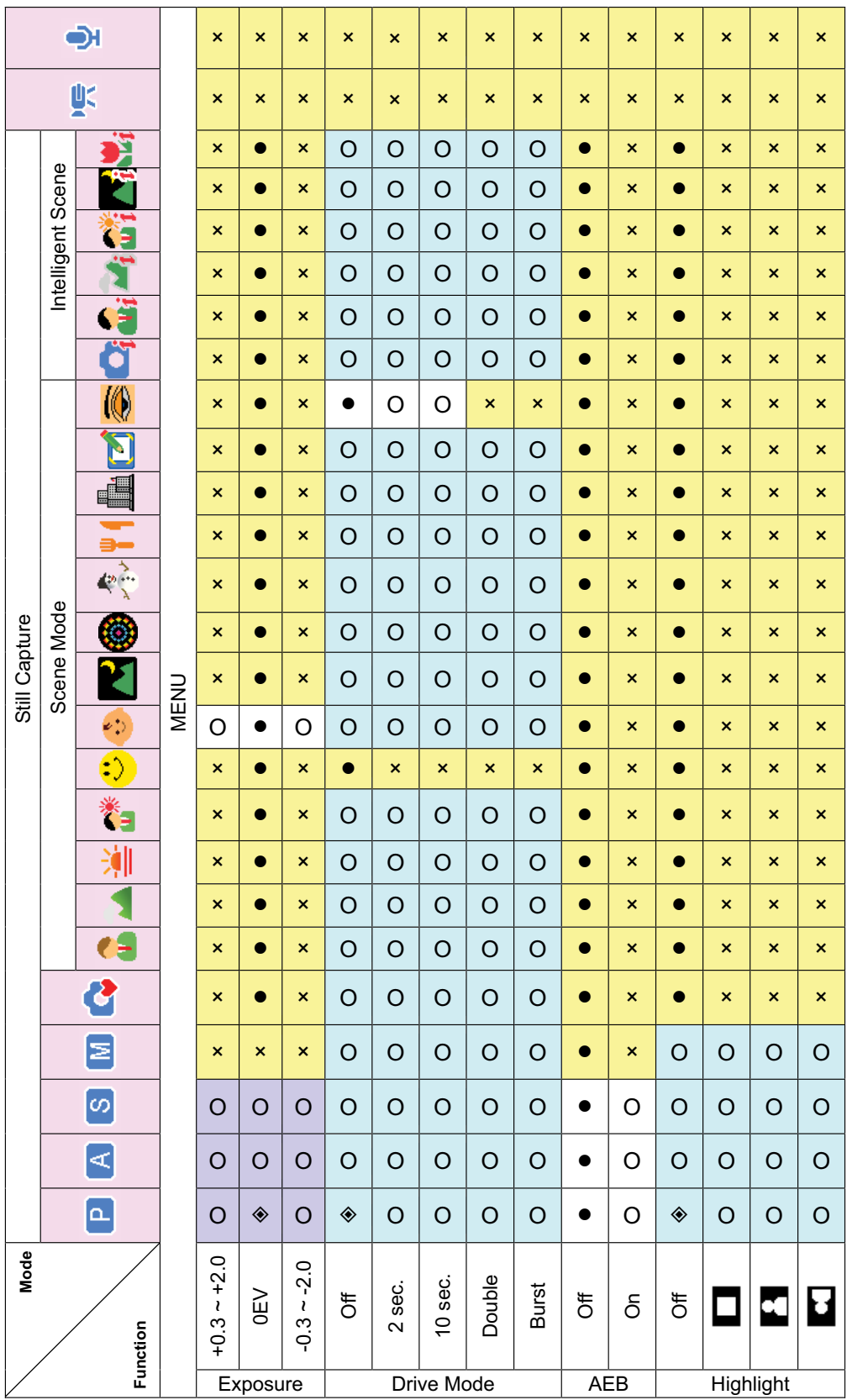

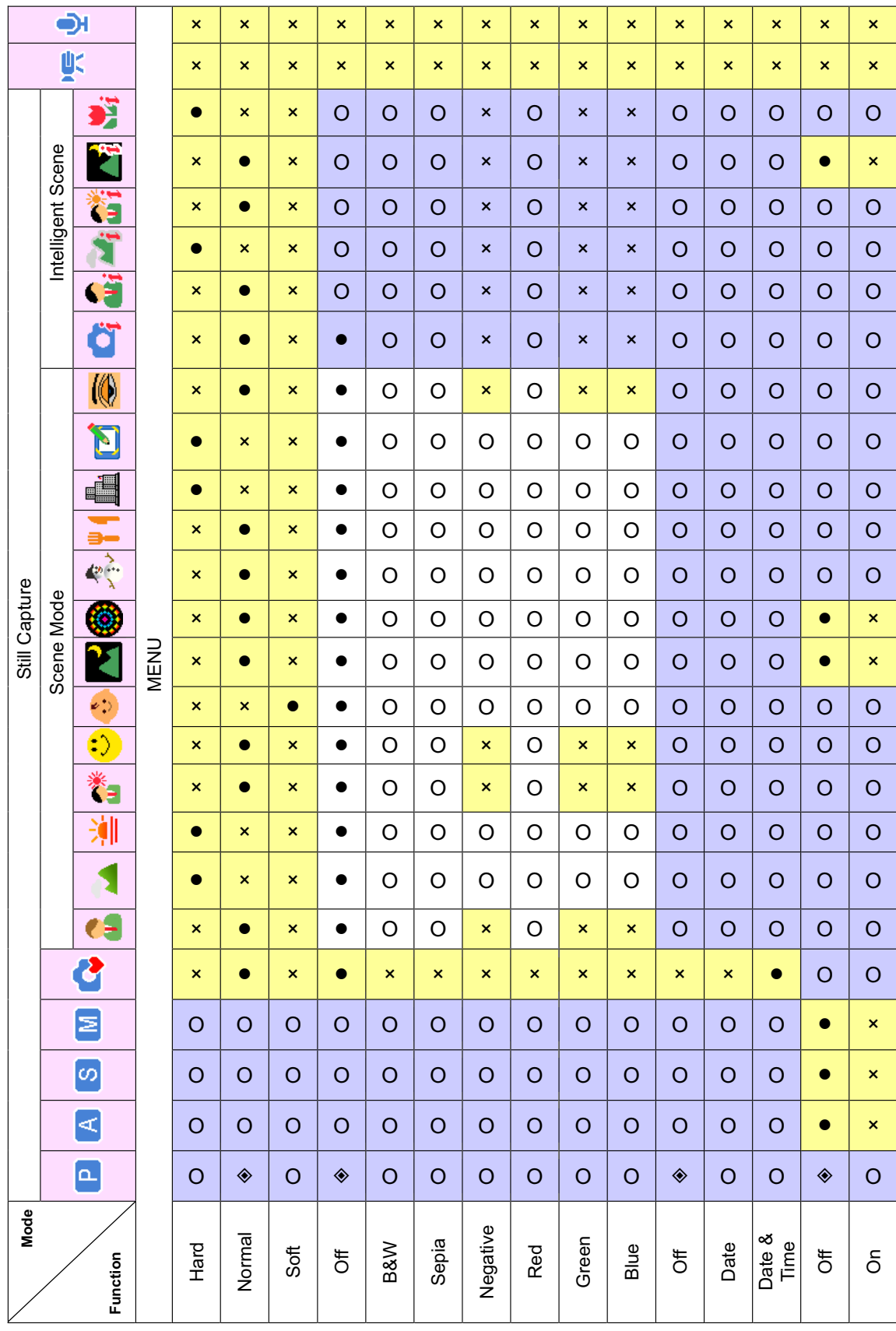

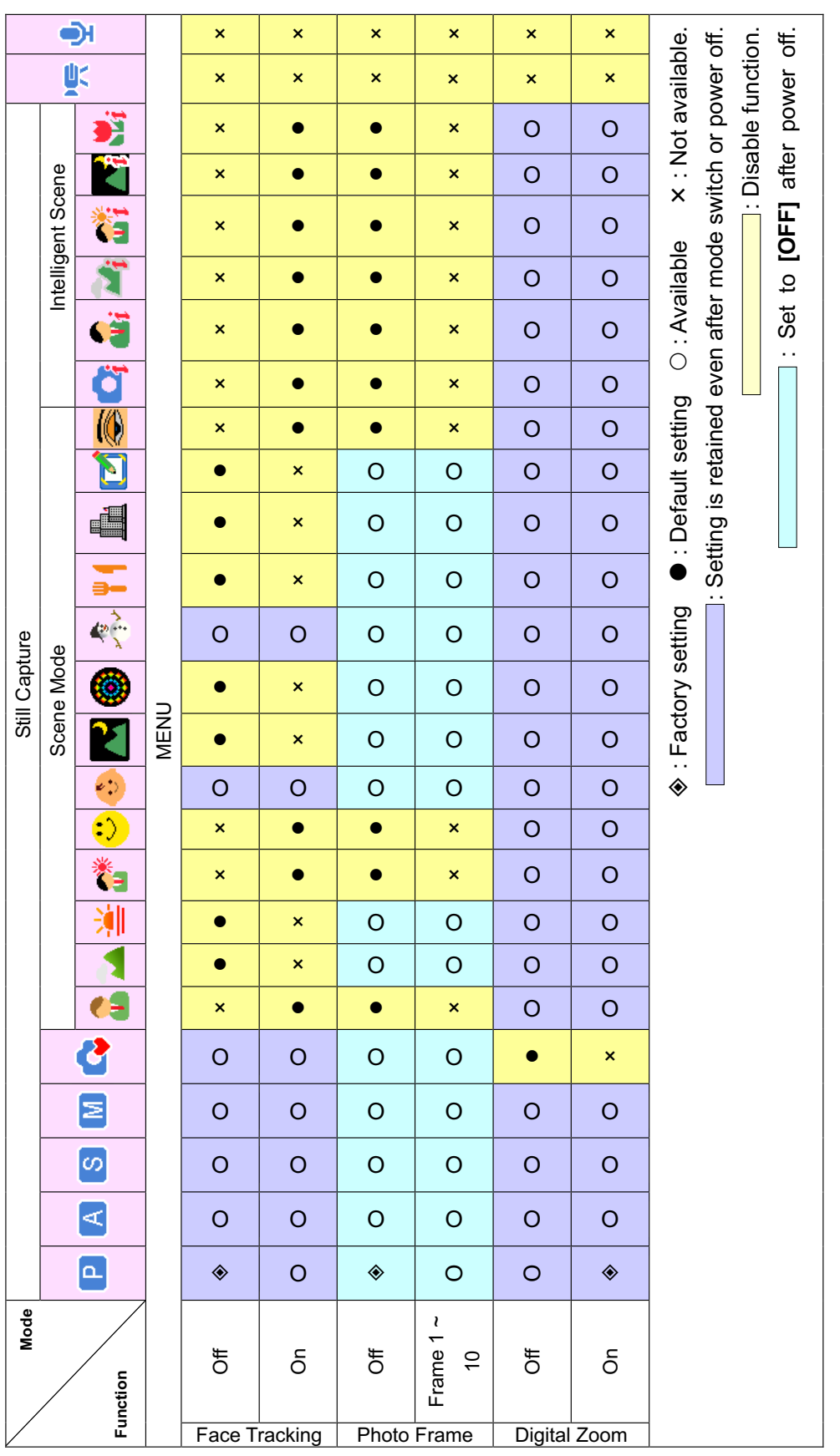

# **Photography Terms and Definitions**

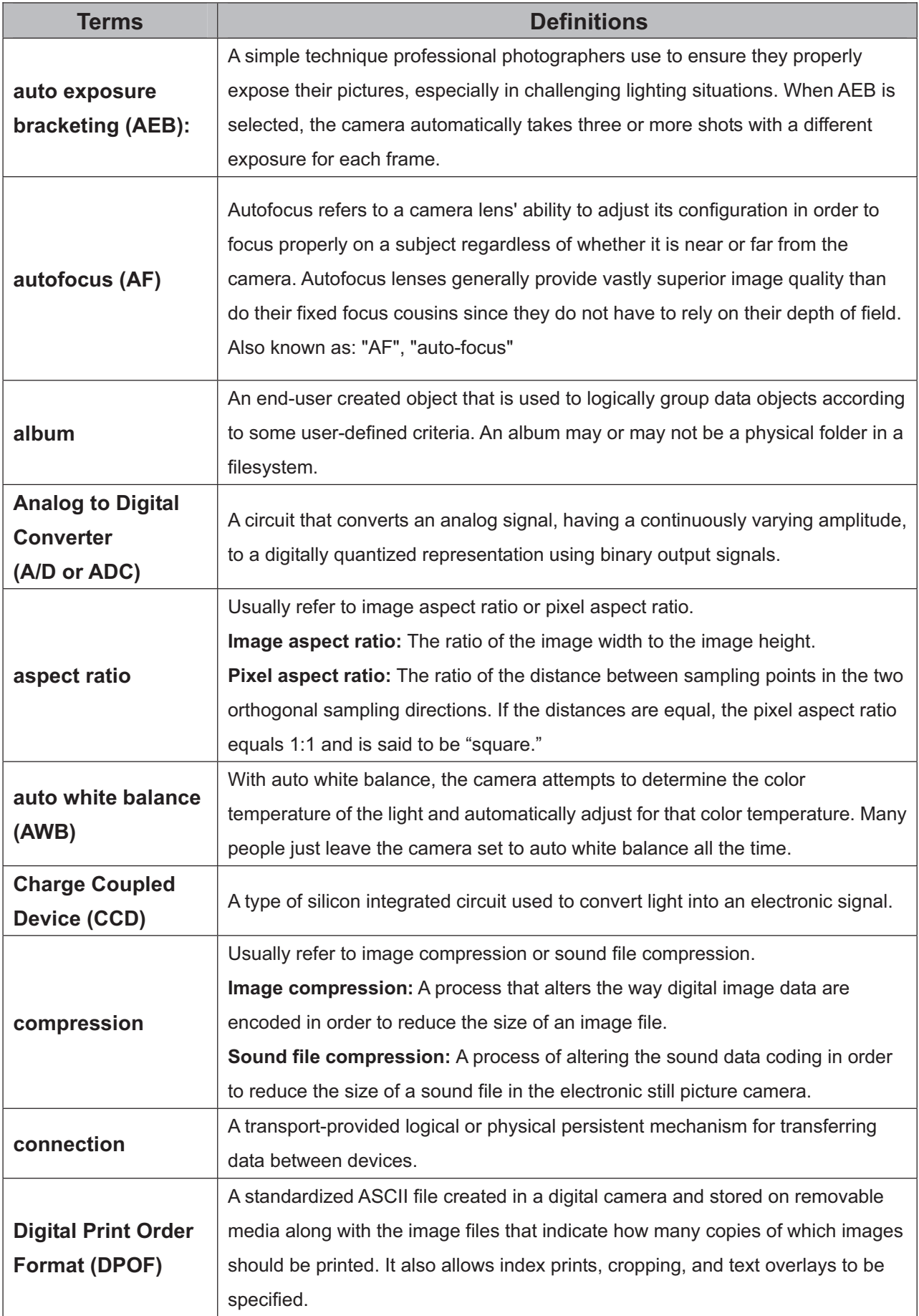

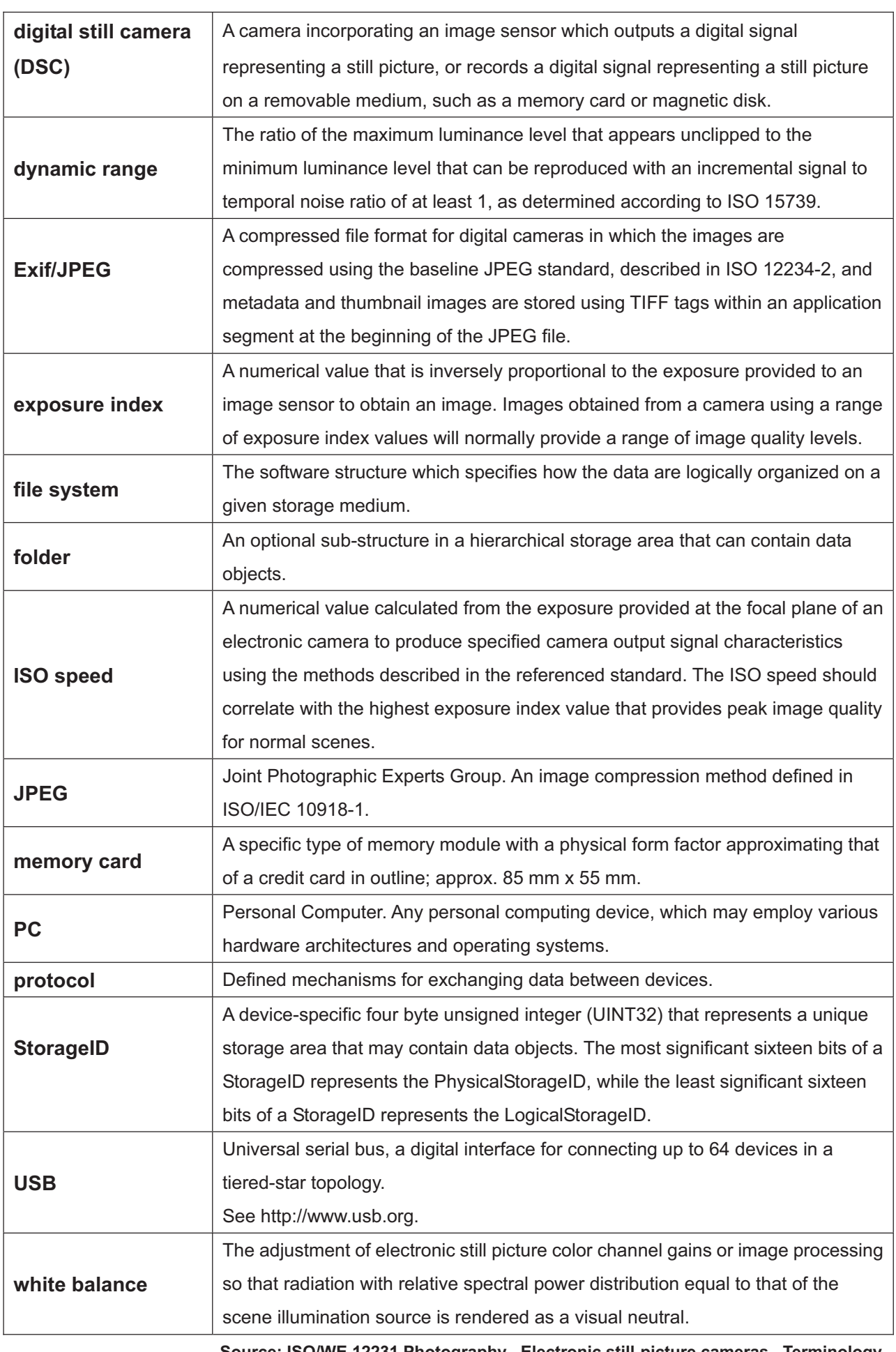

**Source: ISO/WE 12231 Photography– Electronic still-picture cameras –Terminology**

*66*

# **Getting Help**

Should you have a technical support question or your HP Digital Camera require service within the warranty period, please contact the original point of purchase or an authorized HP reseller in your country. If service is not available at those locations, please contact an HP Branded Product warranty agent from the support contact list provided below. A service agent will work with you to troubleshoot your issue and if necessary, issue a Return Material Authorization (RMA) number in order to replace your HP Branded Product. For warranty claims, you will be required to provide a copy of your original dated sales receipt as proof of purchase and the issued RMA number. You will be responsible for shipping charges when shipping the product to the service center. The service agent will provide you with an address and you will also be responsible for any shipping charges to the warranty service center. Once your product is received by this service center, a replacement unit will be shipped back to you typically within 5 business days.

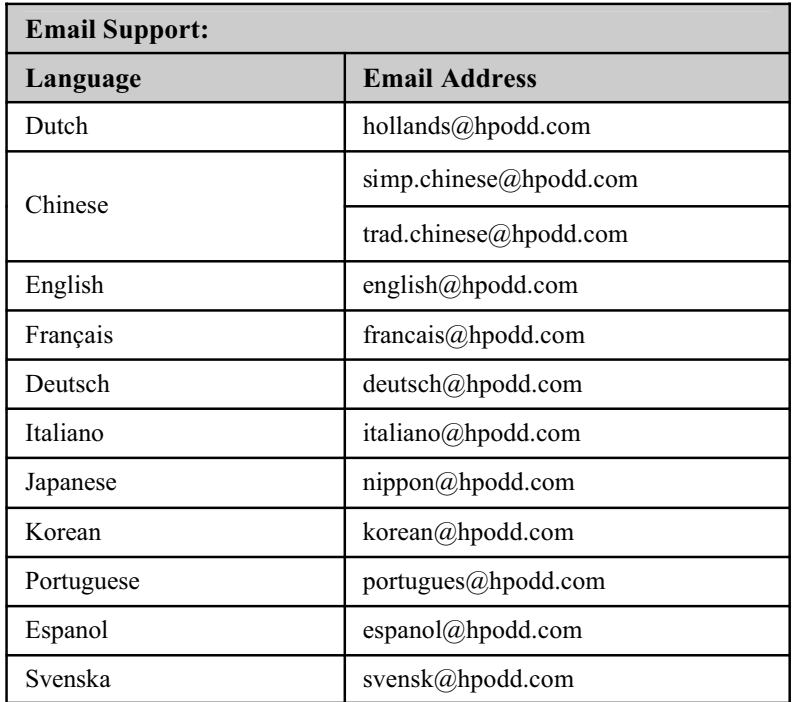

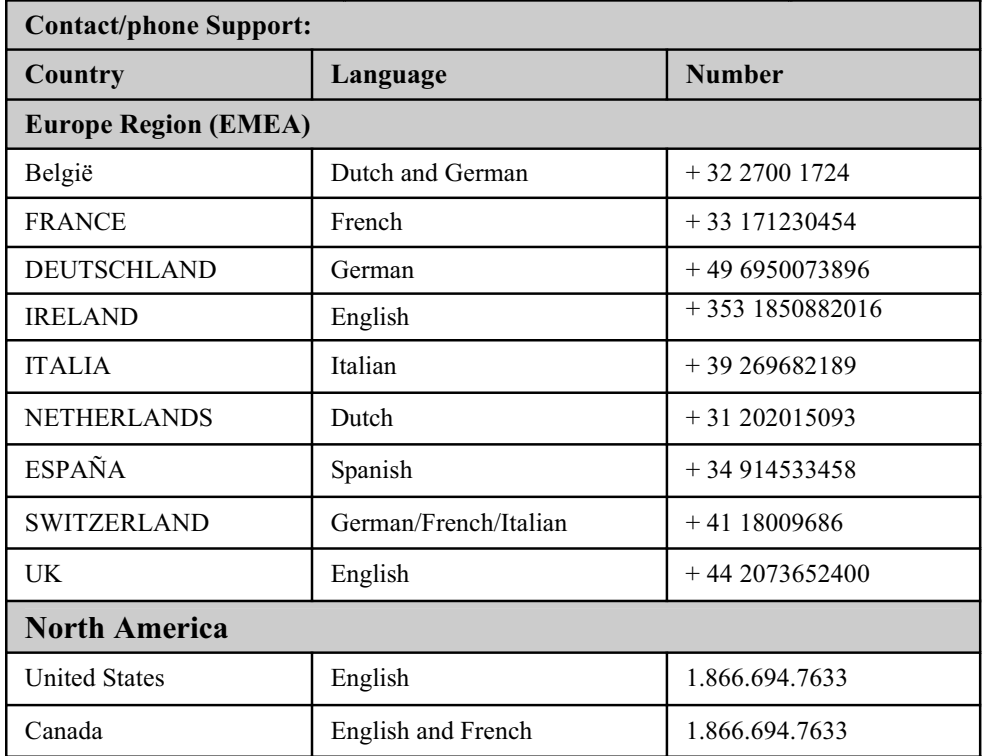

P/N: 7525C00052B